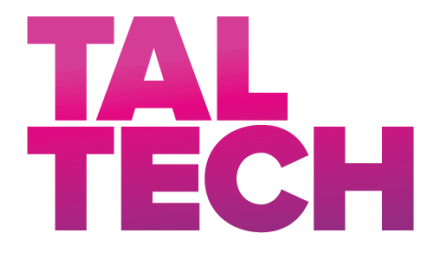

**TALLINNA TEHNIKAÜLIKOOL** INSENERITEADUSKOND Elektroenergeetika ja mehhatroonika instituut

# RELEEKAITSE JA AUTOMAATIKA LABORITÖÖDE VÄLJATÖÖTAMINE

# THE DEVELOPMENT OF RELAY PROTECTION AND AUTOMATION LABORATORY EXERCISES

# MAGISTRITÖÖ

Üliõpilane: Eerik Ennemuist

Üliõpilaskood: 122368AAVM

Juhendaja: Marko Tealane Doktorant-nooremteadur

#### **AUTORIDEKLARATSIOON**

Olen koostanud lõputöö iseseisvalt.

Lõputöö alusel ei ole varem kutse- või teaduskraadi või inseneridiplomit taotletud. Kõik töö koostamisel kasutatud teiste autorite tööd, olulised seisukohad, kirjandusallikatest ja mujalt pärinevad andmed on viidatud.

"......." .................... 2019

Autor: Eerik Ennemuist / allkiri /

Töö vastab bakalaureusetöö/magistritööle esitatud nõuetele

"......." .................... 2019

Juhendaja: Marko Tealane

/ allkiri /

Kaitsmisele lubatud

 $"......"..................2019$ .

Kaitsmiskomisjoni esimees .............................................................................

/ nimi ja allkiri /

# <span id="page-2-0"></span>**LÕPUTÖÖ LÜHIKOKKUVÕTE**

*Autor:* Eerik Ennemuist *Lõputöö liik:* Magistritöö

*Töö pealkiri*: releekaitse ja automaatika laboritööde väljatöötamine

*Kuupäev:* 20.05.2019 125 *lk (lõputöö lehekülgede arv koos lisadega)*

*Ülikool:* Tallinna Tehnikaülikool

*Teaduskond:* Inseneriteaduskond

*Instituut:* Elektroenergeetika ja mehhatroonika instituut

*Töö juhendaja(d):* doktorant-nooremteadur Marko Tealane

*Töö konsultant (konsultandid):* N/A

*Sisu kirjeldus:*

Elektrivõrgus muutuvad üha levinumaks mikroprotsessor seadmetel põhinevad automaatika ja releekaitse süsteemid. Selleks, et valmistada ette tulevaseid insenere ja pidada sammu areneva tööstusharuga on vaja uuendada TalTechi elektroenergeetika õppekava. Kaasaegsete õpitingimuste loomiseks ehitati ülikooli uhiuus labor moodsate releede ja sideseadmetega. Lõputöö eesmärk on välja töötada praktiline metoodika ja koostada juhendid automaatika ja releekaitse labori aine jaoks, seejuures maksimaalselt ära kasutades labori võimalusi. Analüüsitakse analoogsete õppeainete materjale, eesmärgiga tuvastada neis kasutatud metoodika eeliseid ja kitsaskohti, et nende eeskujul koostada parim võimalik materjal TalTechi laborile. Töötatakse laboris kasutatava tarkvara ja riistvaraga, et tulemuseks oleks praktiline juhend, mille abil oleks võimalik koheselt alustada õppetööga. Tehakse ettepanekuid, kuidas koostatud harjutusi, labori riistvara ja konfiguratsiooni õpe efektiivsemaks muutmise eesmärgil tulevikus täiendada. Tuuakse välja võimalused, kuidas uue labori riistvara rakendada teiste õppekavas olevate ainete õppetegevuse täiendamiseks.

*Märksõnad:* õppetöö, releekaitse, automaatika, sätetearvutus, releekaitse testimine, distantskaitse, liigvoolukaitse

# <span id="page-3-0"></span>**ABSTRACT**

*Author:* Eerik Ennemuist *Type of the work:* Master Thesis

*Title*: the development of relay protection and automation laboratory exercises

*Date:* 20.05.2019 *125 pages (the number of thesis pages* 

*including appendices)*

*University:* Tallinn University of Technology

*School*: School of Engineering

*Department:* Department of Electrical Power Engineering and Mechatronics

*Supervisor(s) of the thesis:* junior researcher Marko Tealane

*Consultant(s):* N/A

*Abstract:*

Automation and relay protection systems using devices based on microprcessors are becoming more and more common in electric networks. To better prepare future engineers and keep pace with the ever evolving industry, it is necessary to renew the Electrical power Engineering curriculum in TalTech. In an effort to improve the study facilities, a new laboratory was constructed in the university with modern relays and communication devices. The goal of this thesis is to create new methodology and practical instructional manuals for the new automation and relay protection laboratory subject. The literature of similar subjects is analyzed in an effort to identify the pros and cons of their methodology and based on the results develop the best possible material for TalTech. Practical work will be done with the software and hardware used in the laboratory to ensure that the result is manuals that can immediately be started to use in the learning process. Suggestions are made on how to modify the laboratory exercises, the hardware and the configuration to in an effort to further improve the effectiveness of the subject. Possibilities are presented on how to incorporate the laboratory hardware in the learning process of other subjects in the curriculum.

*Keywords: learning process,* relay protection, automation, relay settings calculation, testing of relay protection, distance protection, overcurrent protection

# <span id="page-4-0"></span>**LÕPUTÖÖ ÜLESANNE**

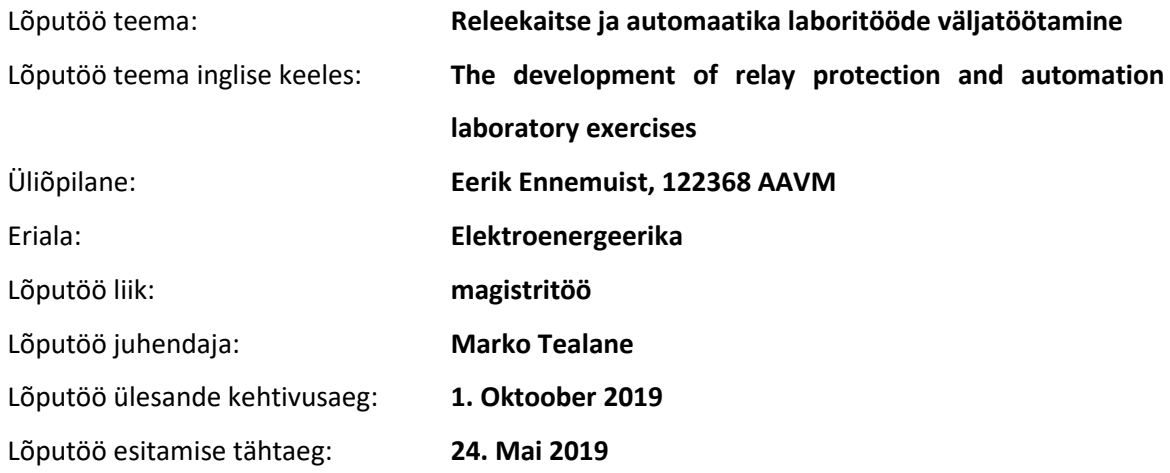

Üliõpilane (allkiri)

\_\_\_\_\_\_\_\_\_\_\_\_\_\_\_\_\_\_\_\_

Juhendaja (allkiri)

\_\_\_\_\_\_\_\_\_\_\_\_\_\_\_\_\_\_\_\_

\_\_\_\_\_\_\_\_\_\_\_\_\_\_\_\_\_\_\_\_ Õppekava juht (allkiri)

### **1. Teema põhjendus**

Käesolevat teemat on vaja uurida seoses uue õppekava rakendamisega TalTechis. Teema on oluline, et õppetöös kasutavad laborid oleksid aktuaalsed ja kujutaksid tänast reaalset maailma. Töö tulemusena töötatakse välja releekaitse ja automaatika ainesse täiesti uued laboritööd, mis on aktuaalsed, reaalses elus kasutatavad ning mille käigus kasutatakse tänapäevaseid testseadmeid.

### **2. Töö eesmärk**

Töö eesmärgiks on välja töötada releekaitse ja automaatika aines läbi viidavateks laboriteks vajalikud mudelid ning laboritööde juhendmaterjalid.

### **3. Lahendamisele kuuluvate küsimuste loetelu:**

Missuguseid mudeleid kasutada laboritöödes?

Mida laboritöödega kontrollida?

Missuguseid ülesandeid peavad tudengid lahendama?

### **4. Lähteandmed**

Eelnevad releekaitse ja automaatika ülesanded. Lisaks tootjapoolsed materjalid releede kasutamiseks. Reaalajasimulaatori ja arvutustarkvara CAPE kasutusjuhendid.

### **5. Uurimismeetodid**

Elektrisüsteemi mingi osa modelleerimine, antud mudeli põhjal välja töötada ülesanded. Teoreetilised kirjeldused labori releede ning arvutustarkvara kasutamisest.

### **6. Graafiline osa**

Graafilisse ossa kuuluvad uuritava võrguosa skeem, või vajadusel skeemid, laboris kasutatavate seadmete ühendusskeemid. Tekstijoonised

### **7. Töö struktuur**

Sisukord

Lõputöö ülesanne

Eessõna

Sissejuhatus

1.Teooria

- 1.1. Võrgu ülesehitus
- 1.2. Laboris kasutatava riistvara tööpõhimõtted.
- 1.3 Laboris selges tehtavate kaitsete tööpõhimõtted.
- 2. Praktika
- 2.1. Võrguosa simulatsiooni koostamine.
- 2.2. Vajalike sätete arvutamine
- 2.3. Labori tehnika seadistamine.
- 3. Laboritööde juhendmaterjali tööversioon
- 4. Kokkuvõte

Kasutatud kirjandus

### **8. Kasutatud kirjanduse allikad**

"Releekaitsearvutused Praktiline juhend" Siim-Ilmar Nopri

*CAPE tarkvara kasutusjuhend*

RTDS juhend

SIPROTEC 5 riistvara ja tarkvara juhendid

Intervjud Eleringi ja Elektrilevi töötajatega.

### **9. Lõputöö konsultandid**

Erinevad Elektrilevi ja Eleringi töötajad. Pavel Volzankin, Rein Aron, Kaspar Liibert, Karin Lelle

### **10. Töö etapid ja ajakava**

Kirjanduse läbitöötamine (20.03) Teoreetilise osa kirjutamine (05.04) Arvutuste ja mõõtmiste teostamine (10.04) Praktilise töö lahti seletamine (18.04) Järelduste kirjutamine (19.04) Kokkuvõtte koostamine (20.04) Juhendajale läbilugemiseks saatmine (25.04) Paranduste sisseviimine (10.05) Juhendajale teiseks lugemiseks saatmine (11.05) Töö lõplik versioon valmis. (23.05)

# **SISUKORD**

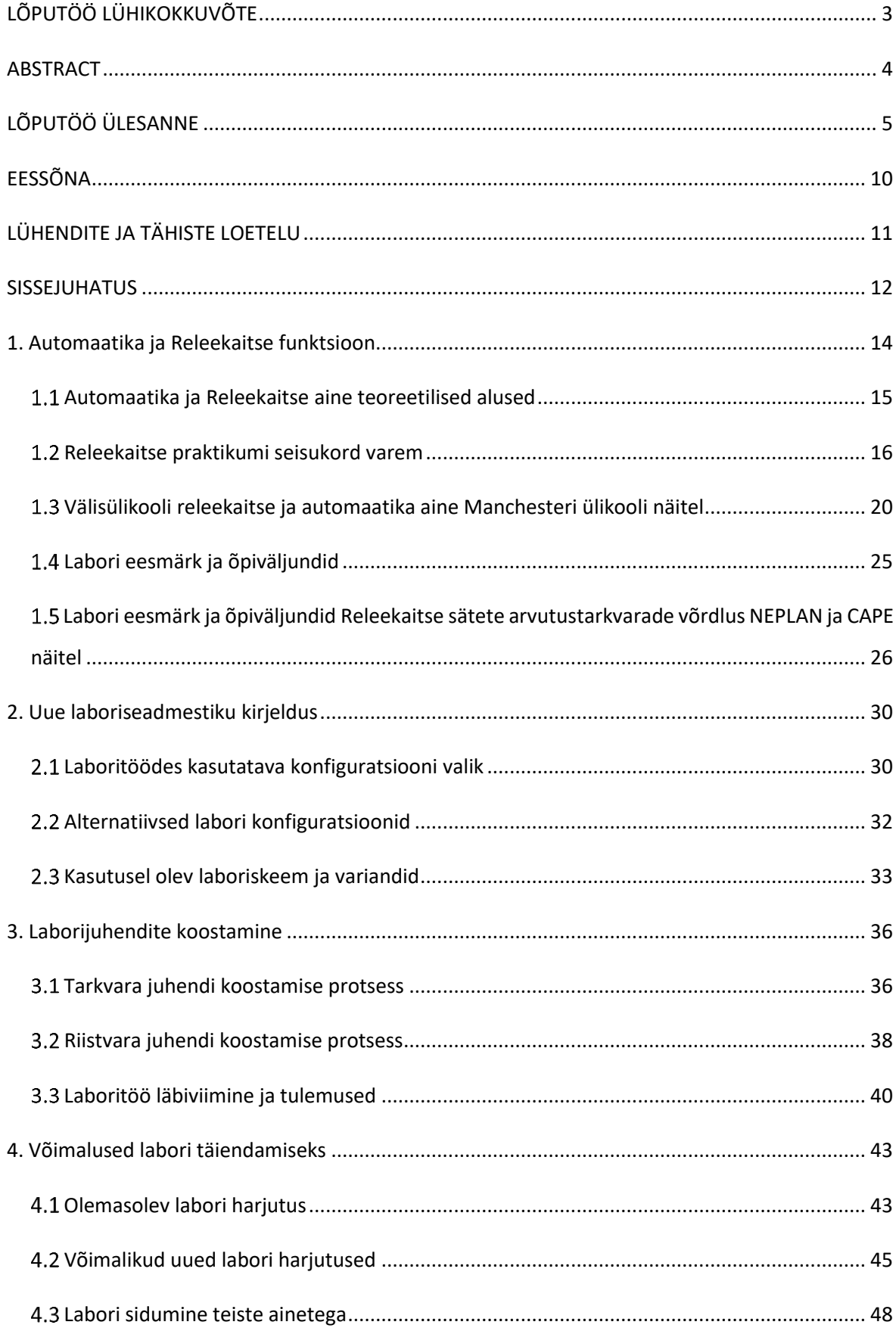

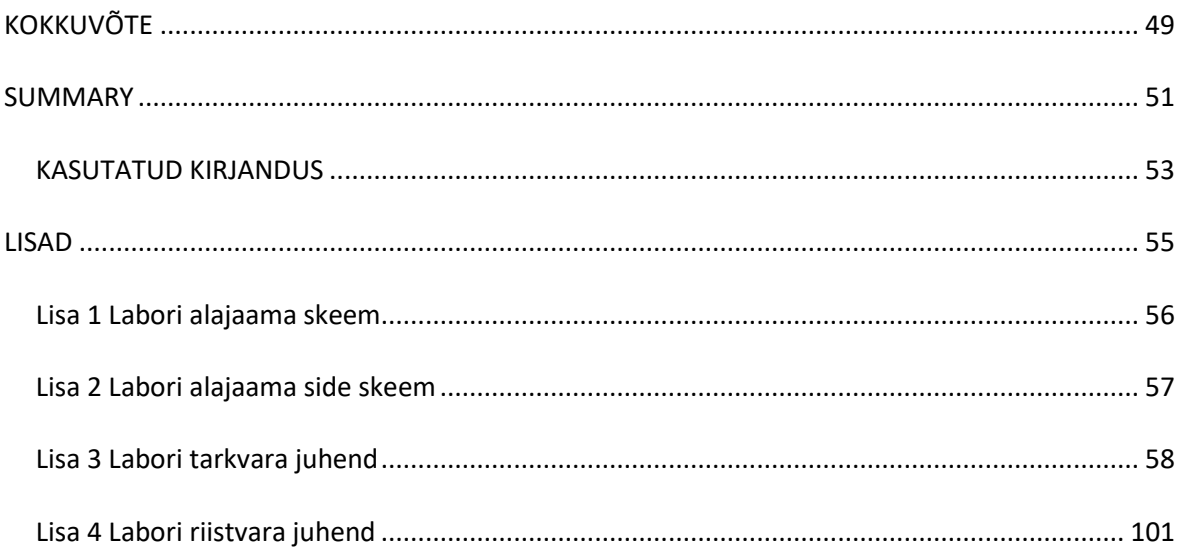

# <span id="page-9-0"></span>**EESSÕNA**

Käesoleva lõputöö teema sõnastati TalTechi Doktorant-nooremteadur Marko Tealase initsiatiivil koostöös töö autori Eerik Ennemuistiga. Lõputöö koostati Tallinnas TalTechi uues automaatika ja releekaitse laboris kus koguti vajalikud algandmed töö sisu koostamiseks ja viidi läbi katsed seadmetega. Lõputöö koostamise juures olid suureks abiks juhendaja Marko Tealane, kes panustas oma teadmistega CAPE tarkvarast, RTDS seadme ja tarkvara opereerimise ja seadistamise ning oma üldise visiooniga automaatika ja releekaitse aine ülesehitusest ja sisust. Siemensi releede ja Digsi5 tarkvara kasutamise osas pakkusid tuge Enn Kukk Tmvpowerist ja automaatika juhtivspetsialist Pavel Volžankin Elektrilevist

# <span id="page-10-0"></span>**LÜHENDITE JA TÄHISTE LOETELU**

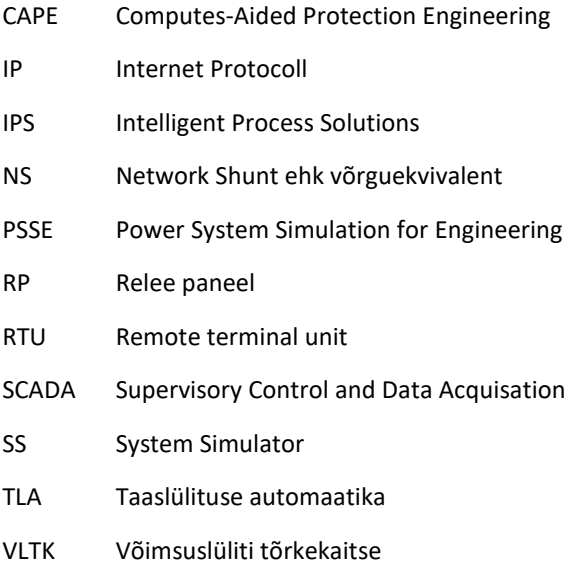

## <span id="page-11-0"></span>**SISSEJUHATUS**

Igasuguse inimtegevusega käib käsikäes vajadus energia järele. Tänapäeval on domineeriv viis selle vajaduse rahuldamiseks elektrivõrguga liitumine ja sellest elektrienergia ammutamine. Suurest nõudlusest tulenevalt on elektrivõrk kasvanud pea kõikjale ulatuvaks keerukas süsteemiks, tohutu arvu muutujatega, millega tuleb võrguoperaatoril selle käitamise juures pidevalt arvestada. Paljusid muutujaid on võimalik ennustada, nagu näiteks koormuse graafikud, trendid, liinide seisukorrad, planeeritud tööd ja isegi ilm. Nende põhjal peab võrguoperaator iga päev, tund ja isegi minut langetama õigeid juhtimisotsuseid, et võrk oleks töökindel ning mis veelgi tähtsam, ohutu. Kuna reaalselt mängivad elektrivõrgu töös rolli ka erinevad stohhastilised protsessid ja vääramatu jõud, on selge, et isegi suhteliselt väikese elektrivõrgu juhtimine käib inimesele üle jõu. Selle tõttu on elektrivõrgus laialdaselt kasutusel automatiseerimine. Automaatika süsteemid disainitakse reageerima korduvatele sündmustele, et inimene nendele iga kord tähelepanu pöörama ei peaks, või riketele, millele on vaja väga kiiresti reageerida. Nendeks sündmusteks võib olla midagi võrgu normaalse talituse piires, nagu näiteks pinge kõrvale kaldumine selle nominaalsest väärtusest, mille peale on vaja muuta trafo astmelüliti asendit. Kiiresti eraldatakse võrgust rikkelised elemendid, mis ei ole enam võimelised normaalselt talitlema. Näiteks kui elektriliinile kukub puu või kahjustada saanud jõutrafo oma töö käigus üle kuumeneb. Automaatika süsteemid vajavad korrektselt töötamiseks hoolikat projekteerimist ja seadistamist, kuid on selle eest lõputult valvsad ja on võimelised reageerima sündmustele inimesest palju kiiremini.

Arengud digitaaltehnika maailmas on andnud suure tõuke alajaamade automatiseerimisele. Erinevad funktsioonid, mida varem täitsid alajaamas massiivsed ja kallid analoogsed relee paneelid, on nüüd väga soodsalt teostatavad mikroprotsessoritel baseeruvate kompaktsete ja intelligentsete seadmete abil. See tähendab, et funktsioonid, millest varem finantsvahendite või ruumi puudumise tõttu loobutama pidi, tungivad tänapäeval pea kõikidesse alajaamadesse. Kasvav automaatika ja releekaitse maht toob endaga omakorda kaasa suure hulga tööd. Viimastel aastatel on selle tõttu järsult kasvanud vajadus asjatundlike automaatika ja releekaitse spetsialistide järele, kellest on võimelised alajaama seadmeid korrektset konfigureerima.

Vaadates tagasi enda õppetööle Tallinna Tehnikaülikoolis peab ütlema, et toonane releekaitse praktikumi õppeaine ei olnud piisav, et valmistada tulevasi insenere ette selleks mis neid reaalses maailmas ees ootab. Laboris tehti katseid nõukogude ajast pärit elektromehhaaniliste voolu-, pinge-, aja- ja vahereleedega. Seda tüüpi seadmeid küll leidub veel Eesti elektrisüsteemis, kuid nende arvukus pidevalt langeb. Põgusalt puudutati ka üht vanemat tüüpi Siemensi fiidriterminali, kuid see jäi väga pealiskaudseks ja reaalselt ei andnud see mingit aimu sellest mis digitaalse relee

sees toimub, või kuidas sellega töötatakse. Uues õppekavas olev automaatika ja releekaitse labori sisu peab olema võrreldes varasemaga truum sellele, mis antud tööstusharus reaalselt toimub.

Lõputöö kirjeldab, kuidas töötati välja labori praktilise osa eesmärk ja sisu, milliste sisendite abil langetati otsuseid ja millistest materjalidest eeskuju võeti. Lõputöö põhiosa teooria peatükis kirjeldatakse lahti labori konfiguratsiooni valik, on põhjendatud, milliseid funktsioone seadmetes konfigureeritakse ja testitakse. Töö juhendi koostamise peatükis kirjeldatakse juhendi koostamise protsessi selles järjekorras, milles tegevused aset leiavad. Töö olulisemateks väljunditeks on praktilised labori juhendid, mille koostamisele kulus ka suurim osa lõputöö koostamise ajast. Lõputöö lisadena LISA3 ja LISA4 on kaasa pandud alajaama täpne skeem, alajaama esialgne sideskeem, labori tarkvara juhend ja labori riistvara juhend. Lõputöö käigus koostatud laborijuhendid on valminud HITSA "Energeetika valdkonna õppekavade IKT oskuste arendamise programm" raames ja on vabalt kättesaadavad õppematerjalide kodulehel [1]

### <span id="page-13-0"></span>**1. Automaatika ja Releekaitse funktsioon**

Automaatika eesmärk seisneb selles, et võimalusel vältida võrgu dispetšeri sekkumist süsteemi protsessidesse, kus ei ole tingimata vaja inimese vahelesegamist. Automaatika peab jälgima võrgu füüsikalisi parameetreid ja iseseisvalt reageerima sündmustele. Selle saavutamiseks on võrku paigaldatud mõõteseadmed ja sensorid, mille abil jälgitakse pidevalt süsteemielementide füüsikalisi parameetreid nagu pinge, vool, sagedus, temperatuur ja lisaks lülitite asendeid. Automaatika süsteem peab olema piisavalt hästi disainitud, et tuvastades parameetrite kõrvalekaldumist nominaalsetest väärtustest, suudab see aru saada, millise protsessiga on tegu ja kuidas sellega toime tulla. Juhul, kui süsteemil ei ole automaatselt võimalik millelegi reageerida, siis on oluline sellest dispetšerile teada anda, kes just selliste olukordade jaoks juhtimiskeskuses valvet peab.

Automaatika funktsioonid piirduvad tihti alajaama siseste sündmuste, parameetrite ja toimetega. Näiteks kuuma ilma ja suure koormusvoolu puhul juhib automaatika töösse jõutrafode jahutuseks mõeldud ventilaatorid. Enamasti toimib see trafo erinevate osade temperatuuri mõõtmisel termo anduritega, kuid võimalik on seda teha ka matemaatiliselt voolu mõõtes. Moodsatesse digitaalsetesse releedesse on võimalik koostada trafo termiline mudel, mille põhjal oskab relee tuletada trafo ligikaudset temperatuuri integreerides koormusvoolu ja arvestades trafo soojusenergia eraldamise võimega. Alajaama sisene automaatika võib juhtida sisse ja välja lüliteid, mis ühe sektsiooni toitepinge kadumisel võimaldab toite taastamist teise sektsiooni kaudu. Automaatikaks saab lugeda ka loogikat alajaama alalisvoolu keskuses, mis juhib akude laadimist, perioodilist akude seisukorra testi ja ka omatarbe toite reserveerimist. Oluline on siinkohal rõhutada, et alajaama omatarbe keskuse korrektne töö on üks olulisemaid funktsioone moodsas alajaamas üldse. Vanemates elektromehhaaniliste releedega alajaamades ei olnud see nii oluline, sest kaitsereleed olid võimelised töötama ilma abitoiteta. Abitoiteta releed on võimelised oma tööks energia koormusvoolust või lühise voolust ammutama. Moodsad mikroprotsessoritel baseeruvad IED-d ei suuda aga ilma abitoiteta mitte midagi teha.

Laialdasema mõjuga automaatikat nimetatakse süsteemiautomaatikaks. Süsteemiautomaatika tegeleb sündmustega, mille mõju võib ulatuda üle terve elektrivõrgu. Kõige selgem näide sellele on sageduse automaatika. Sagedus on üldiselt võrdne igas võrgupunktis. Kui sagedus hakkab nominaalsest väärtusest kõrvale kalduma, siis see on märk, et süsteemis toodetav ja tarbitav aktiivenergia ei ole enam võrdsed. Võrgusageduse langus viitab sellele, et aktiivenergia tarbimine ületab tootmist. Ideaalne lahendus sellele probleemile on reservis olevate tootmisseadmete töösse viimine, kuid kui seda piisavalt kiiresti teha pole võimalik, tuleb tarbimist vähendada. Selle tõttu on

laialdaselt levinud sagedusautomaatika, mis vastavalt ettenähtud sätetele koormusega fiidreid välja lülitab. Mõne aja pärast, kui terve süsteemi sagedus on taastunud ja aktiivenergia defitsiidi juurprobleem lahendatud, lülitub koormusega fiider uuesti võrku.

Releekaitse toimetab aga ainult lokaalselt. Releekaitse reageerib siis, kui mingi konkreetne võrgu element muutub rikkeliseks. Sellisel juhul on eesmärgiks võimalikult kiiresti rikkeline element tuvastada ja ülejäänud võrgust eraldada, vastasel juhul võib rike laieneda, kahjustada teisi, muidu töökorras võrguelemente ja ohustada süsteemi kui terviku tööd. Analoogselt automaatikale saab releekaitse oma tööks vajaliku informatsiooni mõõteseadmetelt, sensoritelt ja erinevatelt asendikontaktidelt. Eriti oluline on juhtimiskeskusesse informatsiooni jõudmine releekaitse töötamise kohta, sest sellega kaasneb alati toite katkestus mingisuguses võrgu osas

Üks tähtsamaid kriteeriume releekaitse töö juures on selle tundlikus. See tähendab, et releekaitse peab olema suuteline tuvastama kõikide võrku paigaldatud elementide rikkeid. Liiga suur tundlikus võib endaga kaasa tuua aga liigrakendumisi. Veel on releekaitse jaoks olulisteks omadusteks selektiivsus ja töökiirus. Selektiivsus tähendab, et rikke korral eraldatakse võrgust nii väike osa kui võimalik, et vältida toitekatkestust nendele klientidele, keda rike otseselt ei puuduta. Tihti saavutatakse selektiivsus kaitsete töötamise ajalise nihutamisega viidete abil. Ehk kui jadamisi on kaks sarnase voolulise sättega kaitsereleed, kuid ühe töö on viite abil aeglasemaks muudetud, siis saab piirata välja lülituva võrguosa ulatust. Kunstliku viite tekitamine releekaitse töösse on aga otseselt vastuolus vajadusega kiirete kaitsete järele. Kaitsed peavad olema kiired et minimeerida kahjustuste ulatust võrguelementidele. Mida kauemaks suure lühisvooluga rikkele reageerimata jäetakse, seda rohkem energiat rikkekohas vabaneb. Selle tõttu kasutatakse liigvoolu kaitseid, mille rakendumise aeg on pöördvõrdelises seoses voolu suurusega ja kasutatakse kaitsefunktsioone, mis juba oma loomult suudavad tuvastada rikkelisi võrguelemendi täpselt ja võimaldavad viiteta kaitse tööd.

Automaatikat ja releekaitset on kasulik vaadelda ühtse süsteemina, olgugi et nende eesmärgid mõnevõrra erinevad. Kõiki funktsioone ja parameetreid on oluline omavahel koordineerida ja näha seoseid alajaamas toimuvate protsesside vahel, sest isegi viga alalisvoolukeskuse aku pinge mõõtmises võib potentsiaalselt lõppeda alajaama mahapõlemisega.

### <span id="page-14-0"></span>**Automaatika ja Releekaitse aine teoreetilised alused**

Automaatika ja releekaitse õppeaine on mahuga 6 Euroopa ainepunkti. Õppeaine raames on nädalas neli tundi, millest kaks tükki on loengud, üks on praktikum ja üks harjutustund. [2] Loengu materjali on aastate jooksul täiendatud piisavalt ja selle lõputöö raames loengumaterjali ei käsitle.

Küll aga on vaja välja selgitada, milline võiks olla labori vorm. Millises skeemis ühendatakse kokku Siemensi poolt tarnitud alajaama seadmed? Milliseid kaitsefunktsioonid seadistatakse releedesse? Kuidas arvutatakse praktilised sätted nendele kaitsefunktsioonidele? Kuidas arvutatud sätted releesse sisestatakse? Kuidas sisestatud sätteid testitakse?

Õppeaine jaoks sobiva sisu määramiseks on vaja tutvuda varasemalt TalTech õppekavas olnud releekaitse praktikumi aine materjalidega ja võimalusel ka analoogseid rolle täitvate ainetega teistest ülikoolidest. Selle eesmärgiga on lõputöö juhendaja kaudu saadud ligipääse Manchesteri ülikooli releekaitse aine materjalidele.

Üldpildis on selge, et tudengite tegevus laboris koosneb loogiliselt kahest osast. Töö releekaitse sätete arvutamise tarkvaraga CAPE ja töö releede riistvaraga ja nende sädistamise tarkvaraga. Hea on töö tarkvaraga ja töö riistvaraga teineteisest eraldada, kuna tegevused on piisavalt keerulised ja on väga tõenäoline, et praktilises elus täidavad neid ülesandeid erinevad isikud.

# <span id="page-15-0"></span>**Releekaitse praktikumi seisukord varem**

Enne automaatika ja releekaitse õppeainet TalTechi õppekavas olid võimalused praktiliste kogemuste ammutamiseks selles vallas kasinad. Vanas õppekavas oli aine "Releekaitse praktikum" mis täitis seda rolli. Aine eesmärk oli mõne releekaitses kasutatava elektromehhaanilise relee konstruktsiooni, parameetrite ja talitusega tutvumine. [3] Uurimise alla kuulusid järgmised seadmed. Joonisel 1.1 on aegrelee PП-250 mida kasutatakse alajaama automaatikas ja Releekaitse töös viidete tekitamiseks. Vaherelee, mida kasutatakse erinevate seadmete väljundkontaktide paljundamiseks on kujutatud joonisel 1.2. Joonisel 1.3 on kujutatud lihtne elektromehhaaniline voolureleed PT-40. Praktikumis uuriti ka pingereleed, mis oma konstruktsiooni poolest sarnaneb voolureleele PT-40. Joonisel 1.4 on kujutatud voolust sõltuva karakteristikuga elektromehhaaniline voolurelee.

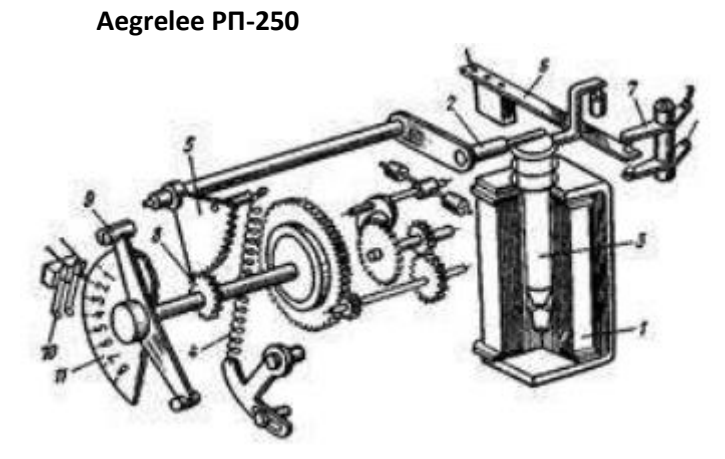

Joonis 1.1 Aegrelee kinemaatiline skeem. 1 – elektromagneti mähis; 2 – kelalamehanismi päästikhoob; 3 – sissetõmmatav ankur; 4 –kellamehhanismi vedru; 5 – hammaslatt; 6 – viiteta kontakti tõukurhoob; 7 – viiteta kontaktid;8 – vedav hammasratas; 9 – viitkontakti liikuvpoolus; 10 – viitkontakti liikumatud poolused; 11 – viitesätete skaala [3]

#### **Vaherelee (Mudel määramata)**

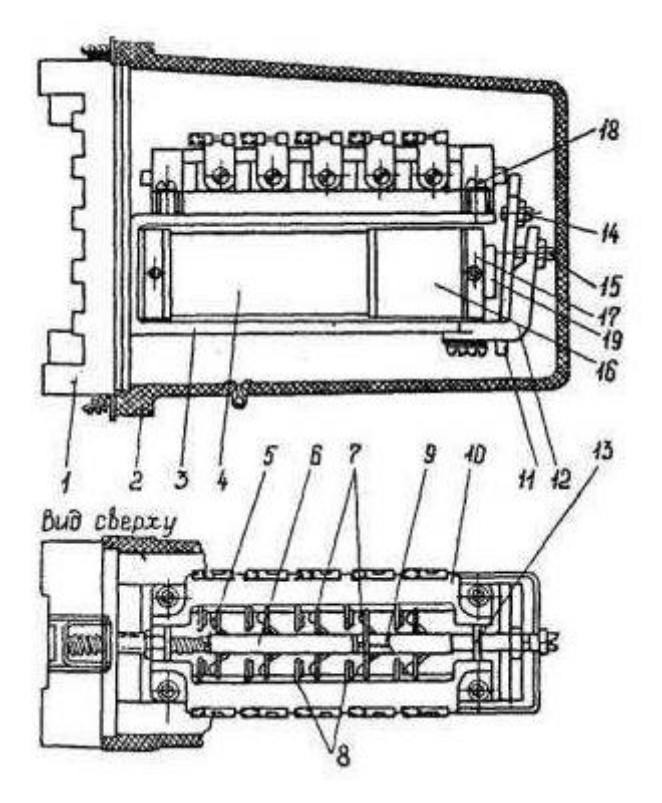

Joonis 1.2 Vaherelee kinemaatiline skeem. 1 – relee kere; 2 – relee kaas; 3 – tugi; 4 – elektromagneti töömähis; 5 – vastumomendi vedru; 6 – kontaktide sulgurhoob; 7 – kontakti liikuv poolus; 8 – kontakti liikumatu poolus; 9 – lisavedru; 10 – raam; 11 – põõrdankur; 12 – ankru kinnitusalus: 13 – juhtplaat; 14 – ennistuspinge reguleerkruvi (ankru kaugus südamikust ca 0,2 mm); 15 – rakenduspinge reguleerkruvi (ankru kaugus südamikust ca 2,4 mm); 16 – lühisrõngad; 17 – kinnitusrõngas; 18 – kontaktide kinnituskruvi; 19 – südamik [3]

### **Voolu relee PT-40**

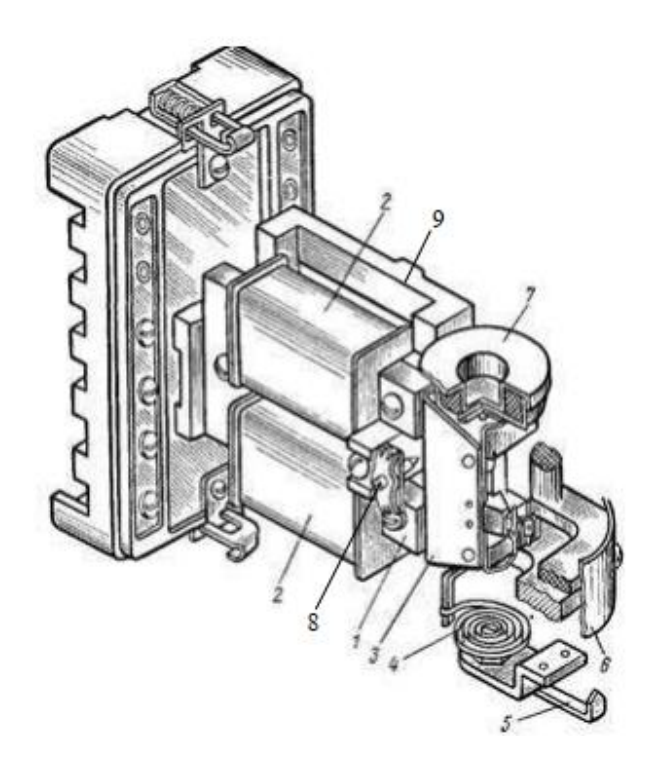

Joonis 1.3 Voolurelee PT-40 skeem. 1 – magnetsüdamik; 2 – mäis; 3 –pöördankur; 4 – vastumomendi vedru; 5 – sättenäitur (vastumomendi regulaator); 6 – Sätete skaala; 7 – vibratsioonisummuti; 8 – ankru asendi reguleerkrvi; 9 – raam [3]

#### **Pingerelee PH-50**

Voolurelee ja pingerelee erinevad pealtnäha teineteisest väga vähe. Pingerelee ahel sisaldab kaht lisa takistust sest, analoogselt voltmeetrile, ei saa pingerelee takistus olla väike, sest see lühistaks ära ahela, millele see on paigutatud.

**Sõltuva viitega voolurelee PT-80**

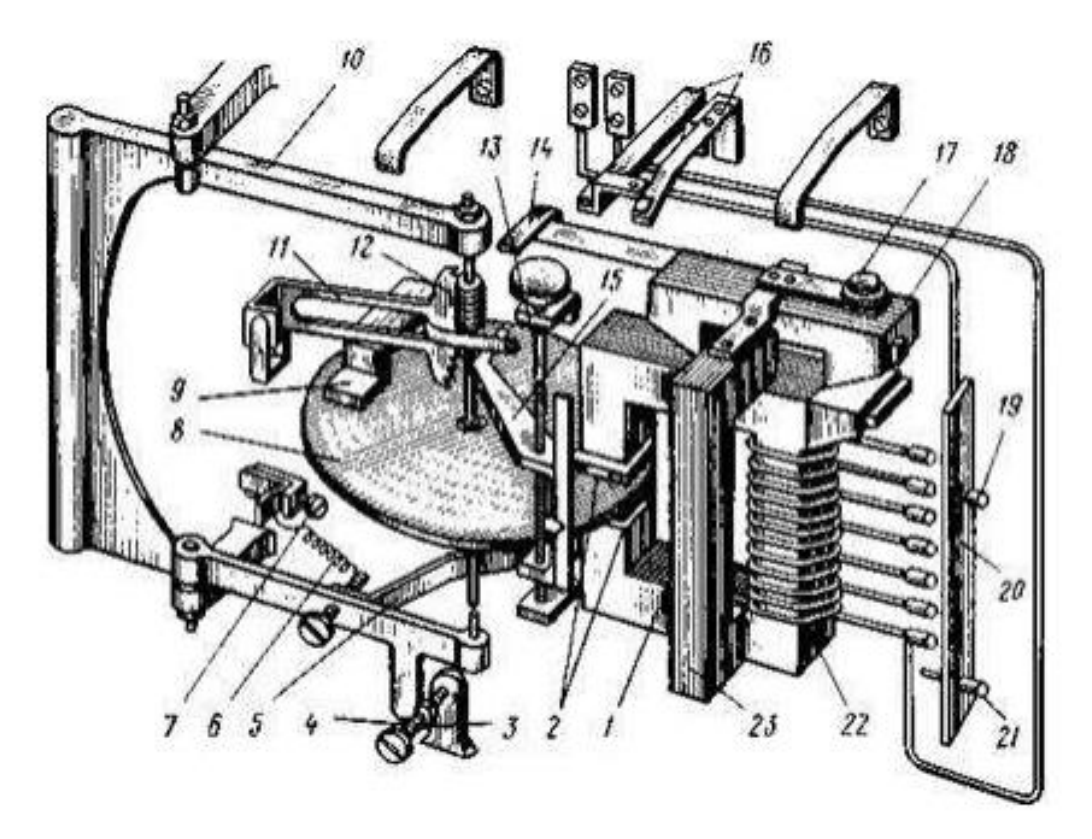

Joonis 1.4 Sõltuva Viitega voolurelee kinemaatiline skeem. 1 – magnetsüdamik; 2 – õhupilu; 3 – pöördraami piirik; 4 – reguleerkruvi; 5 – tiguajami survehoob; 6 – raami vedru; 7 – raami vedru reguleerkruvi; 8 – alumiiniumketas; 9 –püsimagnet; 10 – pöördraam; 11 – hammassektori kang; 12 – tiguajam; 13 – rakendusviiteregulaator; 14 – voolulõike sulgurkontaktide sulgurkang; 15 – hammassektori tõstehoob; 16 – voolulõike sulgekontaktid; 17 – voolulõike sätteregulaator; 18 – elektromagneti (voolulõike)pöördankur; 19 – keerdude väljavõtete (sättevoolu) valiku kruvi; 20 – sättevoolude skaala; 21– skaala kinnituskruvi; 22 – eelktromagneti mähis; 23 – tugiraam. [3]

Releekaitse praktikumi käigus tutvuti seadmete ehituse, tehniliste parameetrite ja seadistamise võimalustega. Lisaks teoreetiliselt releede kohta lugemisele sai ka releede seadistus muudetud ja nende parameetrid testide abil üle mõõdetud. Aegrelee puhul mõõdeti relee rakendumise aega seadistatud aja suhtes ja arvutati selle viga. Vaherelee puhul mõõdeti rakendumise aega pinge suhtes ja relee ennistustegur. Voolu relee PT-40 puhul mõõdeti relee rakendumise voolu sätte voolu suhtes ja relee ennistumise voolu sättevoolu suhtes. Saadud tulemuste põhjal arvutati relee ennistustegur. Pingerelee puhul mõõdeti relee rakendumise pinges sättepinge suhtes, relee ennistumise pinget sättepinge juures ja arvutati ennistustegur. Sõltuva viitega voolurelee PT-80 juures mõõdeti ketta pöörlema hakkamise vool, vool, mille juures tigu ja hammaslatt kokku lähevad ehk rakendumise vool ja vool mille juures hammaslatt tiguajamist eemaldub, ehk ennistusvool.

Saadud mõõtmiste põhjal arvutati ennistustegur. Võeti ülesse relee rakendumise kõver. Mõõdeti voolulõike rakendumise ja ennistumise voolud ja arvutati ennistustegur.

Releekaitse praktikumis tutvuti ainult üksikute releede omadustega. Selliste releedega mis on aastakümneid olnud maas tootmisest, mille jaoks pole varuosi ja mida tohutu kiirusega eesti elektrivõrkudest eemaldatakse, kuna need on amortiseerunud ja nende funktsioonidest ei piisa tänapäeva elektrivõrgu juhtimiseks. Praktikumi käigus ei arvutatud releekaitse sätteid mitte mingisugusel kujul ning, ei vaadeldud alajaama releekaitse süsteemi terviklikult. Isegi ei pandud kahte releed jadamisi, et käsitleda selektiivsuse küsimusi. Ei räägitud automaatikast, olgugi et näiteks pinge- ,vahe- ja ajareleede abil oleks saanud luua lihtsa reservlülitusautomaatika või taaslülitusautomaatika. Otseselt polnud selle praktikumi harjutustel midagi viga, kuid uue õppekava automaatika ja releekaitse labor peab olema praktikumi omast sisukam.

# <span id="page-19-0"></span>**Välisülikooli releekaitse ja automaatika aine Manchesteri ülikooli näitel**

Labori materjali koostamise üheks algallikaks oli analoogse eesmärgiga õppeaine materjalid Inglismaalt Manchesteri ülikoolist. Manchesteri ülikooli materjal on osaliselt pärit aastast 2013, koostatud Professor Peter Crossly ja professor Vladimir Terzija poolt.

Materjali läbi töötades sai tähele pandud palju häid punkte pedagoogilisest perspektiivist ja ka elektrotehnika poolelt. [4] Uut õppematerjali koostades tuleb arvestada erinevate taustadega tudengitega. Tudengid võivad olla pärit erinevatest ülikoolidest, ühed pole kunagi kokku puutunud releekaitse terminoloogiaga ja põhimõtetega ning teised, kelle õpe on olnud põhjalikum või nad on töötanud selles vallas. Selle tõttu on oluline, et ka praktilises materjalis oleks palju selgitusi, vältimaks olukorda, kus tudengid mehhaaniliselt juhendit järgivad ent ei saa sisust aru. Ei tohi juhtuda seda, et tekstis kasutatakse erialast terminoloogiat, mida pole eelnevalt lahti seletatud. Kuna eesti keeles pole väljastatud piisavalt kirjandust, mis kasutaks moodsat releekaitse terminoloogiat, siis on kohati mõistlik kasutada ingliskeelseid termineid, kuna nende järgi on palju lihtsam internetist leida lisamaterjale. Releekaitse ja automaatika inseneri töökeele liikumine inglise keele suunas on kahjuks paratamatus, sest moodsaid seadmeid konfigureeritakse üldiselt arvuti programmide abil, mida ei ole keegi eesti keelde tõlkinud.

Näite materjali põhjal on näha, et õppetöö Manchesteri ülikoolis pannakse palju rõhku teooriale ja loengutele. Slaide läbi vaadates on näha, et tugevalt keskendutakse just erinevate kaitsefunktsioonide tööpõhimõtetega tutvumisele, selektiivsusele ja sätete arvutamisele. Loengud

on disainitud andmaks kiire ülevaate konkreetsete kasutusalade teooria üle, nagu näiteks trafo kaitse, lattide kaitse, generaatori ja distants kaitse. Käsitletakse ka tavalist liigvoolukaitset ja sulareid. Paljudel slaididel käsitletakse konkreetsete releede elemente ja nende parameetreid nagu sisendite ja väljundite arv ja omadused. See loob küll ettekujutluse, milline on relee, kuid ei anna mingisugust aimu, kuidas releed seadistada. Slaididelt leiab sekundaarseid skeeme, kus on näha, kuidas voolu ja pinge ahelaid ühendatakse. Automaatika süsteeme aine raames ei käsitleta praktilises võtmes. Tudengitele tutvustatakse probleemide olemust, mille lahenduseks on süsteemiautomaatika. Probleemid nagu hajatootmise juhtimine ja sageduse kõrvalekalded normist ja nii edasi. Lahenduste lahti seletamisele rõhku ei panda. Selle asemel viidatakse mikroprotsessoritel töötavatele releedele tootjate lubadusega, et need suudavad probleeme lahendada.

Manchesteri ülikooli releekaitse aine harjutuste osas [5] [4] arvutatakse liigvoolu ja distantskaitse sätteid, kontrollitakse nende omavahelist selektiivsust ja testitakse tulemust arvuti mudelil. Õppetöö harjutuste keskkonnaks on PSCAD ehk *Power System Computer-Aided Design* tarkvara. Keskkond võimaldab simuleerida võrku ja seda kaitsta simuleeritud releedega, mis tudengid oma arvutatud sätetega seadistavad. Labor paneb seadmed elektrivõrgu konteksti ja aitab kogu süsteemi tööd tudengitele ilmekamalt selgeks teha. Säärase labori puuduseks on aga see, et võrgu ja releede mudelid on tudengitele juba ette valmis tehtud. See vähendab märgatavalt aine mahtu ja tudengi enda panust tegevusse. Töö ainult PSCAD keskkonnas nõuab palju lihtsustusi releede funktsioonide näol ja väga väikese võrgu mudelit. Ühtlasi ei ole arvutatud sätete ja simuleeritud relee käitumise võrdlus eriti ilmekas. Kogu tegevus on virtuaalne. Kui saaks kaitseid testida reaalse releekaitse riistvara peal, siis oleks minu hinnangul õppetöö palju efektiivsem, ent kallim ja ajamahukam.

Liigvoolu kaitsete arvutuse ja testimise harjutus on lihtne, kuid selle juures väga hästi läbi viidud. Harjutuses uuritakse skeemi, mis on kujutatud joonisel 1.5. Harjutuses on vaja arvutada sätted kolmele teineteise järele paigutatud *standard inverse* tüüpi liigvoolu kaitsele. SI kaitse tähendab, et kaitse rakendumise kiirus on pöördvõrdelises seoses voolu suurusega. Suurema lühisvoolu korral rakendub kaitse kiiremini. Kaitse kõvera punktid alluvad valmile 1.1

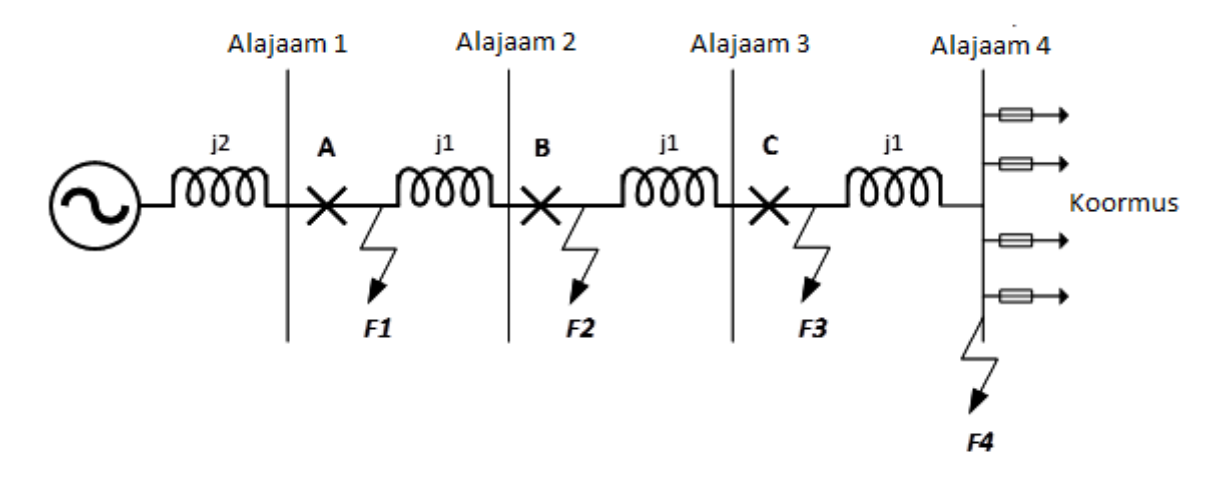

Joonis 1.5 Harjutuses uuritav radiaalne süsteem kolme releega [5]

Võrrand 1.1 on IDMT liigvoolukaitse SI (*Standard inverse*) kõvera võrrand. NB: 0,14 ja 0,02 on *normal inverse* tüüpi kõverale omased konstandid.

$$
t_{characteristic} = TMS \frac{0.14}{\left(\frac{I}{PSM \cdot I_N}\right)^{0.02} - 1}
$$
 (1.1)

Kus I – lühisvool

I<sub>N</sub> - kaitse sättevool

TMS - ajakordaja

PSM - kõvera kordaja

tcharacteristic - kaitse rakendumise kiirus

Harjutuses arvutatakse lühisvoolude suurused huvipakkuvates punktides, arvutatakse sobivad liigvoolu kaitsete sätted kõigile kolmele releele, arvestades ka kaitsete rakendumise kiirusega ja valides korrektse ajateguri. Viimaks kantakse arvutatud kaitsete kõverad ja sulari rakendumise kõver aja/voolu graafikule joonis 1.6, kus neid omavahel graafiliselt võrrelda ja kiiresti selektiivuses veenduda saab. Kaitsete tööd testitakse PSCAD simulatsiooni abil ja koostatakse selle kohta aruanne.

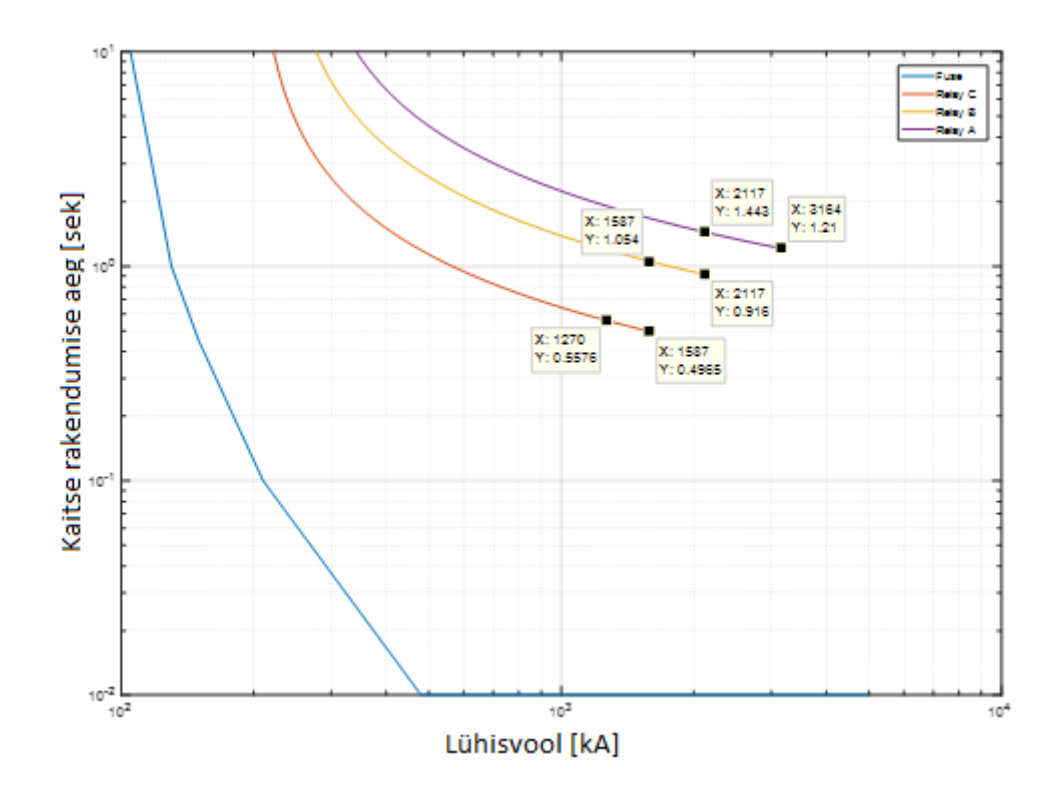

Joonis 1.6 Arvutatud kaitsete rakendumise kiiruse graafik voolu suhtes [5]

Distantskaitse mudelis kasutatakse klassikalist distantskaitse releed Mho tüüpi tsoonidega. Selline kaitse tsoon simuleerib elektromehhaanilise distantskaitse relee käitumist. Tänapäeval kasutatakse rohkem niinimetatud hulknurkset (*Quadrilateral)* distantskaitset, mis võimaldab täpselt ja paindlikult defineerida kaitsetsooni induktiiv-ja aktiivtakistust eraldi. Joonisel 1.7 on kujutatakse distantskaitse tsoonide tüüpe graafiliselt kompleks tasandil. See paindlikkus võimaldab defineerida selliseid tsoone, mis on väga tundlikud liinil aset leidvatele lühistele ja samas ei reageeri koormusvoolule. Moodsad digitaalsed releed küll toetavad Mho tüüpi distantskaitse tsoonide konfigureerimist, kuid seda peamiselt selle pärast, et oleks lihtsam tagada selektiivsust koostöös vanemate releedega. [6] [7] Arvatavasti kasutatakse Mho distantskaitse tsooni selle pärast, et seda on lihtsam simuleerida PSCAD tarkvaras.

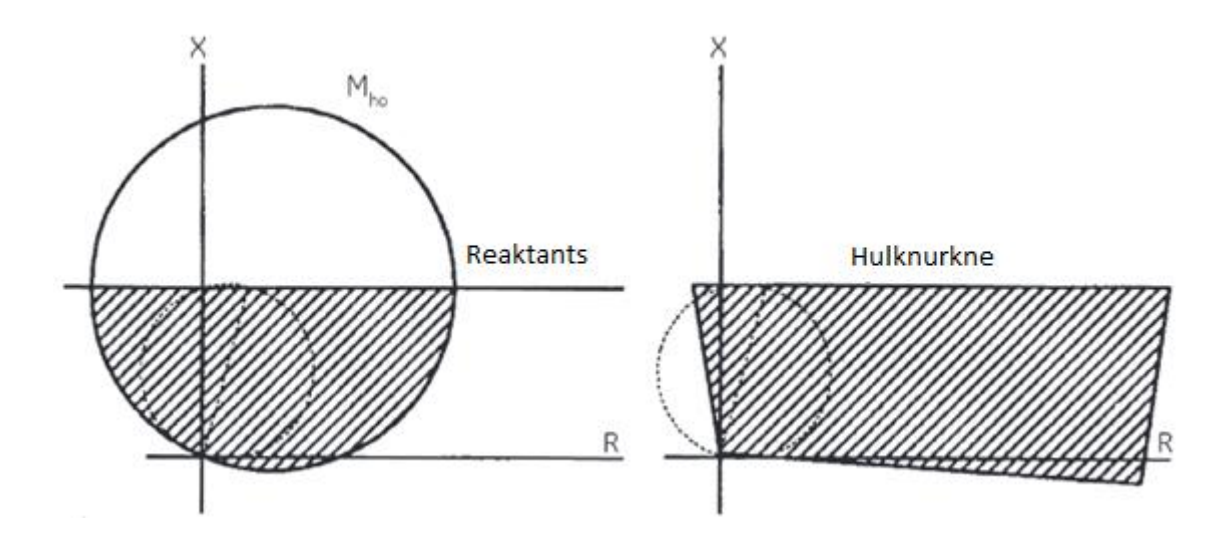

Joonis 1.7 Disantskaitse tsoonide tüübid [8]

Distantskaitse labori harjutus koosneb võrgust, mis sisaldab kolme jadamisi paigutatud liiniosa. Liinid on tähistatud *TLine1, TLine2* ja *TLine3* ja on võimalik näha joonisel 1.8. Seadistatav relee asub esimese liini alguses ja sellele seadistatakse kolm distantskaitse tsooni. Esimene tsoon, mis kaitseb *TLine1* viiteta, kuid ei tohi ulatuda liinini 2. Pisut aeglasem tsoon 2, mis ulatub üle *TLine1* ja katab ka osa liini 2 algusest. Aeglane kaitse tsoon 3 mis ulatub üle *TLine2* ja töötaks selle jaoks reserveeriva kaitsena. Kaitsete tööd testitakse simulatsiooni abil ja koostatakse selle kohta aruanne.

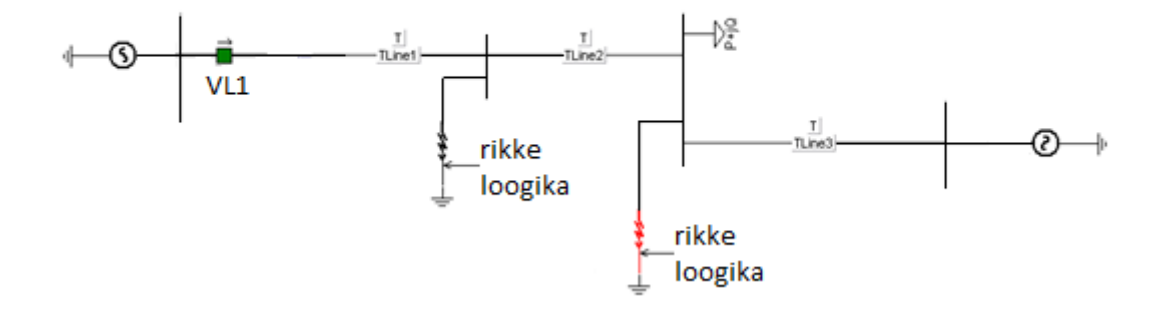

Joonis 1.8 Liini distantskaitse harjutuse skeem [4]

Lisaks loengute läbimisele ja praktiliste harjutuste sooritamisele hinnatakse aine kava sisu omandamist eksamiga. Eksamil pannakse rõhku prraktikale. Arvutatakse releekaitse sätteid ette antud skeemidele, joonistatakse välja kaitsete graafikuid, ja määratakse lahendusi, kuidas ette antud võrkusid kaitsta. Eksami küsimused on enne eksamit teada ja isegi näidetena ära lahendatud.

Manchesteri ülikooli materjal on ühelt poolt teooria osas liiga üldine ja teisalt praktika osas liiga kitsas. Loengumaterjalid käsitlevad automaatikat ja releekaitset praktikast liiga eraldatult. Kirjeldatakse probleemide olemust, kuid lahendused jäävad teooria valda. Aine praktiline osa paneb jälle väga palju rõhku sätete arvutamisele, mida iseloomustavad ka eksami küsimused. Taltechi automaatika ja releekaitse labori peamine eesmärk ei saa olla releekaitse sätete arvutamine. See on ainult üks osa tervikust.

## <span id="page-24-0"></span>**Labori eesmärk ja õpiväljundid**

Koostatav labor on osa TalTech Inseneriteaduskonna elektroenergeetika õppekavasse kuuluva EES5020-Automaatika ja releekaitse õppeainest. Õppeaine kuulub Energiasüsteemide juhtimise moodulisse. Aine asendab vanas õppekavas olnud Releekaitse praktikumi.

Õppeaine eesmärkideks on:

1. Luua võimalus teadmiste omandamiseks elektrisüsteemi elementide releekaitse liikidest ja nende toimimisest ning valikupõhimõtetest.

2. Luua võimalus teadmiste omandamiseks elektrisüsteemide avariitõrjeautomaatikast.

3. Luua võimalus teadmiste omandamiseks releekaitse ja avariitõrjeautomaatika sätete arvutamiseks. [2]

Labori tingimused loovad hea võimaluse tudengitel tutvuda maailmatasemel releekaitse sätete arvutamise tarkvaraga CAPE. Tudengid modelleerivad laboris käsiteldava võrgu ja leiavad lühistee parameetrid. Tudengid kontrollivad mudeli korrektset käitumist võrreldes selle poolt arvutatud tulemusi käsitsi arvutatuga. Seejärel valivad tudengid loengu materjali abil sobilikud releekaitse sätted ja kontrollivad selektiivsust CAPE tarkvara sisese SS ehk *System Simulator"* mooduli abil. Tarkvara kasutamine vabastab tudengid mahukast lühisvoolude arvutamise protsessist, mille tulemusena vabaneb rohkem aega selektiivsete sätete valiku, releede seadistamise ja testimise jaoks.

Võrreldes vanas õppekavas olnud releekaitse praktikumi ainele ja Manchesteri ülikooli releekaitse ainele on uuel laboril palju suurem skoop. Ei vaadelda mitte individuaalsete releede või üksikute funktsioonide parameetreid ja käitumist vaid terve alajaama kompleksset tööd. Tutvutakse samaaegselt nii liigvoolukaitsete, distantskaitsete, maaühenduskaitsete, suunatud ja suunamata kaitsete ja taaslülitusautomaatika tööga.

Labori riistvara võimaldab tudengil tutvuda reaalsete moodsate mikroprotsessor tüüpi releede sätete muutmisega. Tudengid loovad ühenduse releedega üle IP võrgu, logivad sisse releedesse, kasutades Siemensi releekaitse seadistamise tarkvara DIGSI5. Tutvutakse releede konfiguratsioonide üles ja alla laadimise ja varundamise protsessidega. Tudengid muudavad releekaitse sätted vastavaks arvutatuga. Seejärel testivad koostöös õppejõuga releekaitse sätete õigsust kasutades RTDS seadet. RTDS tähendab *Real Time Digital Power System Simulator.* [9]

Varasemalt TalTechis õppetööks kasutatud materjaliga tutvumise tulemusena järeldub kokkuvõtvalt, et TalTechi uus õppeaine peab olema laiahaardeline. Õppeaine peab käsitlema tervet automaatika ja releekaitse süsteemi seadistamise protsessi, alustades sätete arvutamisega, releede konfigureerimisega ja lõpetades loodud süsteemi kompleksse testiga. Järeldati et õpe on efektiivsem, kui ei keskenduta ainult väikesele osale alajaama automaatika ja releekaitse süsteemist ja selle arvutamisele, vaid vaadeldakse tervikut.

# <span id="page-25-0"></span>**Labori eesmärk ja õpiväljundid Releekaitse sätete arvutustarkvarade võrdlus NEPLAN ja CAPE näitel**

CAPE tarkvara (Computer Aided Protection Engineering) on mõeldud inseneridele, kelle vastutusala on elektrisüsteemi kaitsmise planeerimine ja sätete valimine. Programmi võimaldab detailset elektrisüsteemi modelleerimist baseerudes kesksele avatud koodiga andmebaasile. CAPE võimaldab analüüsida ja simuleerida elektrivõrku, leides võimalikke kaitsesüsteemide ebakõlasid ning hinnata alternatiive. Lisaks pakub programm võimalust tänapäevaste mikroprotsessorreleede sätestamiseks. Võimalus on ühendada oma simulatsioon dünaamilise simulatsiooniga, et uurida elektrisüsteemi käitumist koos kaitsete toimimisega.

Labori töös kasutamiseks valiti CAPE tarkvara mitmel põhjusel. Tarkvara baseerub avatud andmebaasil, mille tõttu on selle jaoks lihtne luua liideseid erinevate programmidega. Liideseid võib kasutada projekti algandmete sisestamiseks projekti andmebaasi või saadud tulemuste väljastamiseks. Kuna andmebaas on avatud, siis on võimalik teha seda iga kasutaja enda poolt valmis kirjutatud tarkvaradega. Kombinatsioon sellest omadusest ja tarkvara tugevast analüüsi võimekusest on teinud CAPE-i üheks maailma juhtivaks releekaitse sätete arvutamise tarkvaraks. Üks märkimisväärsemaid liideseid on niinimetatud IPS – CAPE *bridge*, mis loob ühenduse IPS (Intelligent Process Solutions) tarkvaraga. IPS on *Asset managment* ehk varade halduse tarkvara mida kasutavad Eestis nii põhivõrgu ettevõte Elering, kui ka Eesti suurim jaotusvõrk Elektrilevi. Tarkvara kasutatakse kaitsereleede mudelite versioonide ja sätete haldamiseks. IPS on maailmas ainulaadne elektrivõrgu varade haldamise tarkvara, mis tegelikult suudab katta lisaks

sekundaarseadmetele ka primaarseadmeid. Selle tõttu on IPS tootja eesmärk on saavutada maailmas monopoolne positsioon. IPS -CAPE bridge võimaldab seega minimaalse vaevaga kanda projekti jaoks vajalike releede parameetreid ja sätteid tarkvarade vahel ja sellega kiirendada sätete arvutuse ja sätete muutmise protsessi. Elering juba kasutab mõlemat tarkvara ja on võimalik, et ka Elektrilevi lisab tulevikus CAPE oma kasutatud tarkvarade hulka. Seetõttu on kasulik viia õppetöö läbi kasutades tarkvara, mida Eestis töötavad releekaitse insenerid suure tõenäosusega ka kasutama hakkavad.

Programm on üles ehitatud erinevatest moodulitest. Andmebaasi redigeerimise moodul **(Database editor)** on kogu CAPE funktsionaalsuse alustala. Andmebaasi tööriist võimaldab muuhulgas trafo mudelite koostamist, releede, taaslülitusautomaatide ja sulavkaitsete mudelite importimist või kasutaja poolt loomist. Andmebaaside omavahelist ühildamist ja kaitsesätete sisestamist.

Lühisvoolude moodul **(Short circuit)** võimaldab arvutada mistahes lühisvoolusid mistahes suurusega elektrisüsteemis. Toetatakse standardiseeritud kui ka kasutaja poolt defineeritud raporteid, automaatseid lühisvoolude uuringuid, lühisekoha asukoha analüüse ja kasutaja poolt defineeritavaid lühisetüüpe.

Ühejoone diagrammi moodul **(One-Line diagramm)** on andmebaasis oleva elektrisüsteemi visualiseerimise tööriist, mis toetab kõikide moodulite tööd. Ühejooneskeemilt on muuhulgas võimalik näiteks teha lühiseid ning koheselt näha ka tulemusi. Ühejooneskeemilt on võimalik otse teha elektrisüsteemi mudelisse muudatusi, mis kajastuvad elektrisüsteemi mudelis.

Liiniparameetride moodulis **(Line Constants)** arvutatakse päri-ja nulljärgnevustakistusi, kui ka vastastikkuseid induktiivsuseid liinidele, mis paiknevad ühes liinikoridoris. Moodul võimaldab arvutada liiniparameetreid ühe kaupa või üle kogu andmebaasi.

Releesätete moodul **(Relay setting)** kirjeldab tootja relee sätestamise protseduure läbi kasutaja poolt kirjutatud makrode, mis rakendavad lühise analüüse, arvutavad puhtaid releede sätteid ja sätestavad andmebaasi sisestatud releesid. Programmiga kaasatulevate makrode seas on distantskaitse üleulatuse sätestamise, sidekanaliga distantskaitse sätestamise makrosid ja paljusid muid.

Süsteemisimulaatori moodul **(***System Simulator***)** mängib läbi ühe stsenaariumi uuringuid interaktiivsel meetodil kasutades ühejooneskeemi. See võimaldab uurida, kuidas sätestatud releed etteantud stsenaariumi korral käituksid.

CAPE pole ainuke releekaitse sätete arvutamise tarkvara, millega saaks automaatika ja releekaitse labori jaoks simulatsiooni koostada ja sätteid valida.

NEPLAN on Šveitsi ettevõte, kes toodab samuti tarkvara, mille abil on võimalik arvutada releekaitse sätteid nii põhi kui jaotusvõrgu jaoks. Tarkvara põhipakett pakub järgmiseid funktsioone

**Geograafilised andme kaardid -** NEPLAN-il on pikaajalised kogemused geoinfosüsteemide andmete importimisel. Tarkvaral on pikaajaline tugi seda tüüpi andmetele ja ka andmete visualiseerimisele

**Elementide andmebaasid -** NEPLAN pakub suurt elementide valikut mis, tagab et projektides on kasutada mistahes tüüpi detaile ja lubab kasutajal luua lisaks endale vajalike elemente ja andmebaase. Andmebaase on ka võimalik tarkvarast sisse ja välja kanda.

**Võrgu modelleerimine -** NEPLAN suudab modelleerida mistahes võrkusid. Ülekandevõrgud, jaotusvõrgud, tööstus ja hajatootmine

**Graafiline kasutaja liides -** NEPLAN pakub kõige efektiivsemat mitmekeelset graafilist liidest, mis lubab vahetut disaini manipuleerimist ja terve võrgu andmete üles laadimist, sümbolite redigeerimist ja efektiivset võrgu kuvamist diagrammidena mis on paigutatud kihtidele. Kaartide manageerimise moodul lubab tulemuste kuvamist kõige arusaadavamal viisil.

**NEPLAN Programmeerimise** *Library* **(C/C++) –**NEPLAN Programmeerimise *Library* - NPL on C/C++ API (*Application Programming Interface*), mis lubab kasutajatele ligipääsu NEPLAN-i andmetele ja arvutamise mootoritele, et välja töötada spetsiaalseid arvutuste algoritme läbi C/C++ programmi. Kompilaator mis C/C++ programmi loob on MS Visual Studio 2008 või hilisem, mis on dll *(Dynamic Link Library*)

**Töötamise režiimid -** NEPLAN pakub mitut töötamise režiimi, mida kasutada NEPLANI integreerimiseks geoinfosüsteemidega, SCADA-ga, *SmartGrid* rakenduste ja teiste süsteemidega võimaldamaks maht toiminguid. Kommunikatsioon NEPLAN-i ja väliste süsteemidega on kahesuunaline, mis võimaldab arvutuste tulemusi edasi töödelda. [10]

Suheldes NEPLAN-i esindajaga Tšehhis selgub aga, et selle tarkvara jaoks pole veel töötavat andmete vahetuse lahendust IPS tarkvaraga. Esindaja näitab aga üles huvi lahenduse leidmise osas. Jättes selle puuduse kõrvale tundub aga et CAPE sarnaneb oma võimekuse poolest väga NEPLAN-i poolt pakutavaga. CAPE ise ei toeta küll koormuste hindamist, kuid see on väga tihedalt seotud teise tarkvaraga PSSE (*Power System Simulator for Engineering* ), mis seda funktsionaalsust pakub ja mida Eleringis ka kasutatakse. CAPE vastu räägib jällegi tarkvarade hinna vahe, mis mitteametlike

andmete põhjal võib olla kolmekordne. Otsuse langetamine taanduda aga sellele, et CAPE on eesti inseneridele juba tuttav tarkvara, mida osatakse kasutada ja on kindel, et vajalikud liidesed töötavad, olgugi et neid kõiki aktiivselt ei kasutata. CAPE kasuks räägib ka tarkvara laialdane kasutus üle maailma, mis lihtsustab materjali ja abi otsimist juhul, kui kasutamise käigus tekib probleeme.

# <span id="page-29-0"></span>**2. Uue laboriseadmestiku kirjeldus**

Alajaama konfiguratsiooni valik sõltus tugevalt tarnitud releede võimekusest. SIPROTEC5 releed on Siemensi uusimad *Next gen* riistvara ja arhitektuuri kasutavad digitaalsed kaitsereleed. Need on modulaarsed ja ülimalt paindlikud seadmed, mis suudavad oma erinevate funktsioonidega katta kõik moodsa nutika võrgu side, automatiseerimise ja releekaitse vajadused. [11] Tarnitud releed ja nende kogused on järgmised:

- Kaks 7SL87 Liini distants- ja diferentsiaalkaitset,
- Üks 7SA82 Distantskaitse,
- Kaks 7SJ82 Liigvoolu kaitset,
- Üks 7UT86 Kolme õlaga trafo diferentsiaal kaitse,
- Üks 7UT82 Kahe õlaga trafo diferentsiaal kaitse,
- Üks 7SS85 Lattide diferentsiaalkaitse,
- Üks 7UM85 Generaatori kaitse,
- Üks 7KE85 Häiresalvesti.

# <span id="page-29-1"></span>**Laboritöödes kasutatava konfiguratsiooni valik**

Labori mudeli loomiseks on vaja otsustada millist võrgu osa käsitleda. Oluline on, et valitud mudel oleks võimalikut elutruu näide, et see ei oleks ebavajalikult keeruline ja ei jääks nii pea ajale jalgu. Varakult oli selge, et releede valikul oli silmas peetud ühe konkreetse konfiguratsiooniga alajaama. Seadmetega saab moodustada kahe trafoga ja kahe sektsiooniga alajaama, mille kõrgepinges on kaks liini, mida kaitstakse liini distants- ja diferentsiaalkaitse 7SL87-ga. Sektsioonidevahelist lülitit juhib distantskaitse 7SA82. Trafod on erineva konfiguratsiooniga. Üks trafo, mida kaitseb 7UT82, saab olla ainult kahe õlaga, kuid teine diferentsiaalkaitse 7UT86 suudab kaitsta kolme õlaga jõutrafot. Generaatori kaitsega 7UM85 saab labori skeemi sobitada ka generaatori. Loogiline on Generaator paigutada jõutrafo sekundaari poolele. Tarniti ka lattide diferentsiaalkaitse 7SS85, mis mõistagi kaitseb kõrgepinge latte nendel tekkiva lühise eest. Häiresalvesti 7KE85 asukohta alajaamas pole oluline. Koostatud alajaama skeem asub lisades LISA1 Sellist skeemi silmas pidades koostati Harjuelektris ka releepaneelid (Edaspidi RP), kuhu releed paigaldati. Ühte releepaneeli

mahub maksimaalselt 3 releed koos pistikutega vajalike pinge, voolu side ja toite ühenduste tegemiseks. Joonisel 2.1 on kujutatus RP01 eest vaadet.

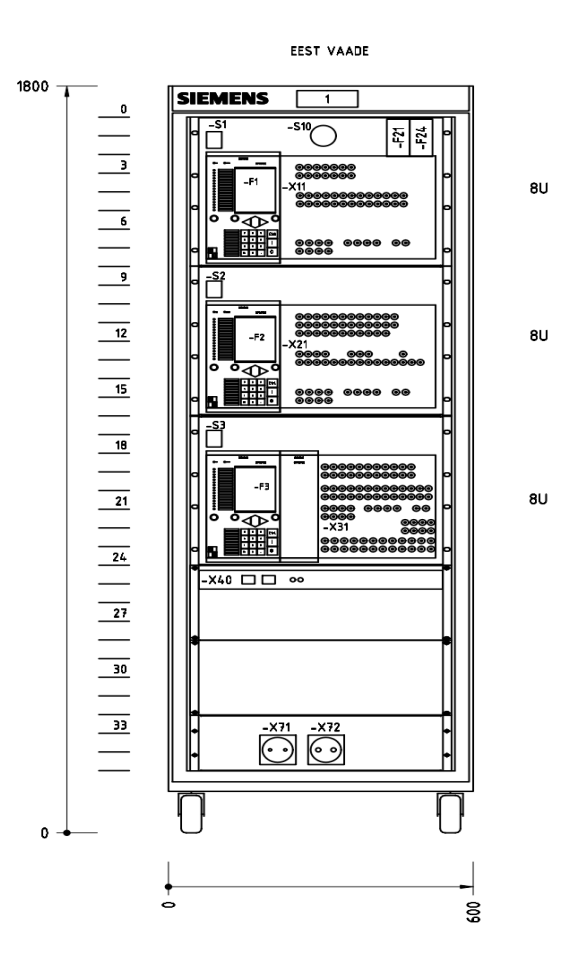

Joonis 2.1 Releepaneeli RP01 eest vaade

Labori seadmete vaheline esialgne sideskeem on välja toodud lisades LISA2 all. Lülitite asendid, alarmid ja muud signaalid edastatakse igast releest RTU-sse (*Remote Terminal Unit*) ja RTU-st alajama juhtarvutisse, kus jookseb SCADA (*Supervisory Control and Data Acquisition*) rakenus. Nende ühenduste loomiseks kasutatakse moodsat IEC 61850 sideprotokolli. Sellist sidet nimetatakse vertikaalseks sideks. SCADA rakenduses on kuvatud ja saab juhtida alajaama lülitite asendid. Võimsuslülitite kõrval on näha ka neid läbivaid voolusid, võimsusvoogusid ja ka pingeid seal kus vaja. SCADA on seadistatud erinevaid alajaama sündmuseid ja ka alarme kuvama. Erinevate releede, ja RTDS-i omavahelises sides kasutatakse GOOSE (*Generic Object Oriented Substation Event*) sõnumeid, mis on defineeritud IEC61850 standardis. [12]. Side alajaama siseste IED-de vahel nimetatakse horisontaalseks sideks. Alajaama side skeem on esialgne sellepärast, et reaalselt ei ole alajaamas kahte side ringi releede jaoks, kus sektsioonid on eraldatud. Releed on kõik ühes RSTP

ringis. Joonisel on kujutatud ka RTU ja alajaama juhtarvuti vahel IEC 104 protokolli, kuid nagu enne mainitud, on ka see side lahendatud IEC 61850 protokolliga.

GOOSE sõnumite abil saab RTDS olla kursis simulatsiooniüleselt võimsuslülitite asenditega. RTDSile on see informatsioon oluline selleks, et korrektselt releede sisendite jaoks voolusid ja pingeid genereerida, kuna just lülitite asendid määravad selle, millised võrgu osad on pingestatud ja millised mitte. GOOSE sõnumid liiguvad seadmete vahel väga kiiresti, sest nad töötavad OSI side mudelile viidates *Data Link Layeril*. See on ühendus väga madalal murulible tasemel, mille töötlemisega kaasneb sideseadmetele minimaalne ajaline viide. GOOSE sõnumi kiirus lubab sellele baseerudes koostada klassikalisi vask signaaliahelateta alajaama siseseid automaatika süsteeme, nagu kiirete kaitsete blokeerimised, reservlülitused ja nii edasi. See tehnoloogia võimaldab hoida alajaamade riistvara ja konfigureerimise kulusid madalatena.

## <span id="page-31-0"></span>**Alternatiivsed labori konfiguratsioonid**

Võimalik oleks koostada veel mitmeid erinevaid alajaamade skeeme. Näiteks saaks koostada alajaama, kus 110kV muundatakse jaotusvõrgu tarvis 10kV ja 15kV peale ja seejärel muundatakse näiteks 15kV uuesti ülesse 35kV-le. See ei ole optimaalne, kuid Eestis on alajaamasid, kus 35kV võrku toidetakse läbi 15kV, 10kV või isegi 6kV. Säilib võimalus keskpinget ka 35kV pealt toita. Selline kombinatsioon tekitab omamoodi olukorra, kus on tarvis arvestada väga erinevate lühisvooludega keskpinges sõltuvalt sellest, kust toide tuleb. Pingete osas ei pea piirduma Eestis juba olemasolevate väärtustega. On avanenud võimalus simuleerida mistahes pingel seadmeid, kuna kõik primaarseadmed on virtuaalsed ja releed selle osas piire ei sea. Saab simuleerida kõike tohututes alalis- või vahelduvvoolu ülekandeliinidest põhivõrgus, kuni päikeseelektrijaamadeni jaotusvõrgus.

Kuna kasutada on kaks liini diferentsiaalkaitse võimekusega releed, siis saab ka seda funktsiooni ära kasutada. Sellisel juhul peavad kaks 7SL87 releed asuma ühe liini kahes otsas. Praktilises elus tähendab see, et releed asuvad erinevates alajaamades ja nendevaheline side on raksendatud, kuid labori tingimustes see probleemiks ei ole. Tekkivates alajaamades võib kummagis olla üks jõutrafo, kuid ainult ühes alajaamas saab olla generaator. Ainult ühes alajaamas saab olla lattide diferentsiaalkaitse ja ainult ühe alajaama toitva kõrgepinge liini tarvis on kasutada kolmandat distants kaitset. Just distantskaitse puudumise tõttu võiks selle konfiguratsiooni skoopi jääda ainult liini diferentsiaalkaitse arvutamine, seadistamine ja testimine.

Reaalselt on laboris võimalik kasutada ka Siemens 7SJ62 releed, mis on eelmainitud releedest pisut vanem mudel. Releed seadistatakse vanema tarkvara versiooniga (Digsi4), mille tõttu on kaitse esialgu labori konfiguratsioonist kõrvale jäänud. Relee on iseenesest väga võimekas ja toetab suunatud ja suunamata liigvoolukaitseid, tundliku maaühenduskaitset ja erinevaid funktsioone, mis suudavad mööduvaid ja suure takistusega maaühendusi tuvastada. [13] Need funktsioonid teevad releest ideaalse kaitse, millega kaitsta keskpinge radiaalseid fiidreid, kus tihti esineb maaühendusi. Seega saaks koostada alajaama, kus on vähem rõhku pandud 110kV-le ja pigem keskendutakse trafo ja keskpinge võrgu sätetele.

## <span id="page-32-0"></span>**Kasutusel olev laboriskeem ja variandid**

CAPE on lühend Computer-Aided Protection Engineering. CAPE on Siemensi omandis oleva ettevõtte Electrocon International Inc poolt välja töötatud tarkvara mis võimaldab elektrivõrgu ja selle releekaitse detailset modelleerimist. Hetkel kasutatakse seda aktiivselt Eleringis kõrgepinge võrgus sätete valikul. Tarkvara juhendi koostamist alustades polnud veel paika pandud 110kV toitevõrgu skeem. Laboris uuritava võrgu mudeli valikul kaaluti ka mõne reaalse Eestis paikneva võrguosa valimisega, kuid valikut kitsendavaid asjaolusid oli liiga palju. Lisaks oleks sellisel juhul väga keeruline ülesande erinevaid versioone tekitada. Selge oli, et labori alajaamast väljuvad kaks 110 kV liini, mida kaitsevad 7SL87 releed. Distantskaitse sätete valiku juures on oluline arvestada ka järgmiste distantskaitsete reserveerimisega. Selle tõttu oli oluline võrku lisada veel alajaamu, kus liinid hargnevad ja kus teoreetiliselt võiks olla releekaitse, mille suhtes on vaja tagada selektiivsus. Olles konsulteerinud Marko Tealasega otsustati järgmise võrguskeemi kasuks, mis on kujutatud joonisel 2.2 . Võrguskeem on täiendatud labori alajaama skeemiga mis on kujutatud skeemil 2.3.

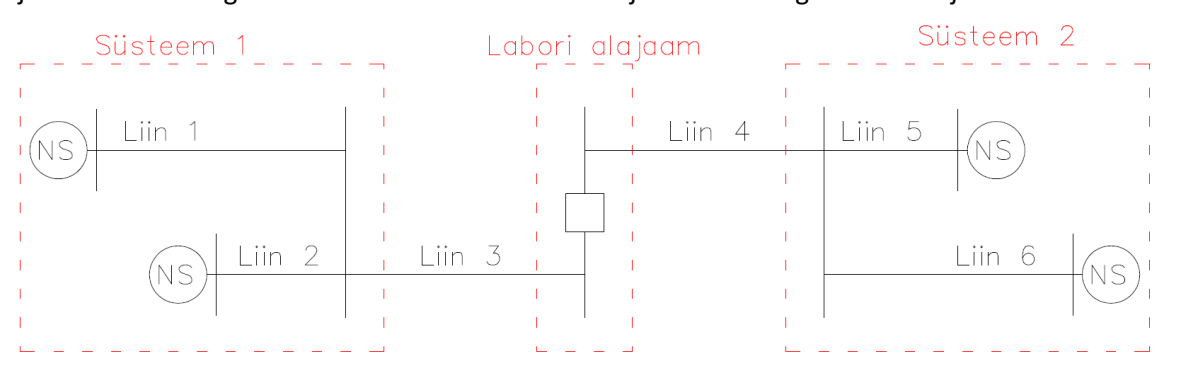

Joonis 2.2 Laboritöös vaadeldava süsteemi ühejooneskeem.

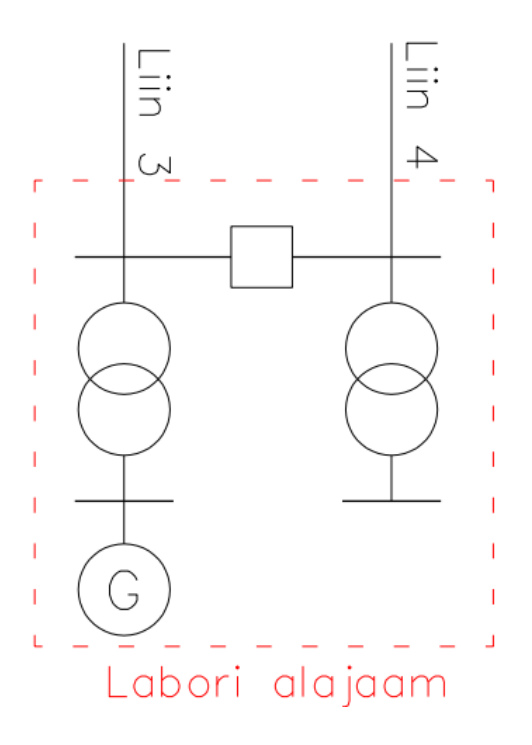

Joonis 2.3 Laboris uuritava alajaama ühejooneskeem.

Liin 3 ja Liin 4 väljuvad labori alajaamast ja neid kaitsevad 7SL87 releed, millele on tarvis arvutada distantskaitse sätted ja varukaitseteks suunatud liigvoolukaitsete sätted. Kaitsed peavad ka reserveerima Liin 1, Liin 2, Liin 5 ja Liin 6 laitseid, mis asuvad vastavalt Süsteem 1 ja Süsteem 2 alajaamades. Liini 1, 2, 5 ja 6 lõppevad lattidega, kuhu on ühendatud võrguekvivalent NS mis iseloomustab laiemat võrku. Neil on parameetriteks võimsus mis määrab ära nende võimet süsteemi lühisvoolu anda. Lisaks mängib lühisvoolude juures rolli labori alajaamas paiknev generaator.

Tudengid lahendavad labori ülesandeid rühmades. Igal rühmal võiks olla üksteisest pisut erinev labori versioon. See paneb tudengid oma versiooni kallal vaeva nägema ja lõpuks tagab suurima tõenäosusega, et materjal töötati läbi. Kahjuks ühte ja sama skeemi kasutades saavad versioonide vahel erineda ainult liinide, trafode, generaatori ja võrguekvivalent parameetrid. Ülesannete lahendamiseks läbi tehtavad sammud aga ei erine. Tulevikus oleks vaja labori versioone erinevate skeemidega täiendada. Üks suurim probleem, mis sellega kaasneda võib on õppeaine maht. Hetkel tundub, et ühe ainsa skeemiga labori läbi tegemine võtab üpris palju aega ja võib juhtuda, et erinevate skeemide selgeks tegemine võib osutuda liiga ajakulukaks. Kuid see probleem jäätakse hetkel kõrvale.

Võrguosade parameetrid, mis erinevates versioonides on vaja määrata, on järgmised; Liinide pikkused kilomeetrites, mastide tüübid mis määravad nende geomeetria, faasijuhi ristlõige,

süsteemide võimsused megavoltamprites, Trafo primaar- ja sekundaarpinge kilovoltides, nimivõimsus megavoltamprites ja lühise pinge protsentides. Generaatori nimipinge kilovoltides, ülimööduv takistus oomides ja nulljärgnevustakistus oomides.

Õhuliini juhtmete valik on suhteliselt lihtne. Juhtme parameetrid pärinevad CAPE tarkvara andmebaasist, kuid juhtide nimede lahti tõlgendamiseks võib kasutada näiteks Midal Cables alumiiniumteras juhtme kataloogi. [14] Juhtmete ristlõiked ulatuvad kõige jämedamast Hawk juhist kõige peenema Ostrich juhini. Ühe versiooni piires on kõikidel liinidel sama tüüpi faasijuhid ja mastigeomeetria. Mastigeomeetria pärineb samamoodi CAPE tarkvara andmebaasist. Liinide puhul muutub ainult nende pikkus. Pikkused valiti Exceli juhusliku numbri generaatori funktsiooni abil, määrates minimaalseks ja maksimaalseks väärtuseks 10 ja 100km. Süsteemide võimused on valitud samamoodi juhuslikult. Minimaalseks võimuseks on 350MVA ja maksimaalseks võimsuseks on 2500MVA. Süsteemide pinged on versioonidel vaheldumisi 110/20 ja 115/21 kV. Trafode ja generaatorite parameetrid on jällegi valitud puhtalt kogemuste põhjal. Oluline on, et trafode võimsused, lühiskaod ja lühise pinged oleksid omavahel proportsionaalsed ja, et generaatori võimsus ei ületaks trafo võimsust, mille sekundaari see ühendatud on.

## <span id="page-35-0"></span>**3. Laborijuhendite koostamine**

Juhendi koostamise protsessi tuli alustada praktilisest tööst. Protsessi alguses polnud nimelt TalTech ruumides kõike labori riistvarast kohal. Releepaneelid nende juhtmestus ja tehniline projekt olid küll valmis või veel tootmises, kuid juhendi sisu kirja panemiseks oli veel liiga vara. Tegeleda oli võimalik labori ajakava planeerimise, tegevuste järjekorra paika panemise ja üldise tegevuse planeerimisega.

Praktiline töö algab ülikooli arvuti laboris, kuhu on installeeritud CAPE releekaitse sätete arvutamise tarkvara mille jaoks oli vaja koostada juhend

## <span id="page-35-1"></span>**Tarkvara juhendi koostamise protsess**

Tarkvara juhendi koostamise protsess käis käsikäes CAPE tarkvara õppimisega. Eesmärk oli koostada detailne juhend, mis samm sammult kõik arvutuseks vajalikud etapid läbi käib ja seletaks ka iga sammu vajalikkust, et see protsess tudengile mehhaaniliseks ei jääks. Alustati kokkulepitud mudeli koostamist Marko Tealase juhendamisel. Aegajalt katkestati koos juhendajaga edasi liikumine, mille järel korrati igat sammu ja samal ajal tehtut juhendi tarvis dokumenteeriti. Tarkvara on küllalt keeruline. Lõpuni jõudmiseks kulus orienteeruvalt kümme sellist iteratsiooni. Lõpuks korrati kogu mudeli koostamise tegevust juhendit järgides, tehti vajadusel täiendusi ja kanti sisse parandused. Protsess oli aeganõudev, aga tulemuseks on juhend, millega järge pidades saab tudeng labori mudeli iseseisvalt koostatud ja analoogia põhjal ka teistsuguste mudelite koostamisega hakkama.

Juhend laias laastus vastab järgmistele küsimustele: Kuidas luua uut CAPE mudelit ja seda varundada? Mis on CAPE andmebaas ja kuidas seda luua ja redigeerida? Kuidas lisada CAPE andmebaasi uusi võrguelemente nagu alajaama latid, liinid, trafod jne? Millest elementides koosnevad õhuliinid ja kuidas neid korrektselt koostada? Mis on olulised detailid et koostada on minimaalne mudel, mille abil on võimalik lühisvoolusi ja takistusi arvutada? Kuidas lisada mudelisse releekaitse funktsionaalsust? Kuidas testida mudeli sees releekaitse tööd?

Juhendisse kanti sisse ka kontroll protseduur, mille käigus tudengid võrdlevad tarkvara poolt arvutatud lühisvoolusid käsitsi arvutatud vooludega. Eesmärk on, et tudengid mõistaksid põhimõtteliselt arvutusprotsessi, mida tarkvara automaatselt teeb. Kontroll tehakse aga võrgu lihtsustatud mudelil minimaalsete sõlmpunktidega, sest millegi enamaga muutub arvutus liiga
keeruliseks ja koormavaks. Aine eesmärk ei ole konkreetselt lühisvoolude arvutamine, vaid rõhku on vaja panna releekaitse sätetele ja seadistamisele.

Tarkvara juhend ei kirjuta täpselt ette, kuidas valida releekaitse sätteid labori seadmetele. On selge, et releekaitse peab olema tundlik kõikidele riketele, võimalikult kiiresti eraldama rikkelise elemendi võrgust ja selle käigus olema ka selektiivne. Kuid see, kuidas seda tehakse, sõltub juba võrgu operaatorist. Täpselt milliseid kaitsefunktsioone kasutatakse, kui suured varutegurid ja viited on vastuvõetavad ja millisel määral kaitsed teineteist reserveerivad? Loomulikult on olemas parimad tavad mille järgi sätteid võimaluse korral valitakse. Võiks öelda, et nende parameetrite piires on sätete valik lausa loominguline tegevus. Labori alajaama sätete valiku juures on abiks loengumaterjal, õppejõu poolt antud tegurid ja näpunäited.

Pärast praktilist tööd tarkvaraga esitati juhend õppejõule, kes täiendas seda eessõna, CAPE tarkvara lühikirjelduse, juhendi vormistamise nõuete ja muu formaalse, kuid siiski olulisega. Juhendi koostamise tulemuseks oli dokument mis koosneb järgmistest peatükkidest

#### Sisukord

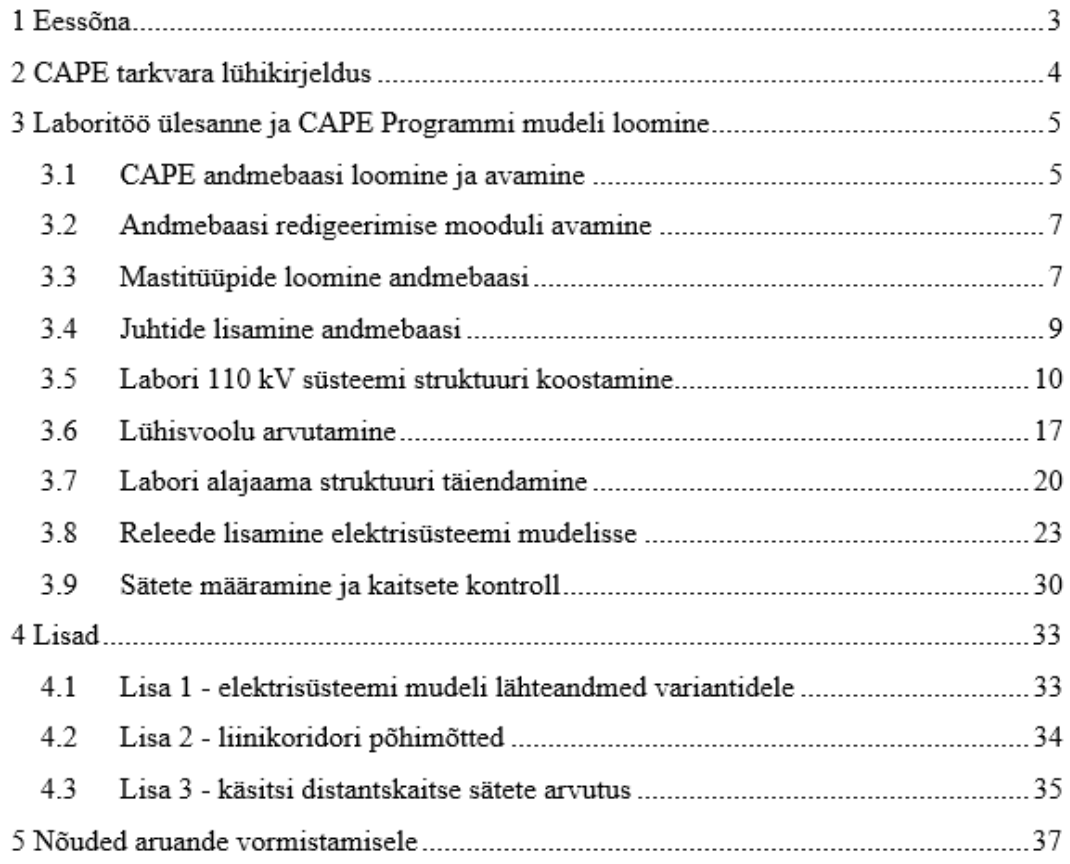

Joonis 3.1 Tarkvara juhendi sisukord

#### **Riistvara juhendi koostamise protsess**

Riistvara juhend peab endas sisaldama enamat kui releede seadistamise tarkvara DIGSI5 juhend. Labori riistvara juhend peab endas sisaldama juhendit kõikide alajaama seadmete vahelise sideskeemi kokku panemiseks, releede ja seadistamise tarkvara vahelise side loomiseks, releede konfiguratsioonide haldamiseks, sätete muutmiseks, releede voolu- ja pingeahelate ühendamiseks. Eesmärk on luua tingimused, kus tudeng saab võimalikult elutruu kogemuse tööst moodsas mikroprotsessor releedega varustatud alajaamas ja seejuures mitte teha liiga suuri lihtsustusi.

Enne juhendi koostamise juurde jõudmist oli vaja esmakordselt labori riistvara töösse viia. Releede konfiguratsioon ise ja side alajaama seadmete vahel olid selleks ajaks paigas, kuid ühendamata ja katsetamata oli selleks ajaks RTDS-i, OMICRON võimendite ja releede vahelised ühendused. Ühenduste tüüpe seadmete vahel oli mitu. RTDS seadme "aju" ei asetse üldse labori ruumis, kus asetsevad releed ja juhtarvuti. Kuid RTDS on sides üle IP võrgu spetsiaalsete seadmetega, mis muundavad digitaalse signaali analoogseks ja annavad selle edasi OMICRON võimendile kasutades milliamper väljundeid. Tudengid selle osaga laborist kokku ei puutu, kuid enne nende ühenduste tegemist oleks olnud võimatu releede kallal ka kõige lihtsamat toime testi teha.

Riistvara juhendi koostamine käis paralleelselt praktilise tööga. Kuna suur osa vajalikest tegevustest olid lihtsad ja ei nõudnud mingisugust katsetamist, piisas juhendi koostamiseks vaid toimingute dokumenteerimisest ja vajadusel tehtu selgitamisest tudengite jaoks. Juhendi kirjutamisel pandi rõhku just sellele, et toimingute juures oleks selgitus, miks nad vajalikud on ja mis rolli elemendid süsteemis täidavad. Selle tõttu on juhendis pisteliselt teooriat, nagu näiteks ülevaade IP-sidest. [15, pp. 8-10]

Digitaalsele tehnikale omaselt sisaldab ka riistvara juhend endas palju tegevust tarkvaraga. Seekord Siemensi viienda seeria releede seadistamiseks kasutatava DIGSI5-ga. Minu töö alguseks olid releede funktsionaalne konfiguratsioon valmis. See tähendab, et releede sisendid ja väljundid, automaatika funktsioonid, side jne olid juba seadistatud. Selle suure töö oli eelnevalt ära teinud Enn Kukk. Niinimetatud releede "nullist" seadistamine aga ei mahu antud labori skoopi. Ühtlasi oli seadistatud releede side alajaama RTU-ga kasutades selleks IEC 61850 sideprotokolli ja seadistatud ka alajaama juhtarvuti, mis labori tingimustes asendab elektrivõrgu juhtimiskeskust. RTU ja juhtarvuti seadistuse tegi Robert Rand Siemensist.

38

Veel enne releede seadistamise üksikasjade paika panemist oli vajalik otsustada täpselt milliseid funktsioone laboris testitakse ja mida testidega järeldada saaks. Koostöös Marko Tealasega otsustati, et töö mahu ja testimise protsessi keerukuse tõttu poolest oleks sobilik testida kõikide distantskaitse tsoonide tööd jättes kõrvale liigvoolu kaitsete testimise. Kindlaks tuleb teha distantskaitse tsoonide ulatused, töötamise kiirused ja lõpuks anda hinnang selektiivsuse ja arvutatud sätetega kokkulangevuse kohta. Selle sihiga alustati distantskaitsete seadistamisega ja tegevuse dokumenteerimisega. Töö käigus lisati kõikide olulisemate parameetrite kohta ka lühikese seletuse kasutades selleks konkreetse relee manuaali. [16]

Praktika läbiviimise jaoks eraldati releekaitse labori kasutusse sülearvuti millele installeeriti vajalik DIGSI5 tarkvara. Ette nähtud on, et arvuti liidestub releedega üle ethernet võrgu, kuid töö kirjutamise hetkel puudus selleks vajalik *switch* mille tõttu pidi konfiguratsioonide laadimist tegema üle USB kaabli relee esipaneelil. Mõlema ühenduse loomise meetodid on täpselt kirjeldatud on riistvara juhendis.

Pärast praktilist tööd labori seadmete ja Siemensi releede tarkvaraga esitati juhend õppejõule, kes seda täiendas seda eessõna ja juhendi vormistamise nõuete ja muu formaalse. Juhendi koostamise tulemuseks oli dokument mis koosneb järgmistest peatükkidest

#### Sisukord

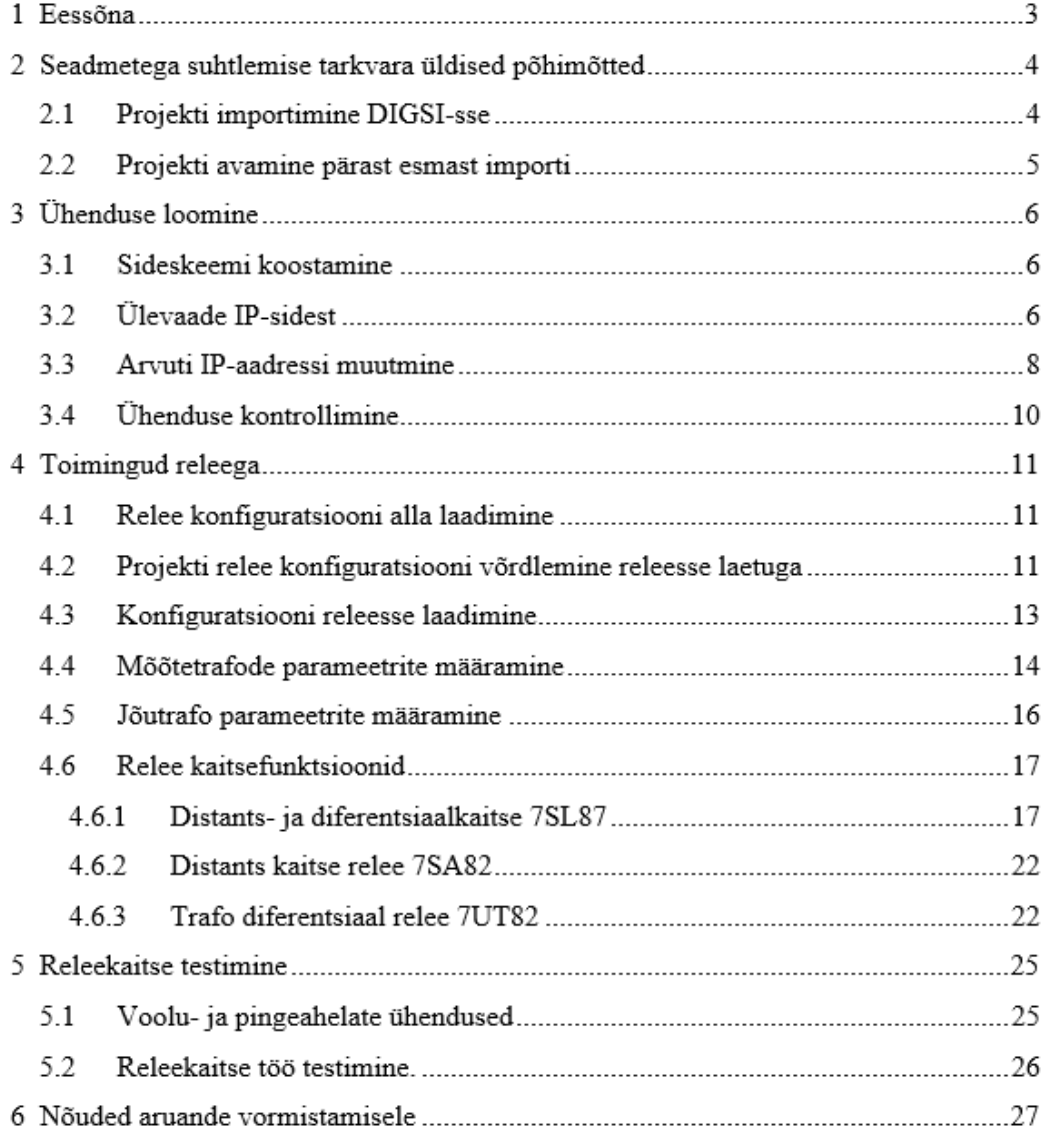

Joonis 3.2 Riistvara juhendi sisukord

# **Laboritöö läbiviimine ja tulemused**

Enne süsteemi labori riistvaral testimiseni jõudmist peavad tudengitel olema edukalt läbitud kõik sellele eelnevad sammud sätete arvutamise tarkvara ja labori riistvaraga.

- CAPE-is peab olema korrektselt koostatud toimiv labori elektrivõrk. Ja arvutatud lühiste parameetrid
- Peavad olema valitud sätted, mis läbivad rahuldavalt katsed CAPE-i SS moodulis.

 Peab olema õnnestunud labori riistvara töökorda viimine, ja releede sätete muutmine vastavaks arvutatule.

Süsteemi testimiseks kasutatakse laboris RTDS-i. RTDS simulaator on seade, mida kasutatakse ülemailmselt suurimate releekaitse tootjate, arendajate, tööstust juhtivate võrguteenusepakkujate ja uurimisasutuste poolt. Seega laboris on tudengitel kasutada maailma tasemel analüüsi riistvara. RTDS süsteemis on modelleeritud terve võrgu mudel igale labori versioonile. Mudel genereerib reaalajas vajalikud voolud ja pinged testitavatele releedele mis teisendatakse reaalseks sekundaar suurusteks kasutades Omicron võimendeid. Labori mahtu ei kuulu eelmainitud mudelite koostamine tudengite poolt, ega ka RTDS seadme opereerimine testide läbiviimise ajal. Seda teeb õpejõud. Simulaatori mudeli koostamisel sisestatakse CAPE tarkvaras loodud mudeli füüsikaliste omadustega identne mudel. Selle mudeli koostamise kohustuse tudengitele asetamine oleks mingil määral juba tehtud töö dubleerimine.

Testide läbi viimiseks peavad tudengid kokku panema alajaama IED-de vahelise sideskeemi ja releedele vajalikud sekundaar voolu ja pinge ahelad. Ühenduste tegemise lihtsustamiseks on kõik ühenduspunktid toodud releepaneeli esiküljele. Side ring luuakse tavaliste ethernet kaablitega ja voolu ja pingeahelad ühendatakse *banana* juhtmetega. Juhendis sisalduvad kõikide vajalike ühenduste tegemise kirjeldused ja skeemid.

Testimise käigus on vaja üles märkida andmeid distantskaitse töötamise kohta ühe ja kolmefaasiliste lühiste korral. Üles on vaja mõrkida, kas kaitse rakendub ja millise ajaga. Õppejõud tekitab mudeli abil rikkeid kõikidel võrguosadel ja tudengid jälgivad kaitsete käitumist. Eesmärk on üles leida, millistes liini punktides toimub üleminek distantskaitse kiire esimese tsooni tööst aeglasema teise tsooni tööle ja kus lõppeb teise tsooni ulatus ja releekaitse enam tundlik ei ole. Moodustub järgmine tabel.

41

|                                 |        | Relee 1   |             | Relee 2 |                       | Relee 3   |             |  |
|---------------------------------|--------|-----------|-------------|---------|-----------------------|-----------|-------------|--|
|                                 | Liin % | Rakendus? | Trip t [ms] |         | Rakendus? Trip t [ms] | Rakendus? | Trip t [ms] |  |
| $\overline{\phantom{a}}$ Liin 1 | 25     | OK        | 151         |         |                       |           |             |  |
|                                 | 50     | OK        | 305         |         |                       |           |             |  |
|                                 | 80     | <b>NO</b> | N/A         |         |                       |           |             |  |
|                                 | 90     | <b>NO</b> | N/A         |         |                       |           |             |  |
| $\lim_{ } 2$                    | 25     |           |             |         |                       |           |             |  |
|                                 | 50     |           |             |         |                       |           |             |  |
|                                 | 80     |           |             |         |                       |           |             |  |
|                                 | 90     |           |             |         |                       |           |             |  |
| $\lim_{ }$ 3                    | 25     |           |             |         |                       |           |             |  |
|                                 | 50     |           |             |         |                       |           |             |  |
|                                 | 80     |           |             |         |                       |           |             |  |
|                                 | 90     |           |             |         |                       |           |             |  |

Tabel 3.1 Kaitse testimise tabeli näidis

Esmase testimise käigus selgus, et distantskaitsete konfiguratsioonis leidub mõningaid probleeme, mis takistavad sujuvat töövoogu. Pärast kaitse rakendumist ja virtuaalse võimsuslüliti avanemist ei olnud võimalik seda enam sisse lülitada ilma terve võrgu pingetuks tegemiseta. Sisselülitamise toimingut takistas lüliti automaatikasse seadistatud sünkronisatsiooni kontrolli funktsioon. Sünkronisatsiooni kontroll keelab lüliti sulgemist juhul, kui kahel pool lüliti muudetud pinged ei ole omavahel piisavalt väikese faasinihkega. Kuna pärast lüliti avanemist muutus üks osa pingetuks, siis ei saanud relee ühelt poolt lülitit rahuldavat pinge mõõtmist ja takistas võimsuslüliti sulgemist. Sünkronismikontrolli peaks saama seadistada selliselt, et see lubab pingestada pingetut võrguosa, kuid laboris ei õnnestunud seda aja nappuse tõttu tööle saada. Kuna selle funktsioon käsitlemine pole labori skoobis, siis sai see lihtsalt välja lülitatud.

Kuna testimise ajal toimub lülitil mitmeid avanemisi, siis oleks hea, kui TLA ehk taaslülitusautomaatika õppejõu lüliti sisselülitamise vaeva vähendaks. Esialgses konfiguratsioonis oli TLA ajaks valitud ebamõistlikult pikk aeg, millest kiirem oli laboris lüliteid siiski käsitsi juhtida. Selle tõttu on TLA häälestatud nii kiireks, et pärast kaitse töötamist jõuaks SCADA pildis silmaga fikseerida millised lülitid avanevad, mõõdetud ajad üles kirjutada ja järgmise katse tarvis oleks lülitite originaalne asend automaatselt taastunud. Katse-eksituse meetodil leiti selleks sobiv aeg, mis oleks piisavalt kiire, et ei jää katsetajatele jalgu ja samas poleks liiga kiire.

#### **4. Võimalused labori täiendamiseks**

Koostatud labori juhend ei ole kindlasti ideaalne. See hõlmab hetkel ainult ühte konkreetset, ent levinud, alajaama konfiguratsiooni, millega tehtavad toimingud on tugevalt lihtsustatud. Valitud alajaama konfiguratsioon on lihtne ja annab võimaluse tutvumaks seadistamise protsessiga, mis on hea, kuid laboris juba olemasoleva riistvaraga saab ka palju rohkemat teha. Lihtsustused olid vajalikud selle tõttu, et tudengid ei jõuaks õppetööks ettenähtud aja jooksul palju rohkem ülessandeid täita. Ja kui püstitatud ülesanne on liiga suur ja keeruline, kasvab tõenäosus, et tudengid mattuvad suure koguse informatsiooni alla, ei suuda tuvastada protsessis kõige olulisemat ja kokkuvõttes ei omanda õpitavat piisavalt hästi. Võimalusi labori tulevikus täiendamiseks on tohutult palju.

Eelkõige on vaja parandada, lihtsustada, täpsustada, täiendada või hoopis kärpida juba olemasolevat laborit. Kuna tegu on esimese versiooniga, siis praktilise töö käigus tudengitega võib ilmneda, et miski on arusaamatu, liiga lihtne, või veel halvemal korral lausa valesti kirja pandud. Ühtlasi ilmneb praktilise töö käigus, kui palju aega tudengitel tegevuseks kulub, mille järel saab vajadusel lihtsustuste hulka üle vaadata. Seega on väga oluline juhend ja labori skoop üle vaadata ja vajadusel redigeerida pärast seda, kui esimesed tudengid on automaatika ja releekaitse labori aine läbinud ja õppejõul on praktilisi kogemusi materjaliga töötamisega.

On võimalik teha sisulisi täiendusi laborile, mille tarvis pole vaja teha mitte mingisuguseid lisainvesteeringuid riistvarasse. Juba olemasolevate seadmetega on võimalik koostada mitmeid erinevaid võrgu või alajaama skeeme, mille arvutamise, seadistamise ja testimise lahenduskäik erineks hetkel koostatud tööst. Laboris kasutatavate Siemensi releede üks suurimaid müügiargumente on nende paindlikus. [11] Näiteks relee, mida hetkel kasutatakse liini distants kaitseks saab vabalt ümber seadistada liini diferentsiaalkaitseks. Õppetöö mitmekesistamise eesmärgil on seega üpris lihtne genereerida laborile sarnase mahuga erinevaid versioone, mida näiteks erinevatele rühmadele lahendamiseks anda.

### **Olemasolev labori harjutus**

Juba praegu on näha, et laborit võib olla vaja mitmel viisil täiendada või teisiti teha. Lisaks sellele et riistvara võimaldab palju täiesti erinevaid konfiguratsioone luua, on võimalik juba koostatud labori kontseptsiooni rafineerida.

- **Kaitse startimise tuvastamine** Hetkel on võimalik testides fikseerida ainult seda, kas lüliti avanes kaitse toimel või mitte ja kui kiiresti. Pärast iga katset on võimalik relee sündmuste logi abil kindlaks teha, millised kaitsed startisid, kuid ei jõudnud rakendumisini. See tegevus võtab aga tohutult aega, kui seda iga releega pärast igat testi teha. SCADA pildile tuleks iga lüliti juurde lisada signaal "Kaitse start". Sellisel juhul saab paremini aru, millised kaitsed teineteist reserveerida suudavad. See on väga oluline informatsioon, mille alusel releede sätteid vajadusel parandada saab.
- **Kaitse rakendumise aja fikseerimine** Hetkel saavad tudengid kaitse rakendumise aja ainult õppejõu kaudu RTDS-i süsteemist. Seda oleks jälle võimalik välja lugeda relee sündmuste logist, kuid ajaliselt oleks efektiivsem, need mõõtmised saata SCADA-sse ja kuvada lülitite juures. Aja võit on siinkohal eriti oluline, sest testimine võtab labori tingimustes palju aega. Samal ajal peavad teised rühmad ootama järjekorras. Ühtlasi paneb praegune lahendus ebamõistliku ja ebavajaliku koormuse õppejõule.
- **Juhendis detailsem kirjeldus sätete valiku ja testimise kohta** Juhendi kirjutamise hetkel polnud siiski kõik detailid paigas, mis puudutavad sätete valikut ja kaitsete testimist. Selle tõttu ei ole neid tegevusi juhendis detailselt kirjeldatud. Pärast esimest tudengitega koos läbiviidud praktikat, tuleks kindlaks teha, kas rühmad jõuavad kõike plaanitut läbida või jääb neil lausa aega üle. Seejärel saaks langetada otsuse, mida täpselt juhendisse kirjutada. Loogiline oleks siis tarkvara juhendisse lisada peatükk, mis kirjeldab täpselt sätete valikut.
- **Relee 7SA82 vajab rohkem punkte seadistamiseks** Distantskaitse, mis juhib hetkel sektsioonidevahelist lülitit, võiks olla varustatud võimekama litsentsiga, mis lubaks seadistada samaaegselt rohkem erinevaid funktsioone. Näiteks VLTK ehk võimsuslüliti tõrkekaitse, TLA, sünkronismi kontroll ja erinevad kaitsefunktsioonid nagu distants kaitse ja seda reserveeriv liigvoolu kaitse. Lisafunktsioonid võimaldaksid praeguseks koostatud alajaamale paremat sätete valikut. Võimekama litsentsi hankimine tähendab rahalist investeeringut, kuid suurendaks märkimisväärselt labori seadmete paindlikust ja võimalike alajaamade konfiguratsioone.
- **Lühem ja konkreetsem juhend**  Oleks vaja koostada juhendi kontsentreeritud versioon, mida lihtsam jälgida on. Hetkel on tegevused jaotunud üle kahe labori juhendi faili ja ligi seitsmekümne lehekülje. Oleks vaja koostada ühe lehekülje pikkune dokument, kus kõik vajalikud üldised sammud ülevaatlikult kirjas oleksid.

### **Võimalikud uued labori harjutused**

Labori tehnika võimaldab tohutult palju eksperimenteerimist ja uurimist. Lisaks automaatika ja releekaitse ainele oleks seadmete peal võimalik õppida tundma veel mitmeid valdkondi, nagu näiteks side, küberturvalisus ja palju muud.

**Erinevad alajaamade konfiguratsioonid ja kaitsed** – Nagu juba mainitud on, saab olemasolevat riistvara kasutades moodustada erinevaid alajaamade konfiguratsioone, mille peal erinevaid kaitsefunktsioone tundma õppida. Saaks koostada harjutused liini diferentsiaalkaitse, trafo diferentsiaalkaitse, generaatori kaitse tundma õppimiseks. Lisaks on võimalik ühendada seadmed keskpinge võrku ja arvutada, seadistada ja testida keskpinge radiaalsete fiidrite kaitseid.

Diferentsiaal kaitset loetakse absoluutselt selektiivseks kaitseks. Seega on liini diferentsiaal kaitse parim, olgugi et kallis viis, kuidas tagada kõrgepinge liinide turvaline käitlemine. Labori seadmete abil on väga lihtne koostada võrguskeem, millel käsitleda liini diferentsiaalkaitseid. Joonisel 4.1 on kujutatud võimaliku labori konfiguratsiooni, kus käsiteldakse liini diferentsiaalkaitset.

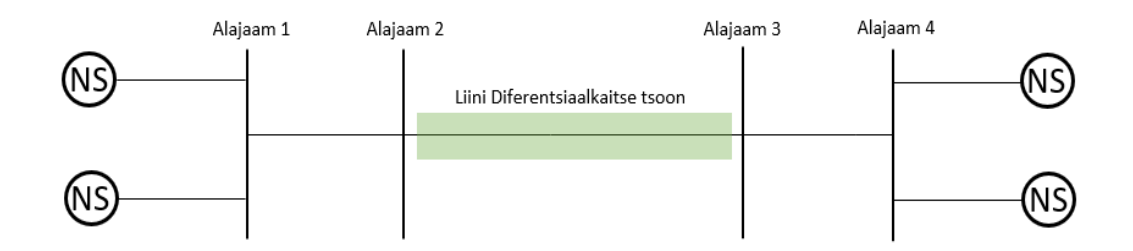

Joonis 4.1 Liini diferentsiaalkaitse konfiguratsioon

Reaalses rakeenduses muudab liini distantskaitse keerukaks kahe alajaama vahelise fiiberoptilise sidekanali olemasolu vajadus, kuid laboris see seadmete omavahelise vaäikese vahemaa tõttu probleemiks pole. Diferentsiaalkaitse funktsioone suudavad täita 7SL87 releed, mis asetseksid alajaamas 2 ja 3 kaitstava liini otstes. Alajaamadesse võib paigutada ka trafod, samamoodi nagu juba koostatud laboris, simuleerida genereeraatori tööd keskpinges ja nii edasi. Hetkel oleks sellise konfiguratsiooni kitsaskohaks see, et alajaamast 2 ja 3 võrgu suunas pole enam distantskaitse releesid, mida kasutada. Vabanes küll sektsioonidevahelisel lülitil olnud 7SA82 relee, kuid hetkel pole sellel piisavalt võimekat litsentsi, et seda distantskaitsena kasutada ja lisaks oleks neid vaja kaks tükki. Lahenduseks võib olla lihtsustusena süsteemide suunas kasutada liigvoolu kaitseid ja 7SJ82 releesid.

Seni käsitletud konfiguratsioonid on kõik keskendunud ülekandevõrgule, kuid mahu poolest palju suurem võrk on tegelikult jaotusvõrk, kus esinevad hoopis teistsugused komplikatsioonid süsteemi automaatika, sätete valiku ja releede seadistamise osas. Olemasolevate labori seadmetega saaks koostada jaotusvõrgule omase võrguskeemi pikkade, koormatud, hajatootmist sisaldavate fiidritega, mille releekaitse oleks tundlik mistahes riketele, kuid seejures olema võimeline laskma läbi teist fiidrit reserveerides tekkivat suuremat koormust. Joonisel 4.2 on kujutatud tüüpiline jaotusvõrgu konfiguratsioon kahest radiaalsest fiidrist, mis on teineteisest eraldatud normaalvahega.

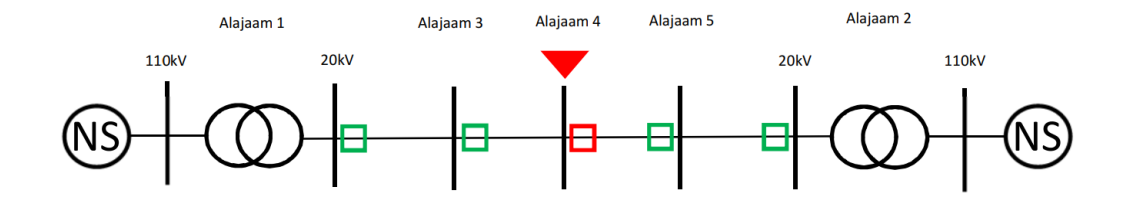

Joonis 4.2 Keskpinge fiidri konfiguratsioon

Sellisel keskpinge võrgu konfiguratsioonil on võimalik muuhulgas tutvuda hajatootmise, mitme jadamisi paigutatud suunatud liigvoolukaitse selektiivsuse, mitme taaslülitus tsükli, resonants maandatud võrgus esinevate maaühenduste, trafo diferentsiaalkaitse ja kaitsete töö blokeerimisega. Oluline on ka kõrgepingel ja keskpingel olevate kaitsete omavaheline koordineerimine. Tänu Siemensi releede paindlikusele ei ole ka sellise konfiguratsiooni tarvis labori riistvarasse investeeringuid teha.

- **Võrgu automaatika funktsioonid**  Saab koostada harjutusi, kus pannakse rõhku automaatika funktsioonidele, mis peavad lisaks kaitsefunktsioonidele korrektselt töötama. Funktsioonid nagu taaslülitus automaatika, reserv lülitus automaatika, võimsuslüliti tõrkekaitse, sünkronismi kontroll, lühisekoha kaugus, pinge ja sageduse järgi koormuse vähendamise automaatika, trafo astmelüliti juhtimise automaatika ja palju muud.
- **Relee seadistamine nullist** Käesolev labor ei anna ettekujutlust sellest, mida tähendab tehasest tulnud tühja relee seadistamine. See on omakorda mahukas tegevus, mida võiks kujundada lausa eraldi õppeaineks, nagu Automaatika ja releekaitse 2. See õppeaine võiks leida aset pärast automaatika ja releekaitse (1) ainet.

Õppeaines võiks käsitleda lühidalt automaatika süsteemi riistavara valikut, ahelate projekteerimist. Põhi rõhk on siiski sobiva seadme konfiguratsiooni koostamisel. Tegevused nagu riistvara konfigureerimine, ehk voolu ja pinge sisendite määramine, kaitsefunktsioonide valik ja seadistamine, vajadusel binaarsisendite ja -väljundite konfigureerimine ja kindlasti seejärel koostatud relee põhjalik testimine.

Relee põhjalikku testimist on hea teha Omicroni CMC356 seadmega, mis on just selleks otstarbeks välja töötatud. Seadmega saab koostada automatiseeritud testid kõikidele kaitsefunktsioonidele, alustades mitme tsooniga distantskaitsetest kuni lihtsa pinge kaitseni. Hetkel seda seadet kahjuks laboris ei ole ja mille hankimine võib osutuda väga kulukaks. Omicroni CMC seeria seadmed on aga omakorda keerulised seadmed, mille kasutamise oskus on tööturul väga hinnatud, kuid selle piisaval tasemel kasutama õppimine võib jälle aine mahu väga suureks ajada.

- **Trafo diferentsiaalkaitsed** Labori riistvara hulgas on releed tähistustega 7UT86 ja 7UT82 mis on vastavalt kolme ja kahe õlaga trafo diferentsiaalkaitsed. Trafo diferentsiaalkaitse seadistamine ja testimine on huvitav ülesanne, millega süvitsi minnes on võimalik releekaitse töötamise kohta palju selgust saada. Trafo diferentsiaalkaitse põhjalik seadistamine ja testimine on aga mahukas ülesanne ja see hetkel koostatud liini distantskaitsete töö külge panna oleks liialt mahukas. Trafo releekaitse testimine võib potentsiaalselt olla eraldi labori versioon.
- **Lati diferentsiaal kaitse** Labori riistvara hulgas on relee tähistusega 7SS85 mis on lati diferentsiaalkaitse. Lati diferentsiaalkaitse on üks parimaid meetodeid, kuidas voolu mõõtmise abil luua kiire ja selektiivne lattide kaitse. Selle seadistamine pole aga väga mahukas, eelkõige on huvitav selle testimise protseduur. Sõltuvalt sellest, kui suureks on kujuneb praktiliselt liini distantskaitsete testimine, võib kaaluda lati diferentsiaalkaitse seadistamise lisamist töösse.
- **RSTP ja HSR testimine** Alajaama seadmed on ühendatud side ringi. Selline ühendus sobib seadmetele, mis peavad olema töökindlalt omavahel ühendatud. Ringi topoloogia koos RSTP või HSR kasutamine võimaldab olukorra, kus kahe IED vahelise ühenduse katkemisel näiteks ühe kaabli vigastamise tõttu, säilib kõikide seadmete vaheline side. Labori alajaamas kasutatud RSTP Lihtne oleks testida RSTP toimimist ja isegi mõõta selle toimimise kiirust. Sellise harjutuse saaks mahu poolest liita olemasoleva harjutuse sisse.

### **Labori sidumine teiste ainetega**

Analoogselt relee seadistamisele võiksid tudengid tutvuda sellega, mida tähendab releede, RTU ehk *remote terminal uniti* ja SCADA vahelise side seadistamine. Antud tegevus ei mahuks enam automaatika ja releekaitse aine skoopi, kuid võiksid toimida iseseisva ainena. Õppeaine võiks sisaldada endas ka põhjalikku IP side teooria ja praktika osa, kuna üha enam ja enam peab releekaitse insener sellega kursis olema. Põhiliste tarkvarade kasutamine nagu wireshark ja IED scout või IED tester.

Moodsates digitaalsetes alajaamades on side üles ehitatud enamsti IP võrgu peale, kuid kasutatavad sideprotokollid, mis seadmete vahel liiguvad, võivad olla väga erinevad nagu ModbusTCP, IEC 60870-5-103, IEC 60870-5-104 ja IEC 61850. Erinevad protokollid täidavad alajaamas ja laiemas süsteemis erinevaid rolle ja on eri võimekustega. Mis kõige tähtsam, erinevad seadmed toetvad erinevaid protokolle. Levinuimad Protokollid moodsas alajaamas on IEC 61850 alajaama siseseks sideks releede, teiste IED-de, RTU ja alajaama juhtarvuti vahel ning IEC 60870-5- 104 alajaama RTU ja elektrivõrgu juhtimiskeskuse vahel.

Side seadistamise juures on oluline aru saada IP side põhimõtetest ja osata vajalike parameetreid enda jaoks defineerida. Vaja on tundma õppida ka konkreetsete sideprotokollide iseärasusi ja nende töösse viimiseks vajalike protseduure. Kõige olulisem on kommunikatsiooni vigade diagnoosimine ja nende parandamine. Seejuures võetakse kasutusse eelmainitud spetsiaalsed tarkvarad IED scout, IED tester ja kommunikatsiooni murulible tasemel Wireshark.

Sidudes laboris tehtu "infosüsteemid energeetikas" ainega saaks tudengid praktilise kogemuse SCADA süsteemiga. Releede ja teiste alajaama IED-dega töötades saaks uurida sidekanalite seadistamise küberturvalisluse küsimusi ja kasutajate õiguste manageerimise olulisust. Labori seadmestiku "Elektrisüsteemi stabiilsuse" ainega sidudes saaks näha, kuidas erinev releekaitse toimimine kogu elektrisüsteemi stabiilsust mõjutada võib.

48

### **KOKKUVÕTE**

Automaatika ja releekaitse muutub elektrisüsteemi keerukuse kasvades üha tähtsamaks ja hädavajalikumaks võrgu juhtimise osas. Tänu mikroprotsessor tehnoloogia arengutele paranevad võimalused vajalike süsteemide ehitamiseks soodsama hinna ja kompaktsema riistvaraga. Tänu uute tehnoloogiate ilmumisele tööstusharusse ja üha kasvavale automatiseerimise tööde arvukusele on järsult kasvanud vajadus asjatundlike automaatika ja releekaitse spetsialistide järele, kes oleksid võimelised alajaama seadmeid korrektset konfigureerima. Eesti riigis energeetika alast väljaõpet pakkuval TalTechil on seega moraalne kohustus uuendada pakutavat õppekava. Uue õppekava automaatika ja releekaitse labori aine jaoks praktiliste juhendite koostamine ongi käesoleva töö eesmärgiks.

Analüüsides varem TalTechis pakutud releekaitse praktikumi aine ja Inglismaa Manchesteri ülikooli releekaitse aine materjale otsustati, et uued tudengid peavad saama võimaluse läbida märksa kaasaegsema ja praktilisema sisuga õppetööd. Tudengid peavad saama hea ülevaate tervest automatiseerimise ja releekaitse seadistamise protsessist, alustades võrgu modelleerimisest ja sätete arvutamisest kuni alajaama seadmete konfigureerimise ja testimiseni. Oluline on leida tasakaal elutruul inseneri tegevuse näitamisel ja lihtsustuste hulgal, mis õppetöö jaoks tegevuse lühemaks muudab. Selle tõttu kasutatakse lühisvoolude ja releekaitse sätete arvutamise jaoks tarkvara CAPE, mis säästab lühisvoolude arvutuse aritmeetika vaevast, kuid säilitab võimaluse saada kogemuse sätete valiku protsessist.

Sätete arvutamise tarkvara kasutamisele ja labori riistvara kasutamisele koostati eraldi juhendid. Juhendid on teineteises eraldatud nende suhteliselt suure mahu ja ka nende põhimõttelise eraldatuse tõttu. Sätete arvutamise tarkvara kasutatakse ülikooli arvutiklassis, kus koostatakse laboris leiduva alajaama mudel. CAPE tarkvarasse loodud mudeli põhjal arvutatavad tudengid rühmade kaupa oma labori versiooni jaoks releekaitse sätted ja kontrollivad nende tööd tarkvarasse ehitatud *System Simulator* mooduli abil. Pärast tööd tarkvaraga liiguvad tudengid laborisse, kus jätkub töö riistvarga juhendi järgi. Tudengid teevad vajalikud elektrilised ja side ühendused releede, sideseadmete ja testseadmete vahel. Seejärel võtavad tudengid ühendust releedega, seadistavad need varem arvutatud sätetega, kasutadesselleks DIGSI5 tarkvara ja viivad koostöös õppejõuga läbi vajalikud katsetused. Lõputöö sisus on lühidalt kirjeldatud juhendite koostamise protsessi, kuid töö tulemust on näha juhendites endas.

Lõputöö koostamise esimene eesmärk oli aegsasti õppetööks valmis saada kasutatavate juhenditega. See eesmärk ka täideti kõrvalmärkusega, et pärast materjaliga töötamisega tekkivat

49

praktilist kogemust on vaja juhendi maht üle vaadata. Tegevuse käigus ilmnes ka mitmeid võimalusi, kuidas harjutusi hiljem täiendada. Kirjeldatud on ideed mida ei saanud rakendada aja puudumise tõttu. Eraldi toodi välja võimalused juba olemasoleva juhendi täiendamiseks ja ka võimalused uute harjutuste koostamiseks. Labori riistvara on väga paindlik ja võimalike täiendusi peab kindlasti rakendama.

#### **SUMMARY**

Automation and relay protection systems are becoming more and more important in controlling and protecting the network due to the ever increasing complexity of the electric distribution system. Thanks to rapid developments in microprocessor technology the possibilities of building the necessary systems in a cost effective and compact manner are also getting better. Due to the advent of new technologies in the sector and the increasing number of automation projects, there has been a sudden increase in demand for knowledgeable engineers who are capable of configuring the substation devices correctly. Therefor it is the responsibility of Taltech to refresh the curriculum touching this subject matter. For this purpose it has been the aim of this thesis to develop new laboratory exercises and manuals fitting for the new curriculum.

By analyzing what has been taught previously in TalTechs practical relay class and in the relay engineering class of Englands Manchester university, the conclusion was made that new students must have the opportunity to participate in a more modern and practical class than ever before. The students must get an overview of the whole process of configuring the substation automation and relay protection system. Starting from modelling the network in software and calculating the relay settings to configuring the relays with the calculated settings and finishing off with testing the whole system. It is important to find a balance in as lifelike portrayal of an engineers job and managing the necessary simplifications to keep the amount of work down to fit in the time allotted. This is why the CAPE software was used for calculating short circuit currents. For CAPE allows to cut down on the arithmetic needed to reach to a result while maintaining the possibility of gaining experience in the process of choosing relay settings.

The manuals for the relay protection engineering software and for the operating of the laboratory hardware have been kept separate. The manuals are kept separate due to their relatively large volume and due to the fundamental separation of the tasks. The work with relay protection engineering software is done in the computer class where the model of the substation is created. Based on the model created in the CAPE software, the students calculate relay settings for their groups version of the exercise and check their work with the System Simulator module. After the work with the software the students move forward to the laboratory where they continue work according to the hardware manual. The students make necessary connections of electrical and communication wiring between the relays, communication devices and the testing equipment. Following witch they connect to the relays using a PC with a DIGSI5 installation and configure the relays with the setting calculated in the previous phase and go through the necessary testing

process with together with the lecturer. The process of putting together the manuals is described in this thesis but the end result can be found in the actual manuals.

The main aim of my work was to create sufficiently detailed manuals with witch students could start work in the laboratory. This was achieved with a side note that the material has to be reviewed after gaining first practical experiences working with students. During the process of compiling the manual, several ideas arose how to make the exercises better in later iterations. Ideas were described that could not be implemented largely due to lack of time. The possibilities for improvement were separated into two categories. Improvements to the existing exercise and additional exercise versions or subjects to study. The laboratory hardware is very flexible and improvements to the exercises should be definitely made.

#### **KASUTATUD KIRJANDUS**

- [1] "Elektroenergeetika ja mehhatroonika instituudi õppematerjalid," [Võrgumaterjal]. Available: https://www.ttu.ee/instituut/elektroenergeetika-ja-mehhatroonika-instituut/oppetoo-55/elektrotehnika-14/elektroenergeetika-30/. [Kasutatud 21 05 2019].
- [2] "TalTech õppeinfosüsteem," 16 04 2019. [Võrgumaterjal]. Available: https://ois.ttu.ee/pls/portal/ois2.ois\_public.main. [Kasutatud 16 04 2019].
- [3] Ü. Treufeldt, "Releekaitse laboratoorsete tööde juhend," NA, Tallinn, 2014.
- [4] P. Crossly ja V. Trezija, "Power system protection Distance protection," Manchester, 2017.
- [5] P. Crossly ja V. Trezija, "MSc Laboratory Session Overcurrent Protection," Manchester, 2017.
- [6] G. Ziegler, Numerical Distance Protection, Publics Publishing, 2011.
- [7] P. M. Anderson, Power System Protection, New York: John Wiley sons, INC, 1999.
- [8] J. G. Andrichak ja G. R. Alexander, "GE Gridsolutions koduleht," [Võrgumaterjal]. Available: https://www.gegridsolutions.com/smartgrid/Mar07/article7.pdf. [Kasutatud 19 05 2019].
- [9] "RTDS homepage hardware section," [Võrgumaterjal]. Available: https://www.rtds.com/realtime-power-system-simulation/. [Kasutatud 21 04 2019].
- [10] NEPLAN AG, "NEPLAN kodulehekülg," NEPLAN, 2019. [Võrgumaterjal]. Available: https://www.neplan.ch/neplanproduct/en-electricity/#pa. [Kasutatud 19 05 2019].
- [11] Siemens AG, "SIPROTEC 5 Innovation Highlights," Siemens AG, [Võrgumaterjal]. Available: https://w3.siemens.com/smartgrid/global/en/products-systemssolutions/Protection/siprotec5/system-description/Pages/overview.aspx. [Kasutatud 28 04 2019].
- [12] *overview, Communication networks and systems for power utility automation - Part 1: Introduction and,* IEC, 2013.
- [13] SIEMENS AG, "Siemens homepage Siprotec 7SJ62 description," [Võrgumaterjal]. Available: https://w3.siemens.com/smartgrid/global/en/products-systems-

solutions/protection/overcurrent-feeder-protection/pages/7sj62.aspx. [Kasutatud 20 04 2019].

- [14] Midal cable, "Conductor data sheet," [Võrgumaterjal]. Available: https://www.midalcable.com/sites/default/files/ACSR-metric.PDF. [Kasutatud 21 04 2019].
- [15] E. Ennemuist ja M. Tealane, *Automaatika ja releekaitse laborijuhend [riistvara],* Tallinn, 2019.

# **LISAD**

#### **Lisa 1 Labori alajaama skeem**

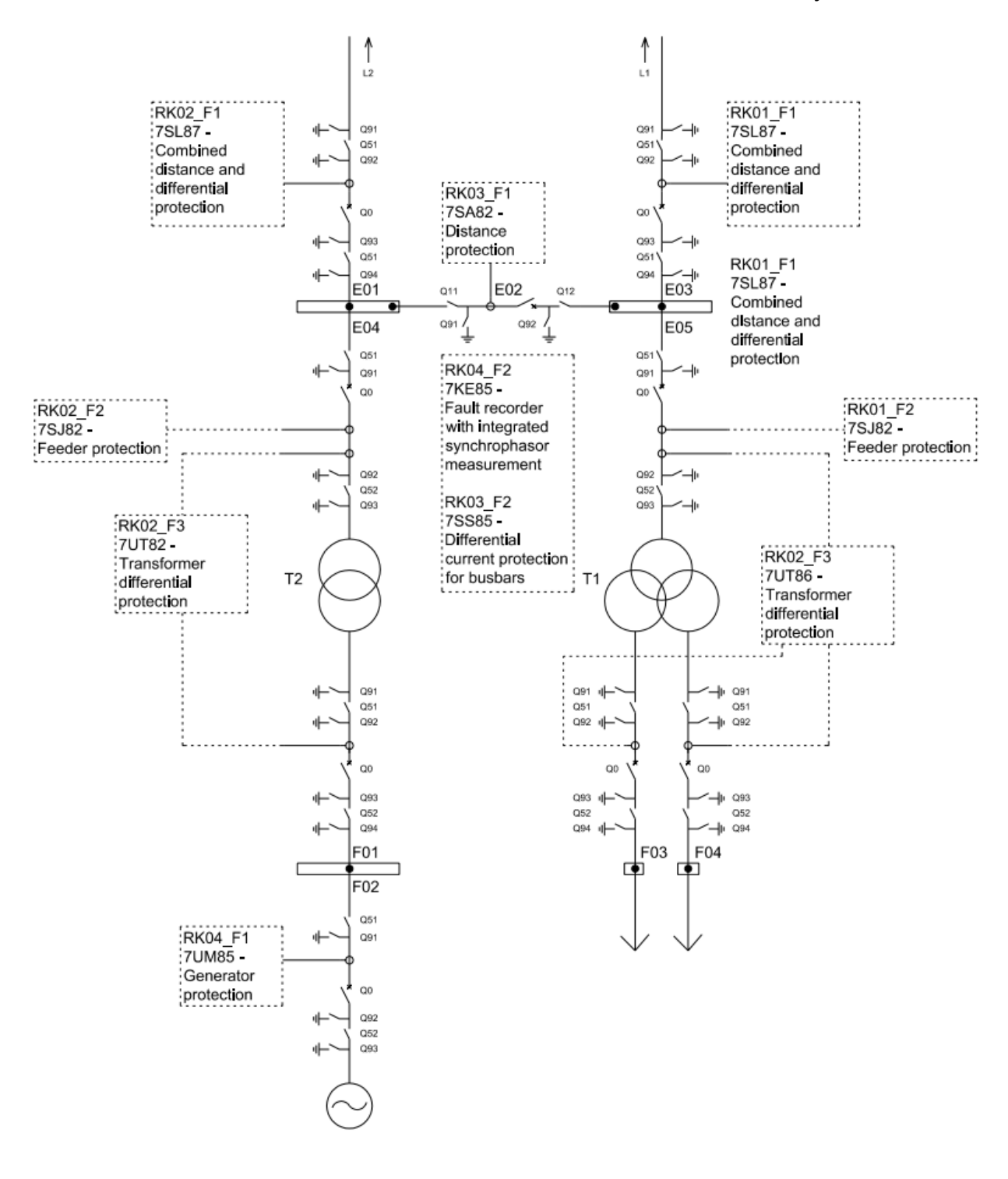

#### **Lisa 2 Labori alajaama side skeem**

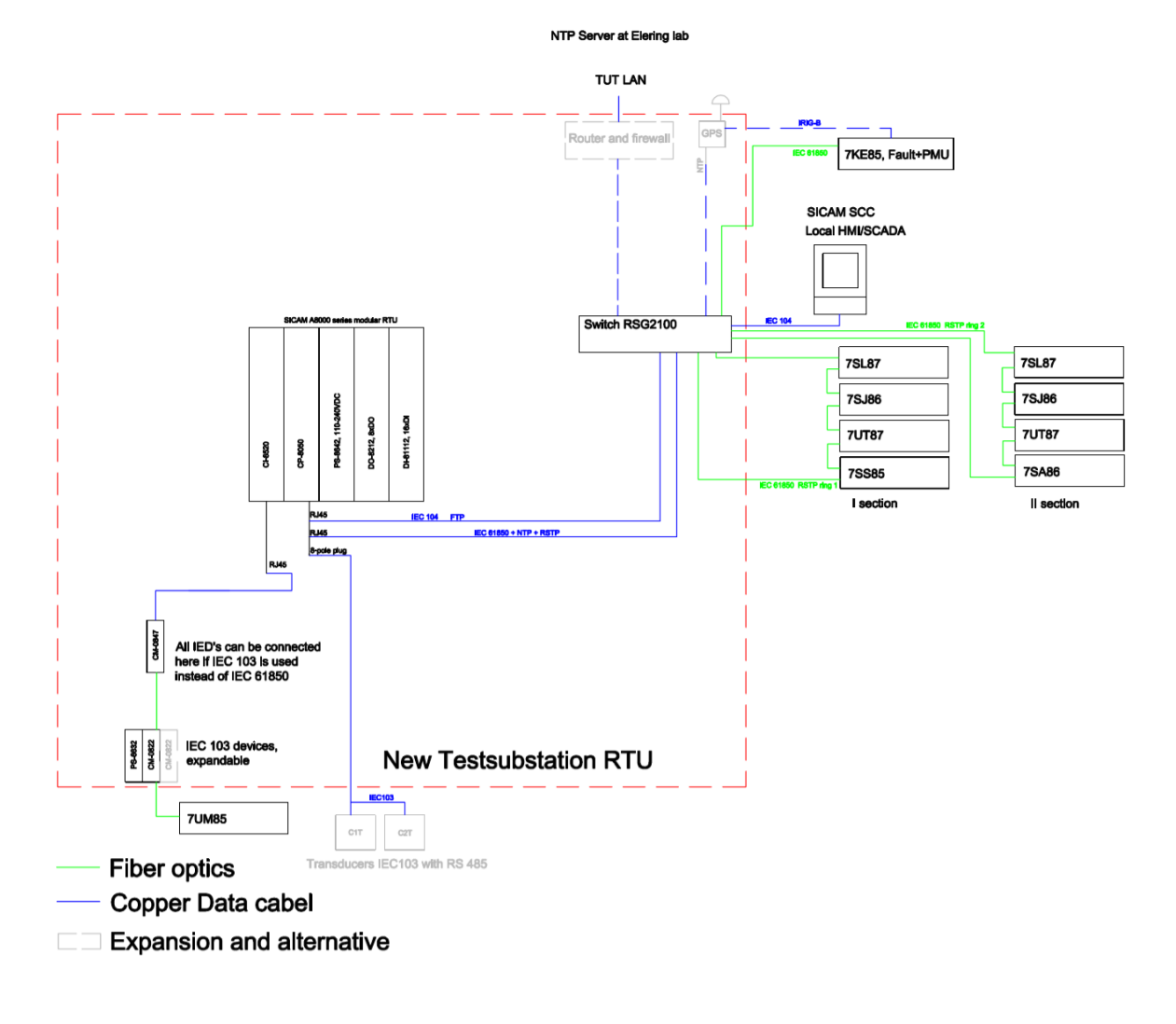

**Lisa 3 Labori tarkvara juhend**

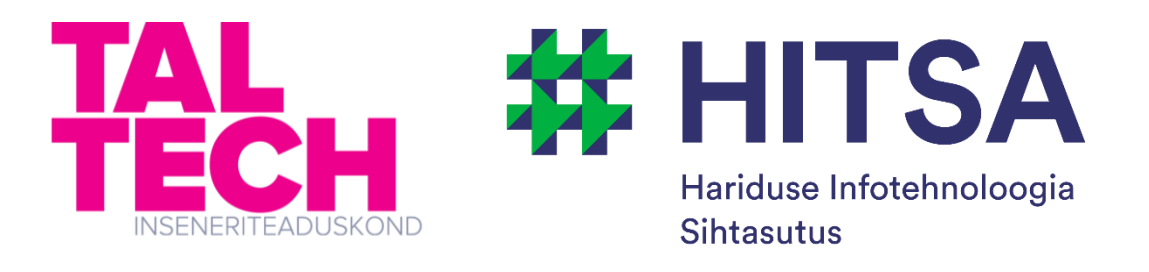

# Automaatika ja releekaitse laborijuhend

Koostajad: Marko Tealane Eerik Ennemuist

2019 Tallinn

# Sisukord

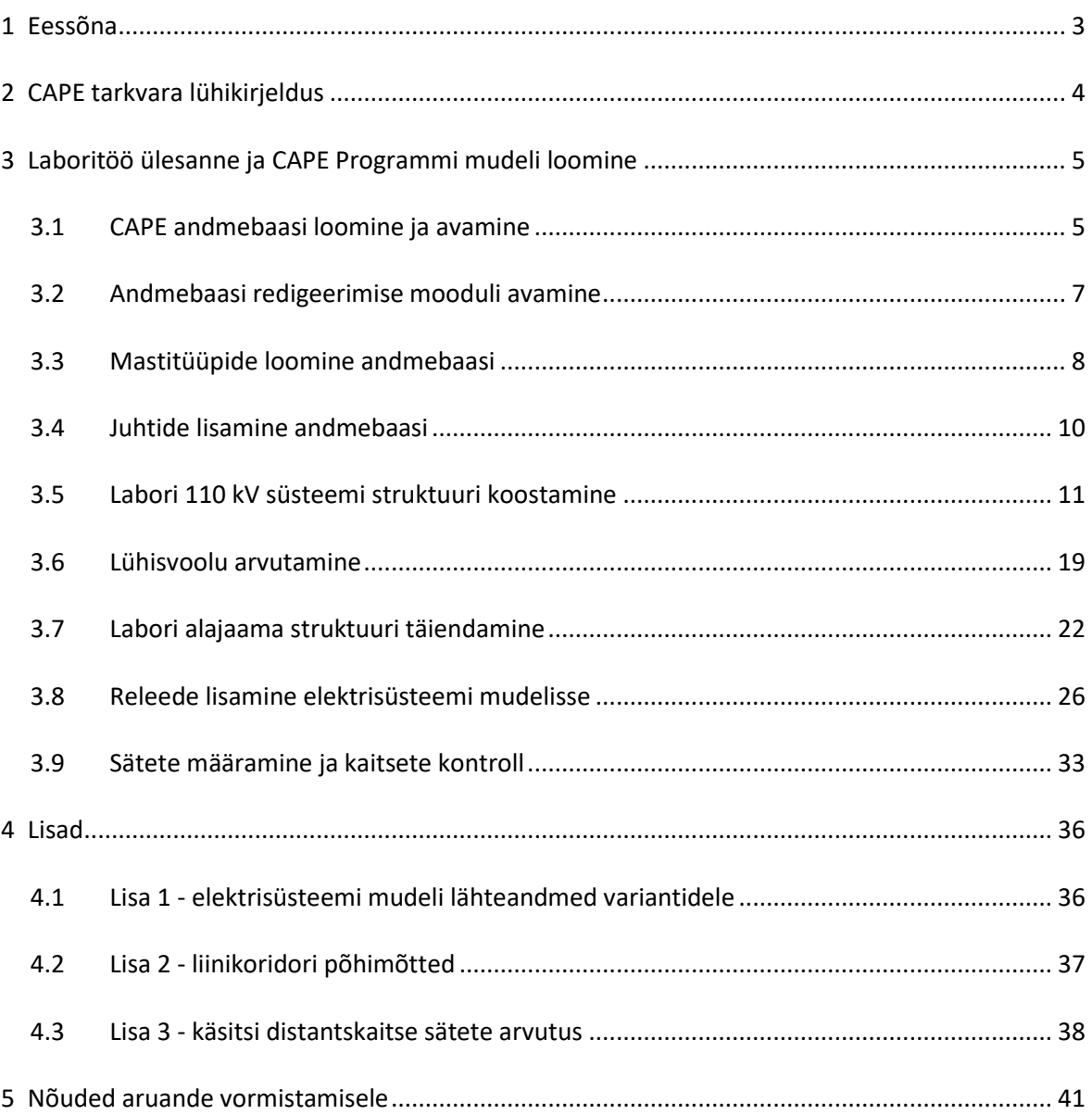

## <span id="page-60-0"></span>**1 Eessõna**

Käesolev abimaterjal on koostatud õppeaine "Automaatika ja Releekaitse" laboratoorsete tööde läbiviimise jaoks. Materjalis defineeritakse kaks labori käigus uuritavat probleemi ning seletatakse lahti nende probleemide lahendamisel kasutusel olevate abimaterjalide kasutamist. Materjal on valminud Hariduse Infotehnoloogia Sihtasutuse IT Akadeemia programmi toel.

### <span id="page-61-0"></span>**1 CAPE tarkvara lühikirjeldus**

CAPE tarkvara (Computer Aided Protection Engineering) on mõeldud inseneridele, kelle vastutusala on elektrisüsteemi kaitsmine. Programmis võimaldab detailset elektrisüsteemi modelleerimist baseerudes kesksele avatud koodiga andmebaasile. CAPE võimaldab analüüsida ja simuleerida elektrivõrku leides võimalikke kaitsesüsteemide ebakõlasid ning hinnata alternatiive, lisaks pakub programm võimalust tänapäevaste mikroprotsessorreleede sätestamiseks. Võimalus on ühendada oma simulatsioon dünaamilise simulatsiooniga, et uurida elektrisüsteemi käitumist koos kaitsete toimimisega.

Programm on üles ehitatud erinevatest moodulitest. Andmebaasi redigeerimise moodul (*Database editor*) on kogu CAPE funktsionaalsuse alustala. Andmebaasi tööriist võimaldab muuhulgas trafo mudelite koostamist, releede, taaslülitusautomaatide ja sulavkaitsete mudelite importimist või kasutaja poolt loomist. Andmebaaside omavahelist ühildamist ja kaitsesätete sisestamist.

Lühisvoolude moodul (*Short circuit*) võimaldab arvutada mistahes lühisvoolusid mistahes suurusega elektrisüsteemis. Toetatakse standardiseeritud kui ka kasutaja poolt defineeritud raporteid, automaatseid lühisvoolude uuringuid, lühisekoha asukoha analüüse ja kasutaja poolt defineeritavaid lühisetüüpe.

Ühejoone diagrammi moodul (*One-Line diagramm*) on andmebaasis oleva elektrisüsteemi visualiseerimise tööriist, mis toetab kõikide moodulite tööd. Ühejooneskeemilt on muuhulgas võimalik näiteks teha lühiseid ning koheselt näha ka tulemusi. Ühejooneskeemilt on võimalik otse teha elektrisüsteemi mudelisse muudatusi, mis kajastuvad elektrisüsteemi mudelis.

Liiniparameetride moodulis (*Line Constants*) arvutatakse päri-ja nulljärgnevustakistusi, kui ka vastastikkuseid induktiivsuseid liinidele, mis paiknevad ühes liinikoridoris. Moodul võimaldab arvutada liiniparameetreid ühe kaupa või üle kogu andmebaasi.

Releesätete moodul (*Relay setting*) kirjeldab tootja relee sätestamise protseduure läbi kasutaja poolt kirjutatud makrode, mis rakendavad lühise analüüse, arvutavad puhtaid releede sätteid ja sätestavad andmebaasi sisestatud releesid. Programmiga kaasatulevate makrode seas on distantskaitse üleulatuse sätestamise, sidekanaliga distantskaitse sätestamise makrosid ja paljusid muid.

Süsteemisimulaatori moodul (*System Simulator*) mängib läbi ühe stsenaariumi uuringuid interaktiivsel meetodil kasutades ühejooneskeemi. See võimaldab uurida, kuidas sätestatud releed etteantud stsenaariumi korral käituksid.

4

### <span id="page-62-0"></span>**2 Laboritöö ülesanne ja CAPE Programmi mudeli loomine**

Laboritöö ülesandeks on arvutada releekaitse sätted H-skeemiga 110kV alajaama ülempinges väljuvatele liinidele ning sektsioonidevahelisele lülitile. Arvutatavad sätted peavad olema omavahel selektiivsed. Sätteid arvutatakse distantskaitsele ning voolukaitsetele. Kõikidele kaitsetele arvutatakse vähemalt kaks distantskaitse tsooni, kaks faasivoolukaitse astet ning kaks maalühiskaitse astet. Hiljem kontrollitakse arvutatud sätteid reaalsete releede ning reaalajasimulaatoriga. Releekaitse sätete arvutamiseks kasutatakse CAPE tarkvara, kuhu luuakse elektrisüsteemi mudel vastavalt rühma variandile ning seejärel mudelist saadud tulemuste põhjal valitakse releekaitse sätteid.

CAPE (*Computer Aided Protection Engineering*) on loodud releekaitse sätete arvutamiseks ja elektrisüsteemi käitumise uurimiseks releekaitse vaatevinklist. Tarkvarasse luuakse elektrisüsteemi mudel, mille andmed talletatakse *SQL* andmebaasi ning kasutajale kuvatakse graafilist pilti elektrisüsteemist. Programm koosneb erinevatest moodulitest, millel igal ühel on oma unikaalne eesmärk. Mudeliga töötamiseks tuleb esmalt luua andmebaas, mille tegemist käsitletakse peatükis 3.1.

#### <span id="page-62-1"></span>**2.1 CAPE andmebaasi loomine ja avamine**

Andmebaasi loomiseks tuleb esmalt tarkvara käivitada. Selleks leitakse töölaualt CAPE tarkvara ikoon, või otsitakse programm *start* menüüst kasutades otsingus märksõna "CAPE 14". Tarkvara ikoon on toodud joonisel 3.1.

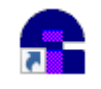

Joonis 2.1 CAPE tarkvara ikoon

Avanenud programmis tuleb tekitada elektrisüsteemi mudeli tekitamise jaoks uus andmebaas. Selle tegemiseks valitakse programmi rippmenüüst "Flle" -> "Create new database and drawing".

Avanenud aknas saab valida andmebaasi alusfaili, mis on antud töö alguspunkt. Target DB on sihtmärk, millise nimega andmebaasis töö jätkub. Aluseks oleva andmebaasi lahtris ei ole vaja teha muutuseid, "Target DB" väljale tuleb kirjutada unikaalne nimi, mis saab teie elektrisüsteemi mudeli andmebaasiks. Uue andmebaasi tekitamise aken on toodud joonisel 3.2.

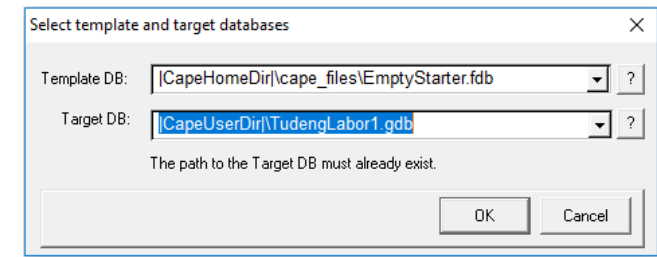

Joonis 2.2 Tarkavaras uue andmebaasi tekitamise aken.

Pärast seda on kasutajal olemas töötamiseks vajalik andmebaas, kuid tekitatud andmebaas on siinkohal tühi. CAPE ei vaja salvestamise nupu vajutamist, et oma tehtud töö talletada. Kõik andmebaasi sisse viidud muudatused on automaatselt salvestatud. Tehtud tööd saab varundada lihtsalt andmebaasifaile kopeerides mõnesse turvalisse kausta. Andmebaasifailideks on just loodud ".gdb" laiendiga fail. Hiljem lisanduv .gf laiendiga graafiline fail. Selle salvestamises veendumiseks tuleb aegajalt vajutada "Save and reread" nuppu OL moodulis.

Varem loodud andmebaasi avamiseks vali "*File*" -> "*Attatch database*" -> "*Open file dialog*" ja leia soovitud andmebaasi fail. Vaikimisi loob CAPE uue andmebaasi installeeritud asukohta "dat" kausta, ehk selle juhendi näite puhul C:\cape\dat. Avaneb "*Session Setup*" vaade, mis on toodud joonisel 3.3.

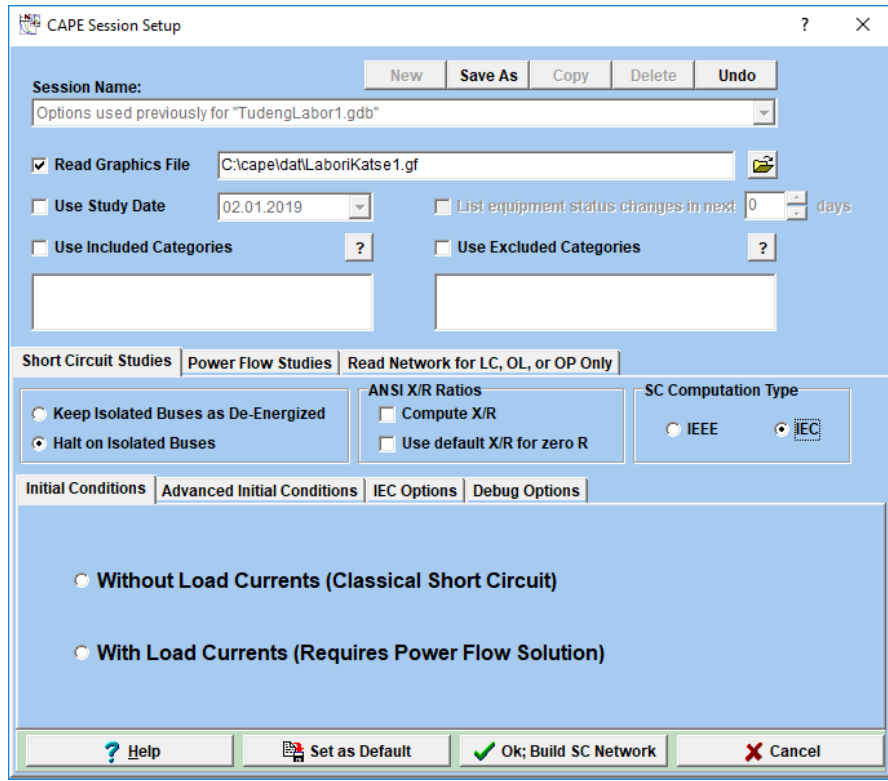

Joonis 2.3 *CAPE Session setup* vaade

Siinkohal märgitakse, et releekaitse sätete arvutamiseks programmis pole tarvis koormusvoolude arvutamist, seega valime mudeli lähteandmetest *Without Load currents.* "*Session Setup*"-i aknast on võimalik koos andmebaasiga avada ka süsteemi graafiline faili, kui see on loodud. Selleks tuleb lisada linnuke "Read Graphics File" kasti ja selekteerida õige ".gf" laiendiga fail. Lühiste arvutamise tüübiks valitakse "*IEC*" ja seejärel "*IEC Options*" vahekaardilt, mis on toodud joonisel 3.4, määratakse pingenivooks 1.0 suhtühikut kirjutades "*Use voltage Multiple*" väljale väärtuseks 1. Andmebaasi ja graafilise faili laadimiseks tuleb vajutada nupule "*OK; Build SC Network*".

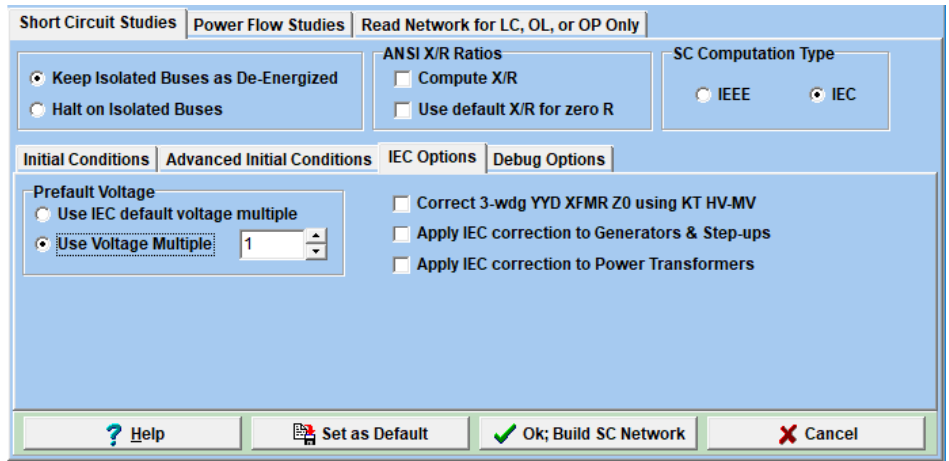

Joonis 2.4 *IEC options* vahekaart programmis.

### <span id="page-64-0"></span>**2.2 Andmebaasi redigeerimise mooduli avamine**

Elektrisüsteemi mudeli loomiseks lisame andmebaasi juba programmi arendajate poolt koostatud loodud vajalike võrgu komponente. Selle tarbeks on vajalik avada andmebaasi redigeerimise moodul. Andmebaasi avamiseks valitakse "C*ape Modules*" -> "*Database Editor*" või vajutatakse vastavale moodulile programmi menüüribal (DB). Mooduli valik on toodud joonisel 3.5. Pärast mooduli valikut avaneb andmebaasi aken, mis on toodud joonisel 3.6.

| CAPE 14 - [Executive: C:\cape\dat\TudengLabor1.gdb]<br>File ShortCuts Edit View Cape Modules Graphics Macros8iSi CAPE 14 - [Executive: C:\cape\dat\TudengLabor1.gdb] |                                              |                        |                                                                                           |                                   |                |               |  |                              |                      |  |
|----------------------------------------------------------------------------------------------------|----------------------------------------------|------------------------|-------------------------------------------------------------------------------------------|-----------------------------------|----------------|---------------|--|------------------------------|----------------------|--|
| 100多番气气气高速<br>Attach Database                                                                                                    | Breaker Duty<br><b>Coordination Graphics</b> |                        | File ShortCuts Edit View Cape Modules Graphics Ma-<br>LO 5 西风QQBUK ( BD CG DB ET EX LC OL |                                   |                |               |  |                              |                      |  |
| $x \times$<br>Data Tree                                                                                                    |                                              | <b>Database Editor</b> |                                                                                           | Attach Database                   |                | Session Setup |  | 1.1477314<br>Database Editor |                      |  |
| Options Search<br><b>Add Substation</b>                                                                                                    |                                              |                        | Executive                                                                                 |                                   | Data Tree      |               |  |                              | $4 \times$ Executive |  |
| Substation list appears here when                                                                                                    | Line Constants                               |                        | Add Substation                                                                            |                                   | Options Search |               |  |                              |                      |  |
|                                                                                                    |                                              |                        |                                                                                           | Substation list appears here when |                |               |  |                              |                      |  |

Joonis 2.5 Andmebaasi redigeerimise tööriista valik.

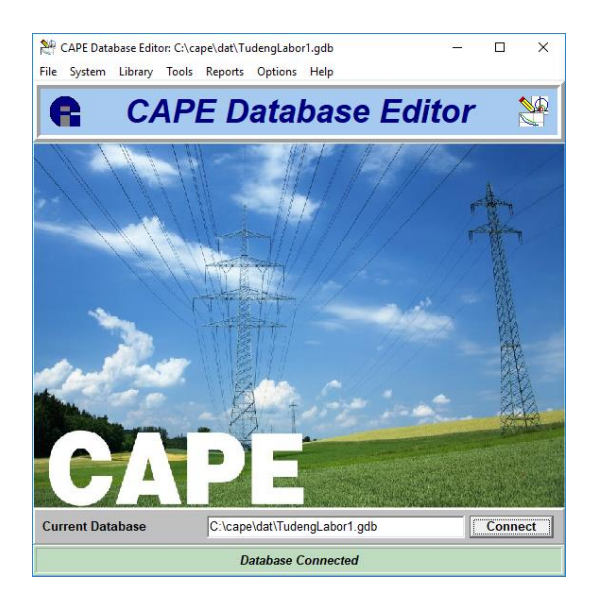

Joonis 2.6 Andmebaasi redigeerimise aken

# <span id="page-65-0"></span>**2.3 Mastitüüpide loomine andmebaasi**

Elektrivõrgu mudeli üheks osaks on elektriliinid. Elektriliini modelleerimiseks on esmalt vaja sisestada andmebaasi andmed elektriliini mastide geomeetria kohta. Selle jaoks on antud programmis kaks võimalust:

- 1. Mastide geomeetria kasutajal endal defineerida,
- 2. Importida mastide geomeetria programmi kataloogist.

#### **Mastigeomeetria käsitsi defineerimine**

Mastigeomeetria käsitsi defineerimiseks tuleb luua mastide tüüp. Selleks valitakse andmebaasi redigeerimise programmist (Database Editor) "Library" -> "Line Constants" -> "Tower Designs". Valik on toodud joonisel 3.7.

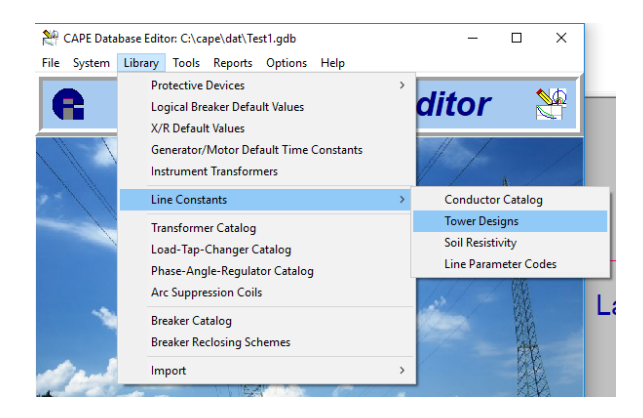

Joonis 2.7 Mastide geomeetria sisestamise valik

Valiku tegemisel avaneb mastidisainide aken, kuhu kasutajal on võimalik lisada kirjeid. Mastidisainide aken on toodud joonisel 3.8.

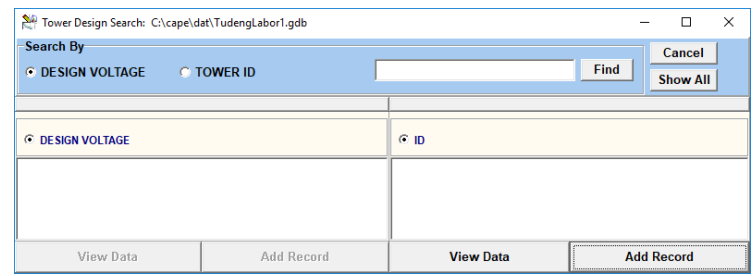

Joonis 2.8 Mastidisainide aken.

Disainide manuaalset lisamist alustatakse parempoolsest tulbast, vajutades "Add Record". Avaneb aken, kus saab defineerida masti geomeetria*. Phase Conductor Coordinates* alt nupuga "*Add Position*" saab lisada mastile faasijuhte. Samuti toimib mastile neutrallijuhtide lisamise nupp. Igale juhile peab omistama X/Y koordinaadid mastil. Masti juhtide redigeerimise aken on toodud joonisel 3.9.

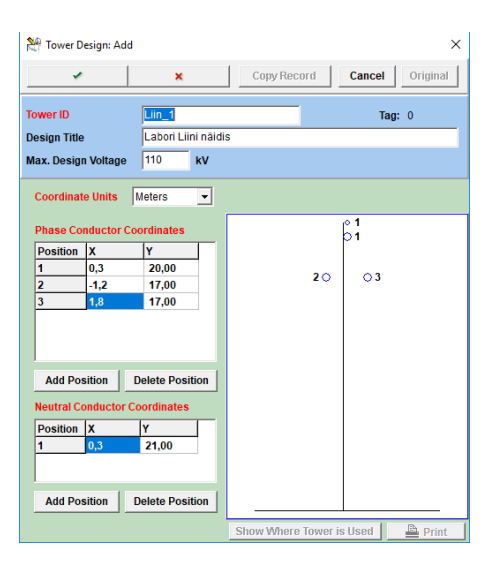

Joonis 2.9 Mastigeomeetria redigeerimise aken.

#### **Mastidisainide importimine olemasolevast andmebaasist**

Järgnevalt tutvustatakse kuidas toimub mastidisaini importimine programmi peakataloogist. Mastide disainide importimiseks valime andmebaasi redigeerimise (*Database Editor*) tööriistast "*Library*" -> "*Import*" -> "*Tower Design*". Importimiseks tuleb programmile ette anda andmebaas, kus on olemasolevad mastidisainid. Selleks kasutatakse programmiga kaasas olevat kataloogi, mis asub cape\dat\cape.gdb kataloogis. Valikuaknas tuleb navigeerida eelnevalt nimetatud failini. Pärast faili valimist avaneb joonisel 3.10 toodud valikuaken. Valikuaknas on nähtavad mastide disainpinged ja mastitüübi ID.

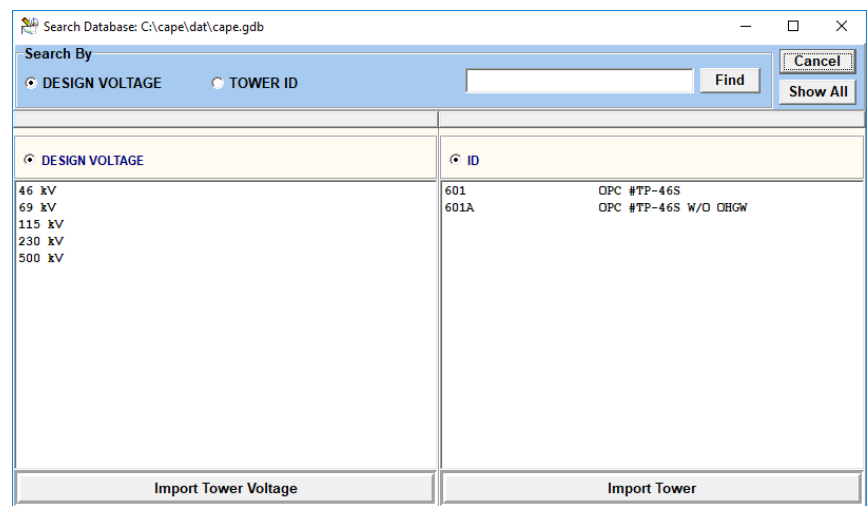

Joonis 2.10 Mastidisainide importimise vaade.

Käesolevas näites on elektrivõrgu nimipingeks 110 kV seega valitakse mastide disainpingeks 115 kV, selekteeritakse kõik mastid ja vajutatakse"Import tower". Imporditud mastide disainide valikut saab vaadelda ja vajadusel redigeerida avades andmebaasi redigeerimise tööriista ning minnes valiku alla "Library" -> "Line constants" -> "Tower designs". Valides endale huvi pakkuv masti disaini pinge ja seejärel ID ning vajutades "View data" on võimalik näha antud masti juhtmete asukohti.

### <span id="page-67-0"></span>**2.4 Juhtide lisamine andmebaasi**

Lisaks mastidele on tarvis teada juhte, mis antud mastidele ühendatakse. Juhte on võimalik programmi sisestada käsitsi analoogselt mastidisainide kasutajapoolsele loomisele käsitsi. Mugavam on juhtide andmeid importida olemasolevast programmi andmebaasist. Selleks avatakse programmi andmebaasi redaktori (*Database editor*) ning valitakse rippmenüüst "*Library*" -> "*Import*" -> "*Conductor Catalog*". Seejärel tuleb anda programmile andmebaas, kuskohast toimub juhtmetüübi importimine. Selleks valitakse, nagu eelnevalt mastide puhul, cape\dat\cape.gdb andmebaasi. Seejärel avaneb joonisel 3.11 toodud aken.

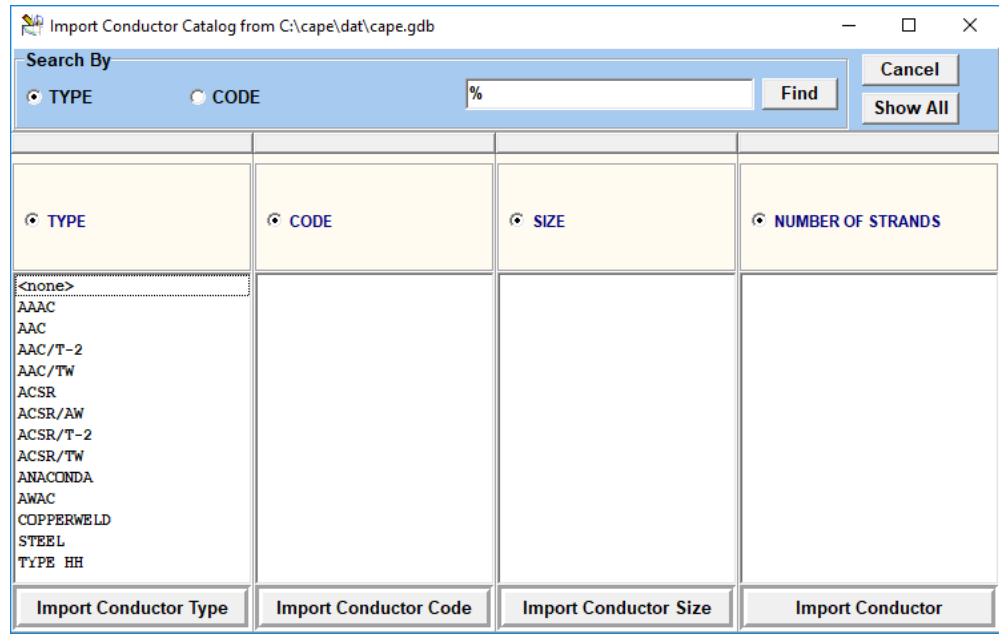

#### Joonis 2.11 Juhtide importimise aken.

Antud laboris on kasutusel ACSR tüüpi juhid, seega valitakse juhi tüübiks just see. Koodiks valitakse vastavalt laborijuhendi näitele "*Hawk*" ning sealt alt ainsa juhi suuruse ning kiudude arvu. Vajutades "*Import Conductor*" imporditakse valitud juht andmebaasi. Imporditud juhtide parameetreid saab vaadata ja redigeerida avades andmebaasi redaktori rippmenüüst "Library" -> "Line Constants" -> "*Conductor Catalog*".

### <span id="page-68-0"></span>**2.5 Labori 110 kV süsteemi struktuuri koostamine**

#### **Vaadeldava elektrisüsteemi ülevaade**

Laboritöös kasutusel olev süsteem koosneb vaatluse all olevast kahe sektsioonilisest alajaamast (Labori alajaam), kahest kõrgepingeliinist, mis ühendavad vaatluse all oleva alajaama kahe erineva elektrisüsteemiga (Liin 3 ja Liin 4). Mõlemas elektrisüsteemis on veel kaks kõrgepingeliini (Liin 1, Liin 2 ja Liin 5, Liin 6), mille taga on latid, kuhu on ühendatud süsteemiekvivalendid (NS). Süsteemiekvivalent sümboliseerib ühendust suurema võrguga. Vaadeldava elektrisüsteemi ühejooneskeem on toodud joonisel 3.12.

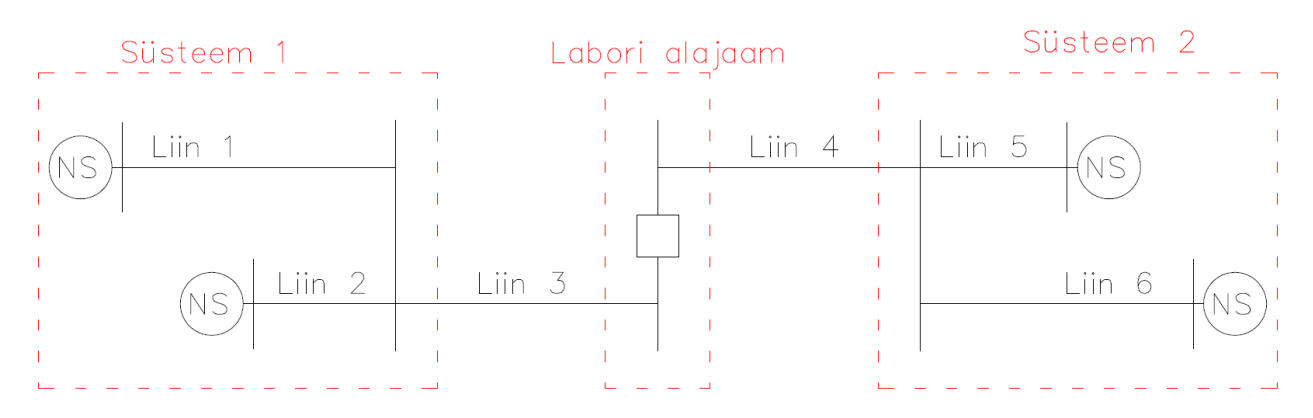

Joonis 2.12 Laboritöös vaadeldava süsteemi ühejooneskeem.

#### **Lihtsustatud alajaama skeemi loomine**

Enne kõikide lühisvoolude arvutamist CAPE tarkvaras tehakse seda ühe lihtsustatud võrguosa tarvis ka käsitsi ja võrreldakse saadud tulemusi CAPE-is arvutatud tulemustega. Selle aluseks võetakse üks osa joonisel 3.12 toodud võrgust. Vaatluse alla kuulub süsteem 1, mille ühejooneskeem on toodud joonisel 3.13.

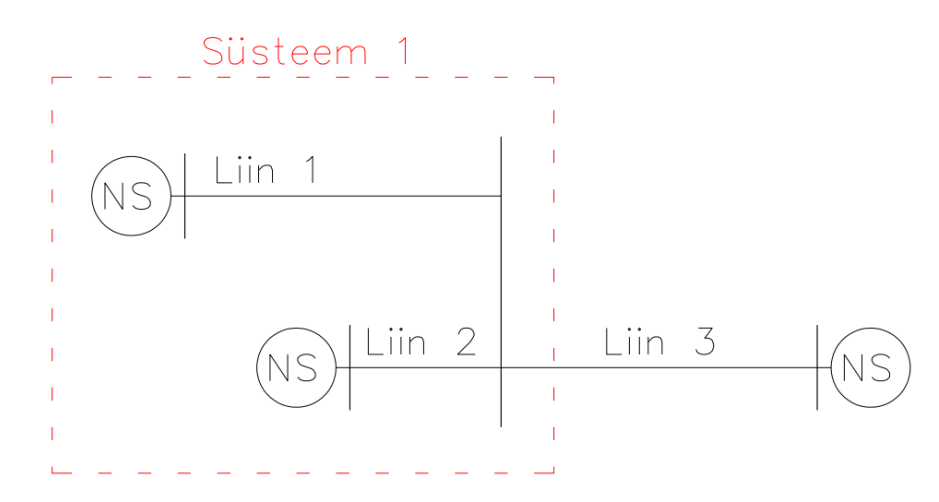

Joonis 2.13 Käsitsi arvutatava lihtsustatud süsteemi skits

#### **Lihtsustatud 110 kV võrguosa loomine mudelisse**

Võrgumudeli alustamiseks avatakse andmebaasi redaktor ning sealt rippmenüüst "System" -> "System Search". Avaneb joonisel 3.14 toodud süteemiotsingu aken.

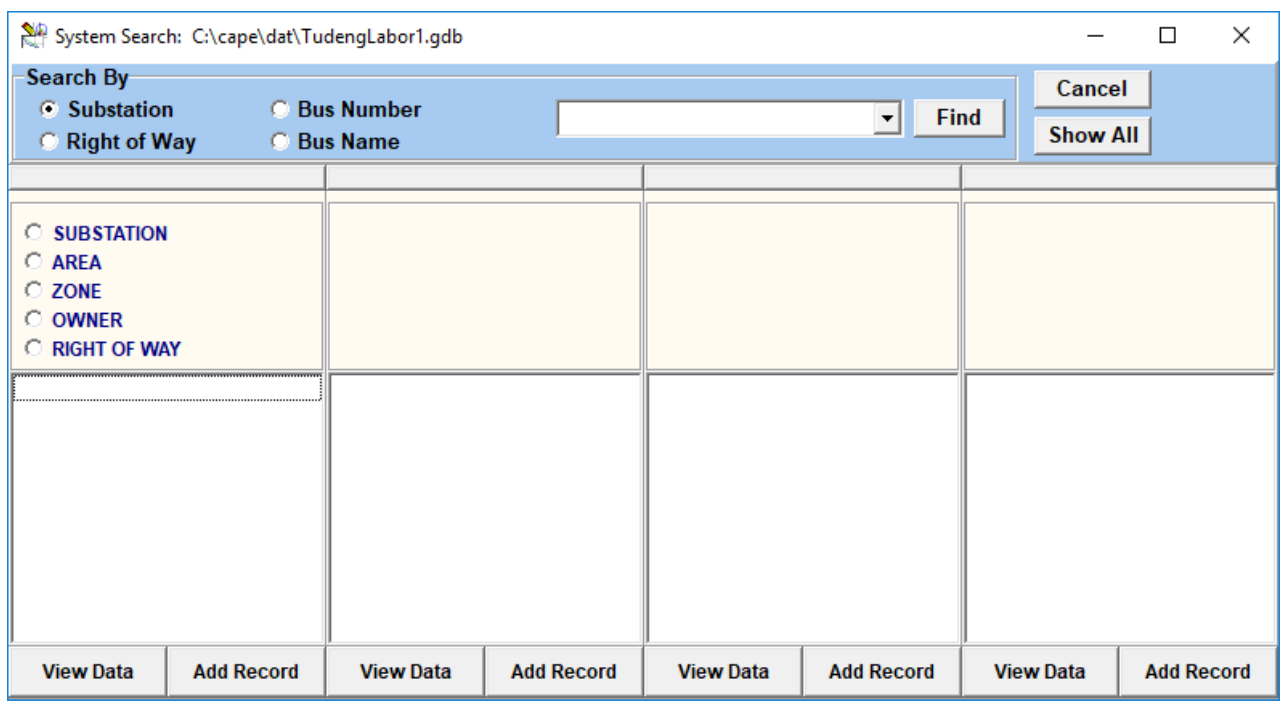

Joonis 2.14 *System Search* aken.

Süsteemiotsingu aknas on näha nelja tulpa, kus kuvatakse mudelis olevad alajaamad, alajaamades olevad latid, liinid ja kaitsetsoonid. Elektrisüsteemi mudeli alustamiseks on tarvis lisada esmalt mudelisse alajaamad. Lisaks on mudeli toimimiseks vajalikud liinikoridorid (*Right of Way*), latid (*Bus*), mastiread (*Tower String*), liin (*Line*) ja liini lõigud (*Line section*). Süsteemiotsingu akna väljavõte on toodud joonisel 3.15.

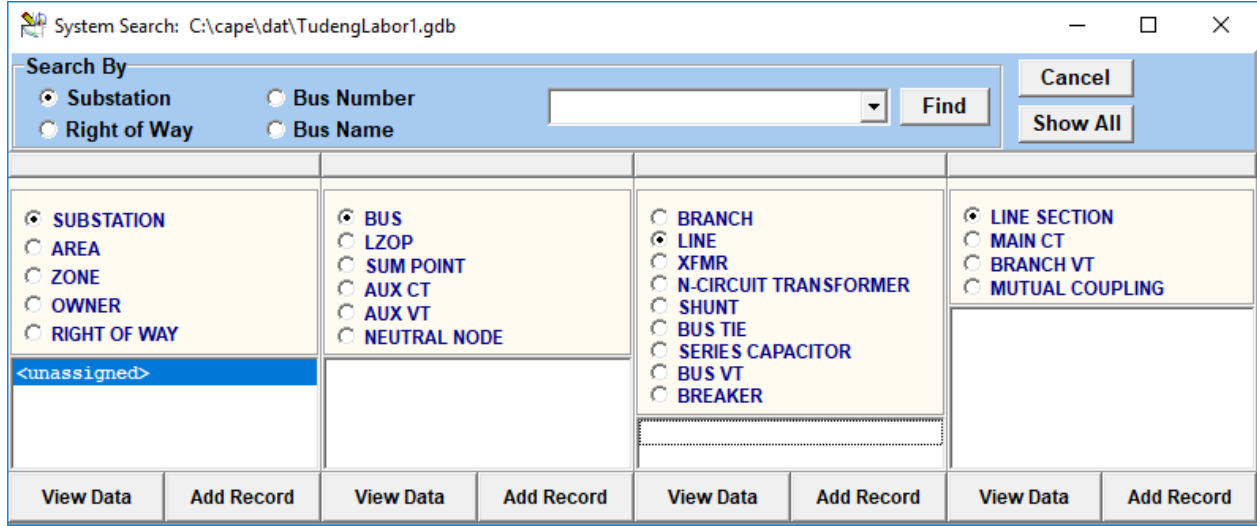

Joonis 2.15 Süsteemiotsingu aken.

#### **Alajaamade ja lattide lisamine süsteemi**

Alajaamade andmebaasi sisestamiseks valitakse eelnevalt avatud süsteemiotsingu aknas esimeses tulbas valik "Substation" ja vajutatakse nupule "*Add* Record". Nupule vajutades avaneb joonisel 3.16 toodud uue alajaama lisamise dialoog.

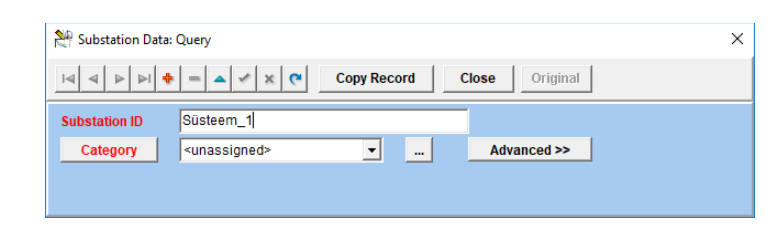

Joonis 2.16 Uue alajaama lisamise aken.

Tekitatud alajaamale antakse nimi kirjutades see "*Substation ID*" väljale. Kategooria väljal olevat kirja ei ole vaja muuta. Andmebaasi muudatuse salvestamiseks vajutatakse rohelist linnukest. Seejärel lisatakse ka ülejäänud kaks alajaama.

Järgnevalt tekitatakse alajaamadesse latid. Lattide lisamiseks tuleb aktiivseks teha esimeses tulbas alajaam, millesse latti soovitakse lisada. Seejärel tuleb lati tekitamiseks aktiveerida süsteemiotsingu teise tulba päises lattide "*Bus*" kirje. Vajutades teise tulba alumises ääres olevale nupule "*Add Recod"* ilmub ette joonisel 3.17 toodud sõlmenumbri valimise aken. Sõlmenumbri valimisel tuleb tähele panna, et sõlme number ei tohi korduda. Selle tõttu leiab süsteem automaatselt esimese kasutamata numbri. Kinnitamiseks vajutatakse "OK".

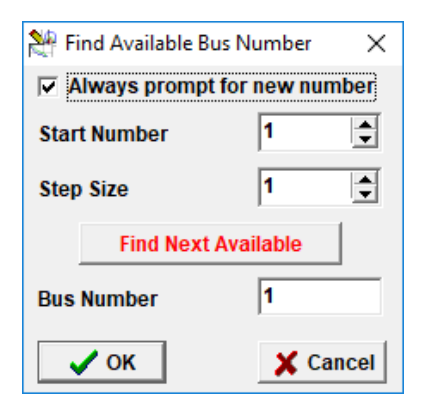

Joonis 2.17 Sõlmenumbri valimise aken.

Pärast lati numbri kinnitamist avaneb kasutajale joonisel 3.18 toodud lati redigeerimise aken. Antud aknas antakse latile nime, määratakse nimipinge ja millises alajaamas antud latid asuvad. Lati nimi on kasutajale vabalt määratav, nimipingeks määrame harjutusele vastavalt 110kV.
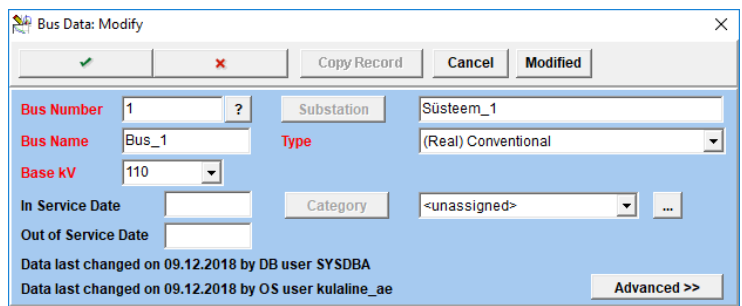

#### Joonis 2.18 Lati redigeerimise aken.

Hetkel listakse kokku neli latti elektrisüsteemi ühe osa modelleerimiseks. Lihtsustuse ja aja kokkuhoiu eesmärgil lisame ühte süsteemialajaama kolmed latid. Olgugi, et nende vahele ühendatakse kilomeetreid pika liini ja reaalses elus asuksid nad erinevates alajaamades. Hiljem lisame ülejäänud latid teistele alajaamadele.

#### **Liinikoridoride ja mastiridade loomine andmebaasi**

Esimese elemendina luuakse "Line Right of Way" ehk liinikoridorid mille sisse hiljem lisatakse mastirida. Liinikoridori tekitamiseks on vaja avada süsteemiotsingu aken ning sealt esimesest tulbast valida "*Right of Way*". Seejärel uue liinikoridori loomiseks tuleb vajutada akna alumises ääres olevat "Add record" nuppu. Kasutajale avaneb joonisel 3.19 toodud liinikoridori loomise aken.

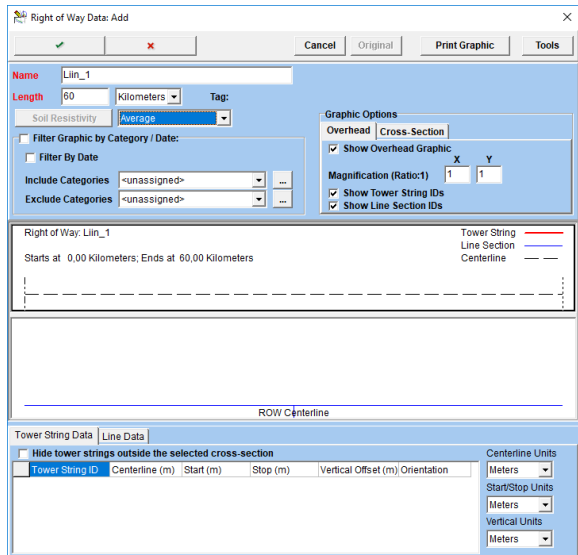

Joonis 2.19 Liinikoridori loomise aken.

Liinikoridorid luuakse vastavalt juhendis olevatele andmetele. Praeguse näite kohaselt luuakse liin 1 liinikoridori, mille pikkuseks on 60 kilomeetrit. Liinikoridori pikkuseks märgitakse sama pikkus, mis liinil endal. Maa takistuse väärtuseks jäetakse "*Avereage*", mis tähendab 100Ωm.

Seejärel lisatakse liinikoridori sisse mastirida (*Tower String*), millel liin paiknema hakkab. Mastirea loomiseks tuleb avada süsteemiotsingu aken ning seejärel esimesest tulbast selekteerida liinikoridorid, valida see liinikoridor, millele mastirida lisatakse ning seejärel akna teisest tulbast pealkirjaga "Tower string" vajutada nupule "Add record". Avaneb joonisel 3.20 toodud mastirea lisamise aken.

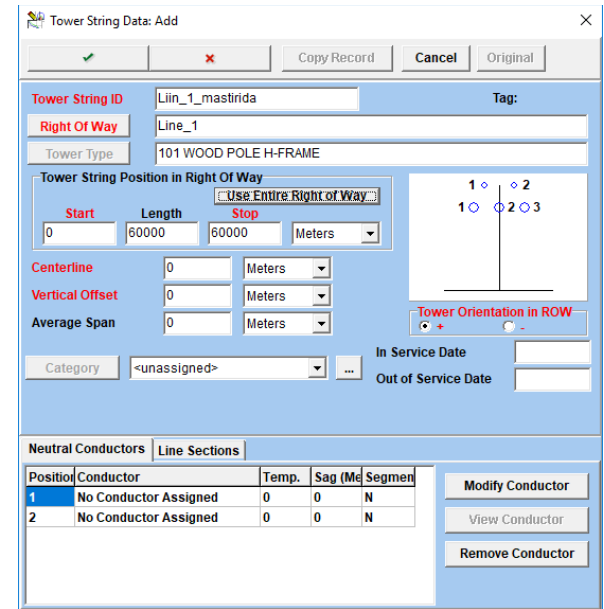

Joonis 2.20 Mastirea loomise aken.

Mastireale tuleb anda nimi ja määrata millises liinikoridoris see asub. Samuti defineeritakse mastireas ära mastide geomeetria mida antud liinil kasutatakse. Selleks tuleb valida masti tüüp imporditud disainide hulgast vastavalt juhendi versioonis olevatele andmetele. Antud näites kasutame mastitüüpi 101.

Kasutame sama mastirida kogu koridori ulatuses, vajutades nupule "Use Entire Right of Way" muudetakse mastirea pikkus vastavaks liinikoridori pikkusele. Mastirea salvestamiseks vajutame rohelise linnukesega nupule akna ülaosas. Sama protsessi korratakse kõikide liinikoridoride puhul.

Liinikoridoride näitlikustamine on toodud *lisas 2*.

#### **Graafilise skeemi koostamine**

Graafilise skeemi joonistamise jaoks on programmis OL ehk "One Line" moodul. Sinna sisenemiseks otsitakse CAPE programmiribalt moodulite hulgas lühend OL või valitakse rippmenüüst "*CAPE modules*" "*One Line*". Eelnevalt loodud elektrisüsteemi latid lisatakse graafilisele pildile tehes parem hiireklõps tööpinna tühjal osal ning valitakse menüüst "*Add existing buss to drawing*". Avanevas aknas on vaja selekteerida skeemile lisatav alajaam ja teha topeltklõps latil, mida parasjagu joonisele lisada soovitakse. Kui lisataval latil on mõni ühendus pakub programm automaatselt järgneva lati kuvamist pildil. Liinide ja sektsioonidevaheliste lülitite loomiseks kasutatakse liini joonistamise tööriista mille ikoonid on toodud joonisel 3.21.

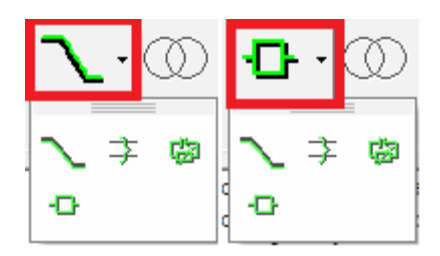

Joonis 2.21 Liinide joonistamise tööriista ikoon OL mooduli tööriistaribal.

Omavahel ühendatakse süsteemiekvivalendi latid ja süsteemialajaama latid. Lattide omavahelise ühenduse tegemiseks tuleb vastavatel lattidel teha vasak hiireklõps pärast tööriista aktiveerimist. Pärast ühenduse tegemist avaneb joonisel 3.22 toodud liini parameetrite aken. Tuleb tähele panna, et vaatesse tuleb kindlasti sisestada lihtsalt mingisugune nullist erinev takistus null- ja pärijärgnevuse lahtritesse. Antud vaates antakse ka liinile nimi ning muutuste salvestamine toimub rohelise nupuga akna ülaosas. Tekitatud ühendus on loogiline ühendus alajaama lattide vahel. Graafilise pildi salvestamiseks kasutatakse "*Save and reread*" nuppu programmi tööristaribal.

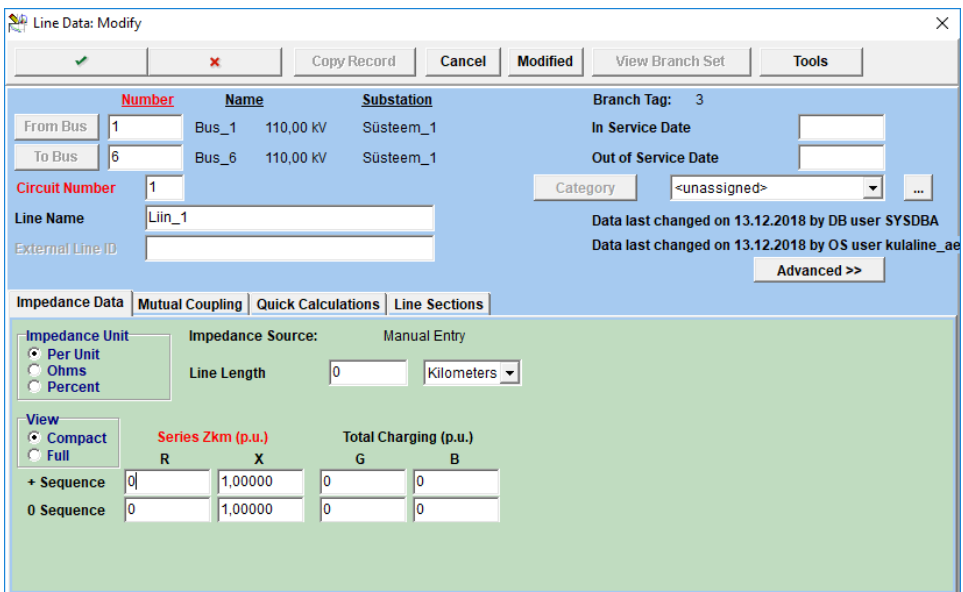

Joonis 2.22 Liiniparameetrite aken.

Järgnevalt seotakse liinigeomeetria lattide vahelise ühendusega, et programmil oleks võimalik arvutada konkreetse liini parameetreid. Selleks avatakse uuesti konkreetse liiniparameetrite akna tehes sellele topeltklõps. Liinigeomeetria sidumiseks konkreetse liiniga on tarvis liinile tekitada liinisektsioon, millega kontreetne geomeetria on seotud. Selleks liigutakse "Line Sections" vahekaardile ning vajutatakse nupule "Add Line Section". Avaneb liinisektsiooni tekitamise aken, mis on toodud joonisel 3.23.

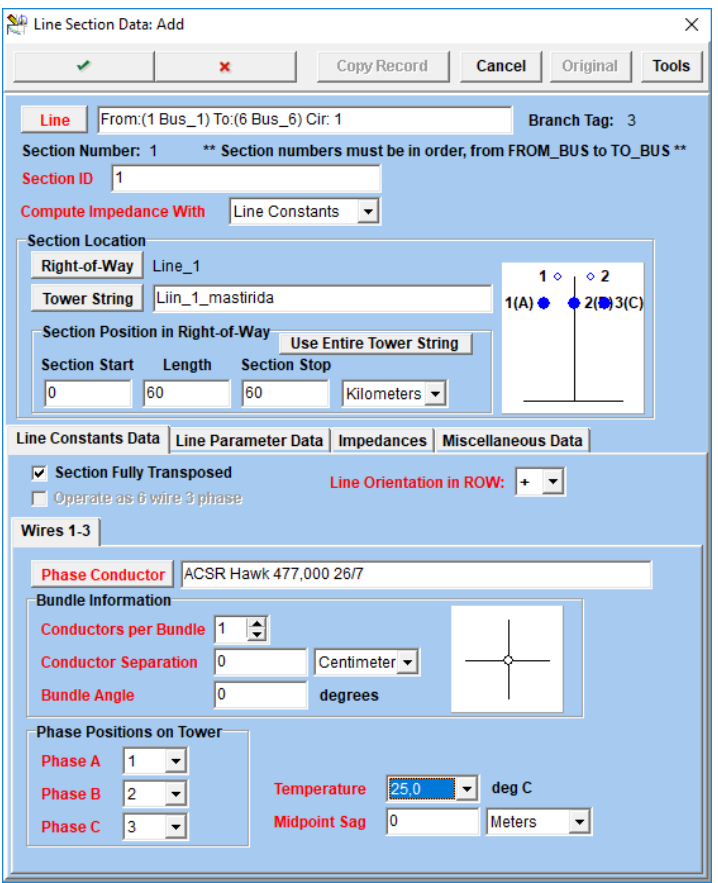

Joonis 2.23 Liinisektsiooni tekitamise vaade.

Igal liiniosal peab olema sellele liinile unikaalne "Section ID". Mastigeomeetriast sõltuvalt parameetrite arvutamiseks määratakse parameetri "*Compute impedance with*" väärtuseks "*Line Constants*". Nüüd on võimalik omistada liinisektsioonile mastirida andmebaasist, mis on juba eelnevalt loodud. Pärast konkreetse liinikoridori ja mastirea valimist vajutatakse nupule "*Use Entire Tower String*", et antud liinisektsioon kasutaks kogu ette antud mastirida. Seejärel tuleb valida liinijuhe. Juhtme valik sõltub töö versioonist, antud näites kasutatakse juhet ASCR Hawk. Juhtme valimiseks eelnevalt imporditud juhtmetüüpide seast vajutatakse tühjale väljale nupu "*Phase Conductor*" kõrval.

Seejärel määratakse ära faaside positsioonid masti otsas ning valitakse faasijuhi temperatuuriks antud näite puhul 25C. Sama protsessi korratakse kõikide liinide sidumisel mastigeomeetriaga.

Hetkel on mudelis kõikide liinide takistusteks kasutaja poolt määratud number olenemata sellest, et oleme liinile omistanud mastigeomeetria ja juhtme tüübi. CAPE pole seda infot veel rakendanud takistuste arvutusteks. Takistuse uuendamiseks andmebaasis tuleb minna "*Line constants*" moodulisse. Seal moodulis valides rippmenüüst "*Action*" -> "*Select All Lines*" -> "*Update Database Only*" arvutatakse kogu andmebaasis olevate liinide parameetrid vastavalt sisestatud liinigeomeetriale. Seejärel tuleb uuendatud andmed uuesti andmebaasist programmi laadida valides rippmenüüst "File" -> "Build SC Network".

Järgnevalt lisatakse mudelisse võrguekvivalendid (*Network Shunt)*. Võrguekvivalendi lisamiseks liigutakse tagasi ühejooneskeemi (OL) moodulise. Võrguekvivalendi lisamiseks valitakse programmi menüüribalt generaatori ikoon ning süsteemiekvivalent lisatakse latile vasaku hiireklõpsuga. Avaneb generaatori lisamise aken, mis on toodud joonisel 3.24.

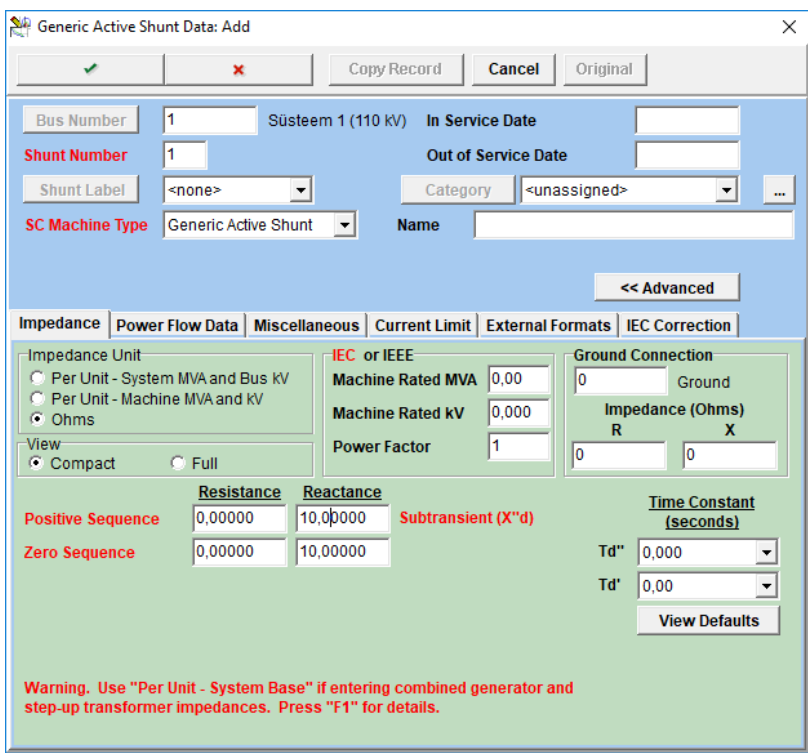

Joonis 2.24 Generaatori lisamise aken.

Süsteemiekvivalendi lisamiseks valitakse "*SC Machine Type*" väljale "*Generic Active Shunt*" ning takistuse ühikuks oomid. Seejärel antakse süsteemiekvivalendile päri-ja nulljärgnevuse takistuse väärtused, käesoleva näite puhul määratakse mõlemaks reaktantsiks 10 oomi. Muutuste salvestamiseks vajutatakse rohelisele nupule akna ülaosas. Kordame eelnevat protsessi teiste süsteemiekvivalentide lisamiseks skeemile.

Selles punktis on lihtsustatud skeem valmis ja võib alustada lühisvoolude arvutamisega nii käsitsi, kui CAPE-is. Vaata juhendi peatükki "Lühisvoolude arvutamine"

Arvutatakse lühisvoolud L1, L2 ja L3 keskpunktides käsitsi ja CAPE-is. Võrreldakse tulemusi.

### **2.6 Lühisvoolu arvutamine**

Selles punktis on mudelisse sisestatud kõik vajalikud andmed, lühisvoolude arvutamiseks.

#### **Lati peal lühise tekitamine**

Lühiste tekitamine toimub "*Short Circuit*" moodulis. Lati peal lühise tekitamiseks vajutatakse latil paremat hiireklahvi, valides ilmuvast menüüst "Faults" ja klõpsates huvi pakkuval lühise tüübil. Juhul kui soovitakse sellist lühist tekitada, mida valikus näha ei ole, saab kasutada "Other faults" valikut, mille valimisel ilmub kasutajale rohkem lühiseliike. Vastav aken on toodud joonisel 3.25. Ilmuvas valikuaknas on rohkem lühise liike nähtavad kui valitakse "Show advanced faults" aktiivseks. Lisaks on võimalik ka valida erinevaid faase, milles lühist parasjagu tekitatakse ning määrata lühisele üleminekutakistusi.

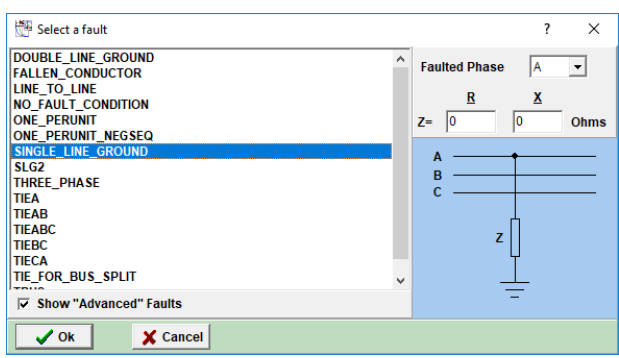

Joonis 2.25 Lühiseliikide valimise aken.

#### **Liini peal lühise tekitamine**

Lühise tekitamiseks elektriliinil vajutatakse huvi pakkuval liinil parem hiireklõps ning valides "Faults" -> "*Midline fault*". Ilmub joonisel 3.26 toodud aken kauguse sisestamiseks. Akna nimes on märgitud kuidas sisestatavat kaugust loetakse. Vajutades OK avaneb lühise liigi vaade. Tasub tähele panna, et CAPE jälgib kus kohas liini peal hiireklõps tehti. Need latid, mis asuvad hiireklõpsule lähemale loetakse distantsi hindamiseks alguspunktiks.

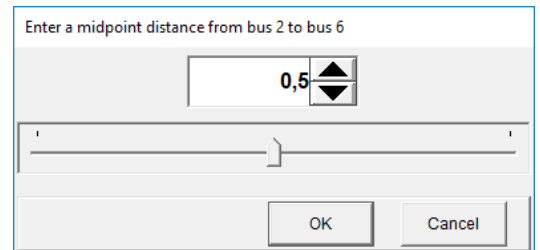

Joonis 2.26 Liini peal lühise asukoha määramine

#### **Lühiste tulemuste lugemine**

Mistahes lühise tekitades ilmuvad vaikimisi seadistuse puhul kõikidesse sõlmpunktidesse lühisvoolud, voolu faasinurgad ja voolu suund väikese noole näol. Kuvatavat informatsiooni saab valida tühjal tööpinnal paremat hiireklahvi vajutades ja valides "*Change displayed text*" või kasutades klahvikombinatsiooni "Ctrl+T". Avanenud vaates on oluline stiil nimega "appz" ehk *apparent z*, mis kuvab lühise näivtakistust. Kuvatavate tekstide valikuaken on toodud joonisel 3.27.

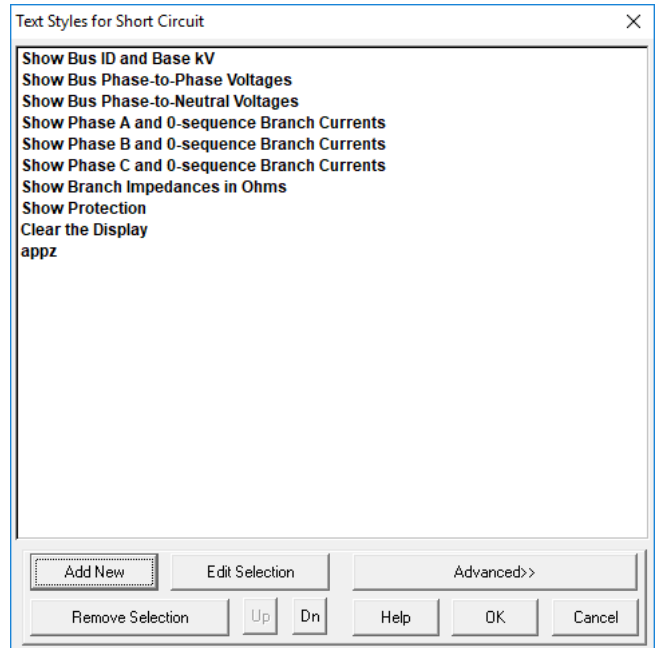

#### Joonis 2.27 Lühise tulemuse stiilide valik

Tekitades näiteks kolmefaasilise lühise liini keskele, on näha graafiliselt skeemilt kui suured ja millise suunaga voolud tekivad liinide otstes. Tasub tähele panna, et kui lühis tekitatakse A faasi ja maa vahel ja kuvatava informatsiooni stiiliks on valitud "*Show phase B and 0-seq Branch currents*" siis graafiliselt pildilt lühise parameetreid välja lugeda ei ole võimalik. Näide lühise parameetrite kuvamiseks on toodud joonisel 3.28.

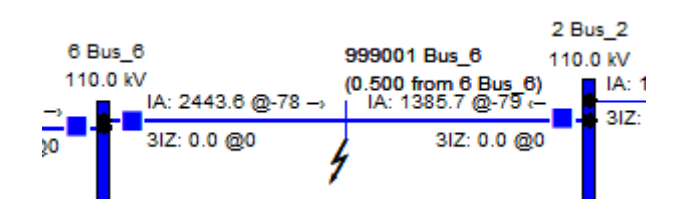

#### Joonis 2.28 Lühise graafiline vaade

*Short Circuit* moodulis ilmub programmilogisse raport kõikide faaside lühisvoolude ja pingetega. Nagu graafilisest vaatest välja lugeda saab, on näites tehtud lühis liini keskel, mis on piiritletud Bus\_2 ja Bus\_6 –ga. Raportis on muuhulga erinevatel ridadel välja toodud kõikide faaside lühisvool lühise kohas, lühisvool bus\_2 poolt ja lühisvool bus\_6 poolt. Näide ilmuva raporti kohta on toodud joonisel 3.29.

| Midline node on "6 Bus 6" to "2 Bus 2" Ckt 1 at 0.500<br>THREE PHASE at temporary bus "999001 Bus 6" (NEWBUS1) (IEC)                                                                                                  |  |  |  |  |                 |  |  |  | New bus "999001 Bus 6" (NEWBUS1) |                                                                                                    |  |  |
|----------------------------------------------------------------------------------------------------|--|--|--|--|-----------------|--|--|--|----------------------------------|----------------------------------------------------------------------------------------------------|--|--|
| Substation Süsteem 1<br>Bus 999001 Bus 6 FI Base kV 110.00 Ph-Ph (63.51 @0 deg A-Gnd) Prefault 1.000 V (p.u.) @ 0.00                                                                                                  |  |  |  |  |                 |  |  |  |                                  |                                                                                                    |  |  |
| Voltage (p.u.) > 0.00000 @ 0.0 0.00000 @ 0.0 0.00000 @ 0.0   0.00000 @ 0.0 0.00000 @ 0.0 0.00000 @ 0.0<br>Voltage (kV) Ph-Gnd > 0.00000 @ 0.0 0.00000 @ 0.0 0.00000 @ 0.0   0.00000 @ 0.0 0.00000 @ 0.0 0.00000 @ 0.0 |  |  |  |  |                 |  |  |  |                                  |                                                                                                    |  |  |
| Thevenin (R, X) (p.u.) > 0.02821, 0.13413 0.02821, 0.13413 0.03901, 0.24254<br>Thevenin (R, X) (Ohms) > $3.41298, 16.2303$ $3.41298, 16.2303$                                                                         |  |  |  |  | 4.72066,29.3477 |  |  |  |                                  |                                                                                                    |  |  |
| Fault Currents (Amps)> 3829.22 @ -78.1 0.00000 @ 0.0 0.00000 @ 0.0   3829.22 @ -78.1 3829.22 @ 161.9 3829.22 @ 41.9                                                                                                   |  |  |  |  |                 |  |  |  |                                  |                                                                                                    |  |  |
| Line Currents (Amps) incremental from ><br>Labori AJ Line: LIIN 3                                                                                                    |  |  |  |  |                 |  |  |  |                                  |                                                                                                    |  |  |
| Süsteem 1 Line: LIIN 3                                                                                                    |  |  |  |  |                 |  |  |  |                                  | 6 Bus 6 1 2443.64 @ -77.8 0.00000 @ 0.0 0.00000 @ 0.0   2443.64 @ -77.8 2443.64 @ 162.2 2443.64 @ 42.2 |  |  |
| 2 Bus 2 1 1385.68 @ -78.7 0.00000 @ 0.0 0.00000 @ 0.0   1385.68 @ -78.7 1385.68 @ 161.3 1385.68 @ 41.3                                                                                                    |  |  |  |  |                 |  |  |  |                                  |                                                                                                    |  |  |

Joonis 2.29 Lühise raport

#### **Ehitame täieliku 110kV skeemi**

Kustutatakse skeemilt kogu võrguskeemi loomiseks ülearune süsteemiekvivalent, lisatakse teine süsteemialajaam, puuduvad latid ja puuduvad liinid. Võrguekvivalendi kustutamiseks avatakse võrguekvivalent ning kustutatakse üleval ribal oleva "-" nupuga. See on toodud joonisel 3.30.

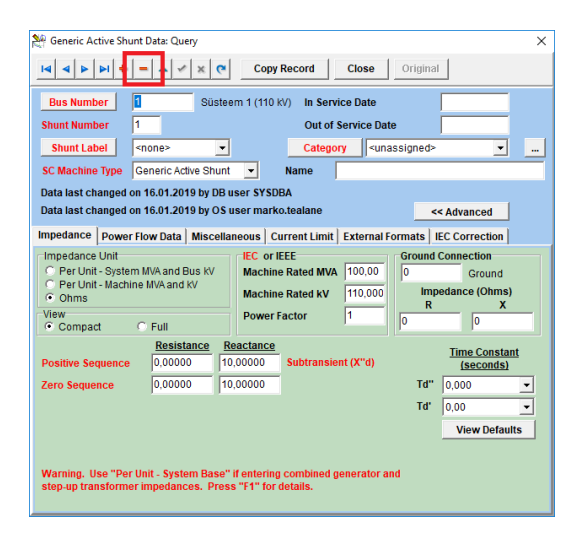

Joonis 2.30 Süsteemielemendi kustutamine.

Lattidevahelise võimsuslüliti lisamiseks valitakse liinii tööriista nupu kõrval olevast väikesest kolmnurgast võimsuslüliti sümbol, mis on toodud joonisel 3.21. Võimsuslüliti puhul pole rohkem andmeid vaja lisada. Lüliti takistus on kaduväike ja sellega me lühisvoolude arvutuse juures ei arvesta.

### **2.7 Labori alajaama struktuuri täiendamine**

Täiendame labori AJ skeemi. Labori alajaam on kahe 110kV sektsiooniga mis on omavahel ühendatud sektsioonidevahelise võimsuslülitiga (edaspidi SVL). Mõlemale sektsioonile lisatakse trafo ja trafode järgi 20kV keskpinge latid. Keskpinge esimesse sektsiooni ühendatakse generaator. Labori alajaama koguskeem on toodud joonisel 3.31.

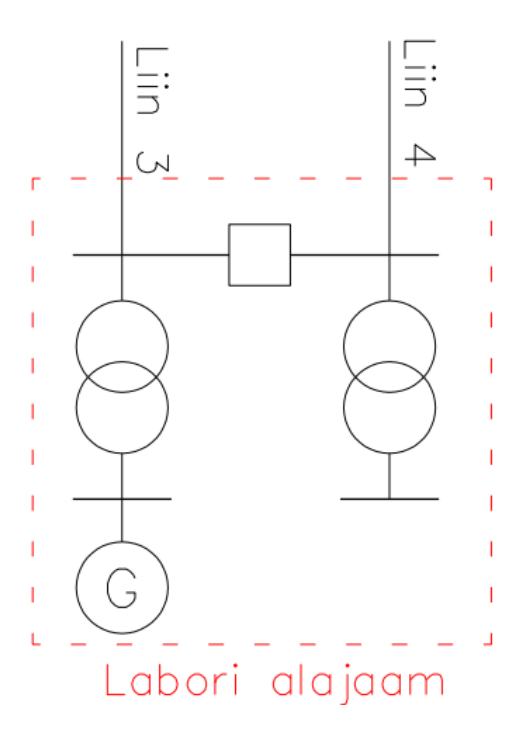

Joonis 2.31 Laboris uuritava alajaama ühejooneskeem.

#### **20 kV lattide ja trafode lisamine**

Labori alajaama 20kV keskpinge lattide lisamiseks tuleb avada süsteemiotsingu aken. Lattide lisamise protsess on analoogne eelnevalt kirjeldatud alajaamade lattide loomisega, uute lattide lisamisel tuleb tähele panna, et nimipingeks tuleb 110kV asemel märkida 20kV.

Luuakse trafo, mis ühendatakse eelnevalt lisatud kõrgepinge ja keskpinge lattide vahele. Trafo ehitamiseks vajutame vastavale tööriistale "One Line" mooduli tööriistaribal, mis on toodud joonisel 3.32.

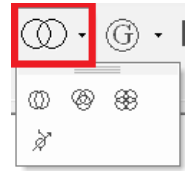

Joonis 2.32 Trafo lisamise nupp

Avaneb joonisel 3.33 toodud, Transformer Catalog" vaade, kust saab juba loodud trafo peale topelt kõpsu tehes selle skeemile lisada. Kui soovitud trafot veel loodud pole, tuleb vajutada "Create new *transformer*" nupule.

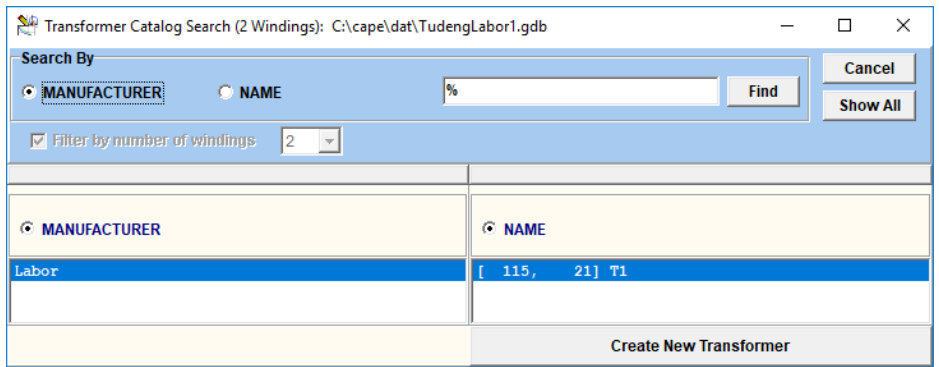

Joonis 2.33 Trafo kataloogi vaade

Vajutades "Create New Transformer" nupule ilmub joonisel 3.34 toodud trafo parameetrite vaade. Enne parameetrite sisestamist tuleb trafole luua primaar-ja sekundaarmähised ning määrata neile nimipinged. Selleks vajutatakse "*Circuit kV Taps*" nupule ning lisatakse kaks nimipinget. Seejärel on võimalik tekitatud mähisepaarile lisada lühispinge ning lühiskaod. Vastavalt käesolevale näitele sisestatakse trafo parameetriteks 115/21 kV, lühispingeks 9,5% ning lühiskaoks 190kW.

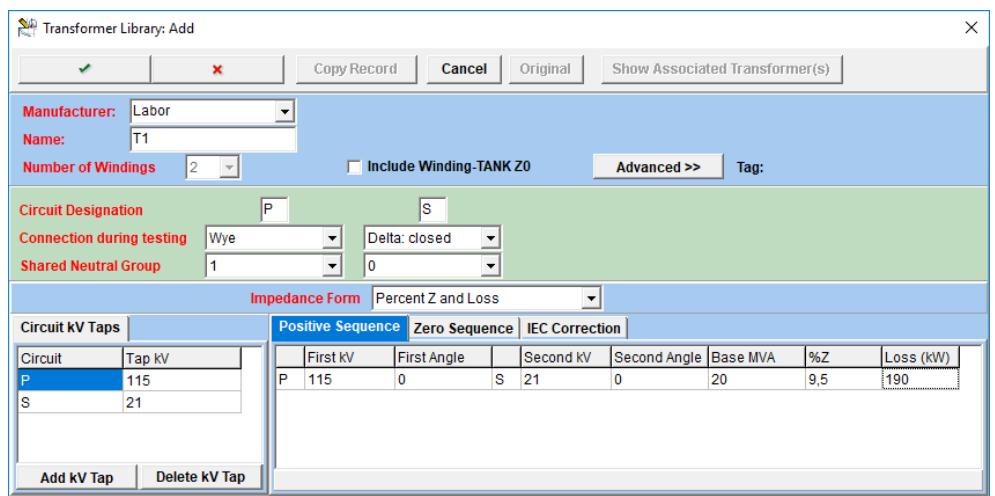

Joonis 2.34 Trafo parameetrite aken.

Nulljärgnevusparameetrid saab pärijärgnevus parameetrite baasil automaatselt tekitada navigeerides "*Zero Sequence*" vahekaardile ja vajutades "*Copy From +Seq*." nupule. Avaneb vaade kus tuleb valida "*Assume Core Form (\*0,85)"* ja vajutada rohelisele linnukesele.

Lisatakse trafo lattide vahele. Trafo lisamiseks tuleb märkida vasaku hiireklikiga kuhu lattide vahele trafo ühendatakse. Pärast lattide valimist ilmub trafo ühenduste aken, kus on võimalik näha missuguste lattide vahele on trafo ühendatud ning kontrollida trafo neutraalipunkti maandamist. 110kV osas seatakse trafo neutraal jäigalt maandatuks. Trafo ühenduste aken on toodud joonisel 3.35.

| N-Circuit Transformer Data: Add |                                                  |                                                 |                                    |                 | × |
|---------------------------------|--------------------------------------------------|-------------------------------------------------|------------------------------------|-----------------|---|
| ✔                               | ×                                                | Copy Record<br>Cancel                           | Original<br><b>View Branch Set</b> | <b>Tools</b>    |   |
| Substation                      | Labor                                            | Manufacturer Labor                              | Transformer Impedance Library      |                 |   |
| <b>Equipment Name</b>           |                                                  | <b>Model Name</b>                               | T <sub>1</sub>                     |                 |   |
| <b>Circuit Number</b>           |                                                  | <b>Catalog Remarks:</b>                         |                                    |                 |   |
| <b>In Service Date</b>          |                                                  |                                                 |                                    | $\mathcal{O}_1$ |   |
| <b>Out of Service Date</b>      |                                                  |                                                 |                                    | v               |   |
| Category                        | $\vert \cdot \vert$<br><unassigned></unassigned> | <b>Xfmr Name</b><br><b><i><u>Let us</u></i></b> |                                    |                 |   |
|                                 |                                                  |                                                 |                                    |                 |   |
|                                 |                                                  |                                                 |                                    | Advanced >>     |   |
| <b>Circuit Designator</b>       | P (Wye)                                          | S (Delta)                                       |                                    |                 |   |
| <b>Bus Number</b>               | View Bus 3                                       | View Bus   10                                   |                                    |                 |   |
| <b>Bus Name</b>                 | Latt 2 (110 kV)                                  | Bus_10 (20 kV)                                  |                                    |                 |   |
| <b>Circuit kV</b>               | 115<br>۰                                         | 21                                              |                                    |                 |   |
| <b>Implicit Angle</b>           | 0<br>▼                                           | lo.                                             |                                    |                 |   |
| <b>Neutral Connection</b>       | View Node  -1                                    | View Node -1                                    |                                    |                 |   |
|                                 | Ungrounded                                       | Ungrounded                                      |                                    |                 |   |
|                                 |                                                  |                                                 |                                    |                 |   |

Joonis 2.35 Trafo ühenduste aken.

#### **Generaatori lisamine**

Lisame keskpinge lattidele generaatori kasutades generaatori lisamise ikooni "One line" mooduli tööriistaribal, mis on toodud joonisel 3.36.

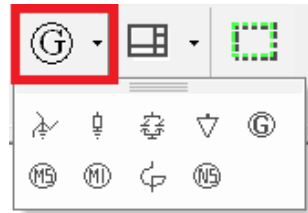

Joonis 2.36 Generaatori lisamise tööriist

Generaatori lisamise tööriista kasutades tuleb klõpsatakse esmalt latile ja seejärel tühjale tööpinnale. See lisab generaatori skeemi ning andmebaasi ja avaneb juba eelnevalt joonisel 3.30 toodud generaatori andmete aken. Generaatori parameetrite sisestamise puhul on oluline, et oleks sisestatud õige nimivõimsus ja nimipinge ja, et ülimööduv takistus *Xd* ja nulljärgnevustakistus oleks sisestatud masina põhiste suhtühikute (*Per Unit – Machine MVA and kV*) süsteemis. Vastavalt käesolevale näitele sisestatud parameetrid on toodud joonisel 3.37.

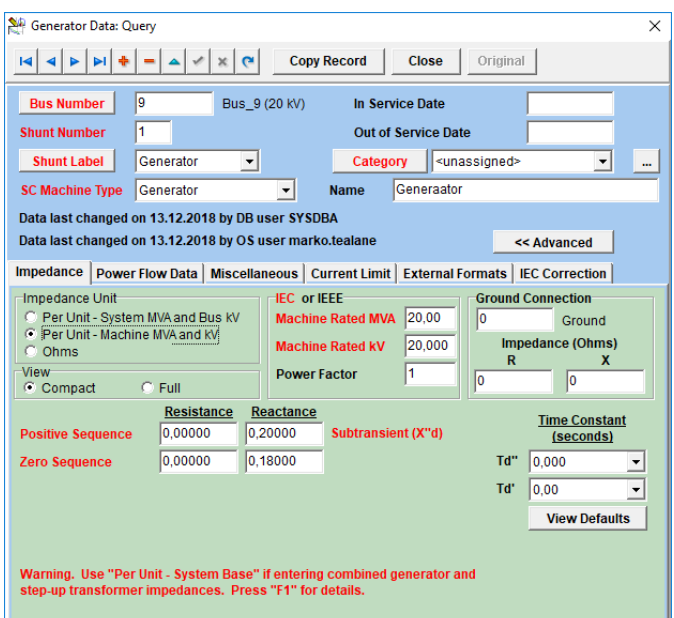

Joonis 2.37 Sisestatud generaatori parameetrid.

### **2.8 Releede lisamine elektrisüsteemi mudelisse**

Enne releede lisamist elektrisüsteemi, on tarvis vaatluse all olevatele lahtritele tekitada voolu-ja pingetrafod ning kaitsetsoonid. Esmalt vaadatakse voolu-ja pingetrafode lisamist mudelisse.

#### **Voolu- ja pingetrafode lisamine süsteemi**

Voolu- ja pingetrafod mõõdavad primaarset voolu ja pinget, transformeerivad need releele sobilikemateks suuruseks ja annavad releele vajaliku informatsiooni, kaitsete töötamiseks. Seega on VT ja CT eelduseks, et releed saaksid töötada.

Labori üks eesmärkidest on valida sätted labori alajaamale. Korrektsed sätted peavad olema selektiivsed teiste süsteemis asetsevate releedega. Selle pärast lisatakse Liin\_3 ja Liin\_4 süsteemipoolsetesse otsadesse releekaitse. Esmalt lisatav releekaitse on märgitud joonisel 3.38 punasega.

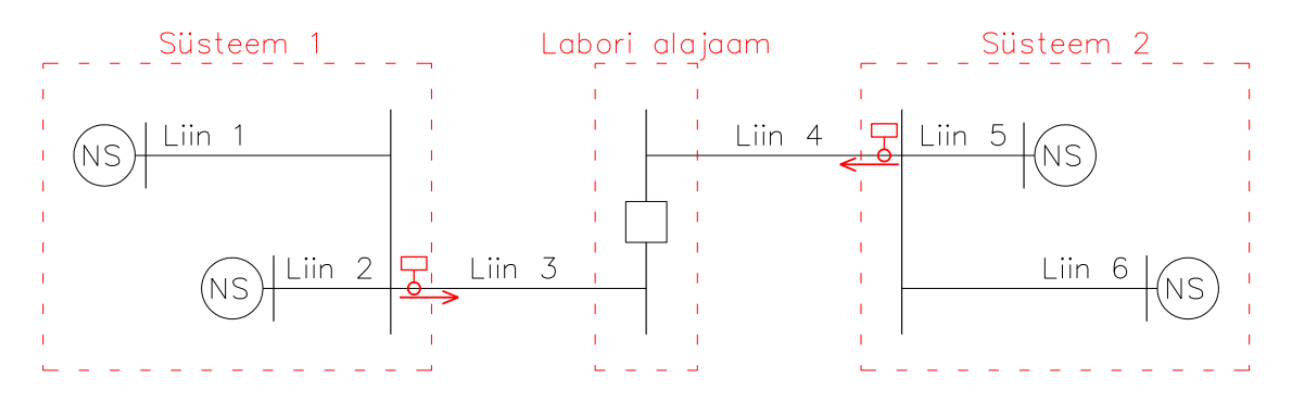

Joonis 2.38 Süsteemi releekaitse asukohad

Voolu-ja pingetrafode lisamiseks pole oluline milline CAPE moodul parasjagu aktiivne on (Välja arvatud "*Executive*"). Topeltklõpsuga huvi pakkuva võimsuslülitil avaneb joonisel 3.39 toodud selle konkreetse võimsuslülitiga seotud kaitseseadmete vaade.

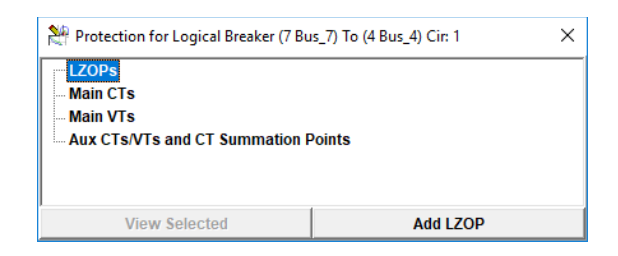

Joonis 2.39 Võimsuslüliti releekaitse ja VT/PT vaade

Voolutrafo lisamiseks valitakse välja "*Main CTs*" ning vajutatakse nupule "*Add CT*". Avaneb joonisel 3.40 toodud voolutrafo lisamise aken. Voolutrafo vajab toimimiseks nime, *designationit* ja ülekannet. Ülekandeks määrame 1000/1 Vajuta rohelist linnukest. Kõik väljad on kasutaja poolt vabalt redigeeritavad.

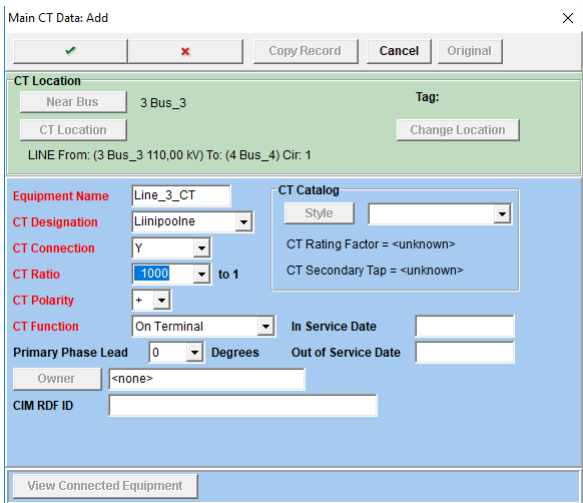

Joonis 2.40 Voolutrafo andmete vaade

Pingetrafo lisamine lahtrisse käib analoogselt voolutrafo lisamisega valides "*Main VTs*" ning vajutades nupule "*Add VT*". CAPE küsib, kas sa soovitakse pingetrafo lisada liinile (see tähendab võimsuslülitist liini poole) või lattidele. Antud näite puhul lisatakse pingetrafo lattidele (*Add V on BUS*). Pingetrafole tuleb määrata nimi, primaarpinge voltides ja sekundaarpinge. Sekundaarpinge lisamiseks vajutatakse "Add Secondary", antakse sellele nimi ja kirjutatakse lahtrisse "Tap Used" väärtuseks 100V. Lisatud pingetrafo andmed on toodud joonisel 3.41.

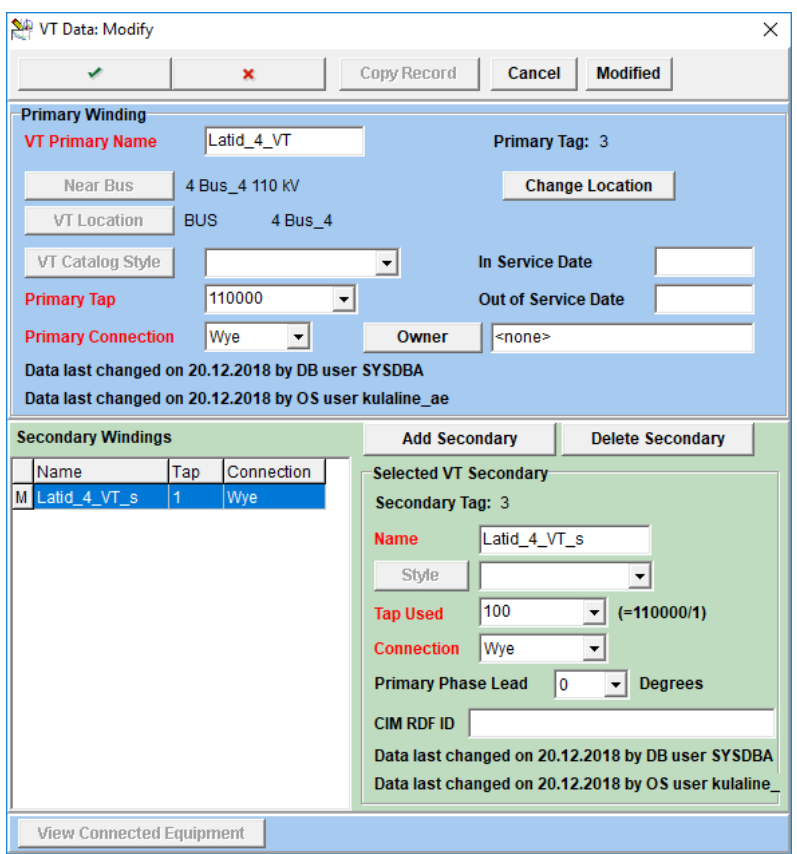

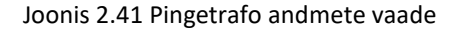

#### **Releede lisamine võimsuslülititele**

Impordime vajalikud releed kasutusel olevasse andmebaasi. Selleks tuleb avada andmebaasi redaktor ning valida rippmenüüst "*Library*" -> "*Import*" -> "*Relay Catalog*". Andmebaas, millest releesid imporditakse asub Cape/cape\_files/MasterLibrary.fdb. Avaneb andmebaasi vaade, kust tuleb ülesse otsida parasjagu laboris kasutatavate releede mudelid. Kuna laboris kasutatavate Siemensi releede mudelite kasutamine CAPE-is on raskendatud, siis kasutame mudelis eelmise põlvkonna Siemensi distantskaitseid 7SA6. Importimiseks navigeerime tootja Siemens peale, relee tüübiks valitakse 7SA6, mudeliks veelkord 7SA6 ning relee stiiliks 7SA6xx V4.6 1A. Vajutades "*Import style*" nuppu imporditakse valitud relee kasutusel olevasse andmebaasi

Imporditud relee kasutamiseks tehakse topeltklõps võimsuslülitil kuhu kaitset sisestatakse. Avanenud vaates valitakse rida "*LZOPs*" ja lisatakse uus kaitsetsoon. (*LZOP* tähendab *Local Zone of Protection*, ehk sellega määratakse tsoon, kuhu sisse kuuluvad konkreetse relee poolt kaitstavad elemendid, näiteks liin). Avanevas aknas antakse LZOP-ile nimi ja salvestatakse muudatused. Kaitsetsooni tekitamise aken on toodud joonisel 3.42.

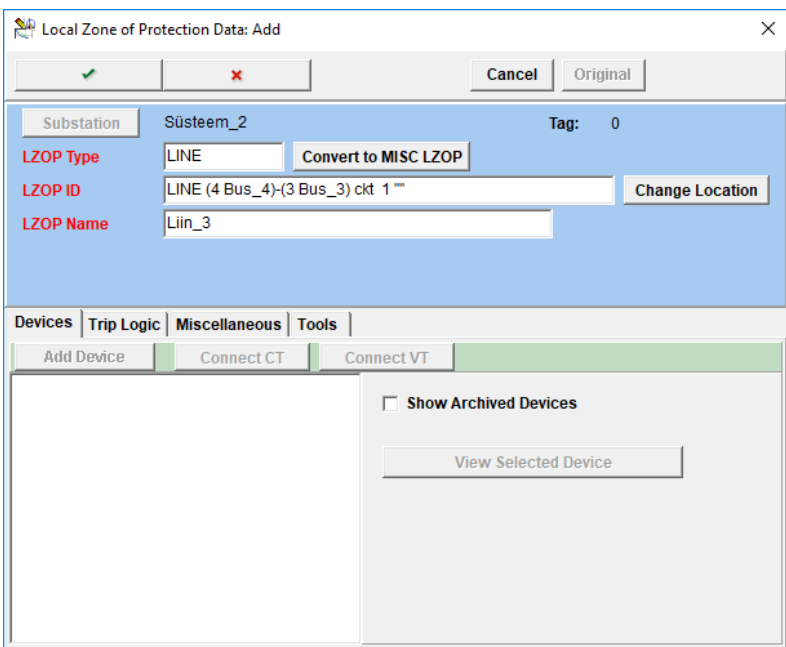

Joonis 2.42 Kaitsetsooni lisamise aken.

Seejärel avatakse lisatud kaitsetsoon uuesti ning on võimalik lisada kaitsetsooni seadmeid nupuga "*Add Device*". Vajutades antud nupule valitakse avanevast aknast relee (*Relay).* Avanenud aknas antakse releele nimi ja vajutades "Select Style" avaneb kataloog, kus on releed, mis juba varem andmebaasi sisestatud. Avanenud vaates valitakse välja relee, mida võimsuslülitile lisada ja tehakse sellel topelt kõps. Vajadusel saab erinevaid seadmeid juurde importida. Relee sisestamise aken ja stiili valimine on toodud joonistel 3.43 ja 3.44.

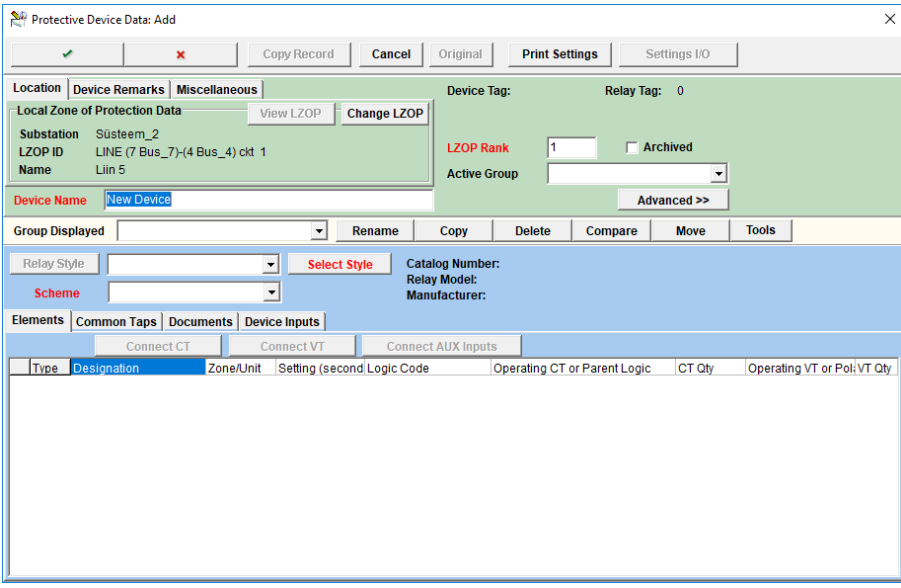

Joonis 2.43 Releekaitse seadmete lisamise aken

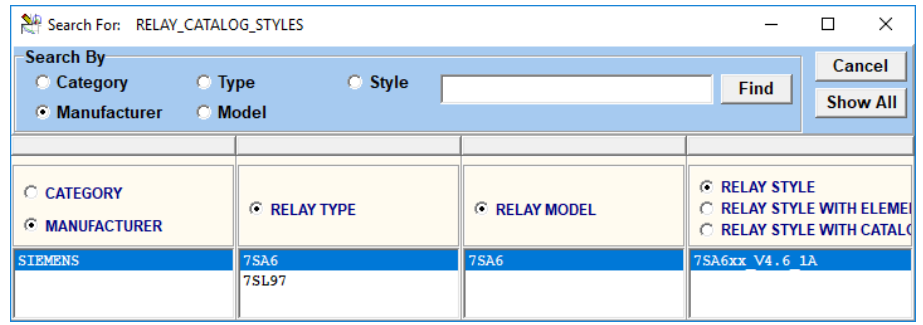

#### Joonis 2.44 Relee kataloog

Seejärel tuleb määrata releega ühendatud voolutrafo ja pingetrafo. Vajutades "*Connect CT*" avaneb järjest kaks dialoogi, mis on toodud joonistel 3.45 ja 3.46. Esimese dialoogiga küsitakse, millist funktsiooni lisatav element täidab. Valime "ALL Element operating CTs". Järgneva dialoogiga küsitakse, millist konkreetset mõõtetrafot valida. Tehakse valik vastavalt millisele võimsuslülitile parasjagu relee lisatakse ja valik salvestatakse OK nupuga. Pingetrafo ühendamine käib analoogselt kasutades "Connect VT" nuppu.

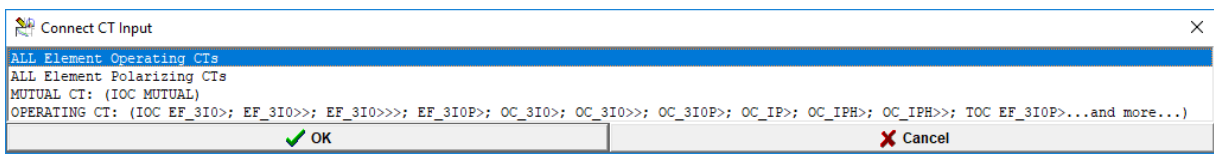

#### Joonis 2.45 Voolutrafo funktsiooni määramise vaade

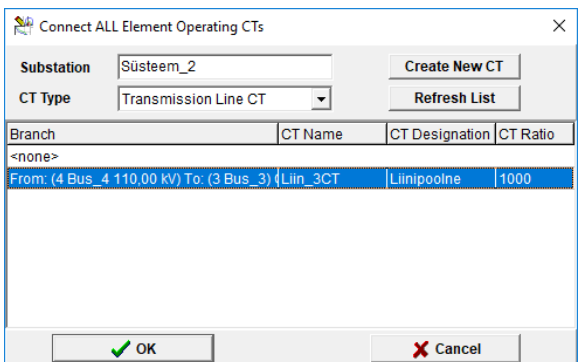

Joonis 2.46 Voolutrafo valimise vaade

Sellega on relee külge mõõtetrafod valitud ja selle saab kinnitada. Pärast kinnitamist loetakse releele sisse esialgsed sätted, kus pannakse paika relee kaitsefunktsioonide konfiguratsioon. Selle tarbeks vajutatakse relee akna ülaosas olevale nupule "Settins I/O", mispeale küsitakse kasutajalt kuidas soovitakse sätteid importida. Valitakse "*Import from generic text file*". Importimiseks valitakse cape/dat kaustas olev 7SA6\_alus fail. Sättefaili importimine on toodud joonisel 3.47.

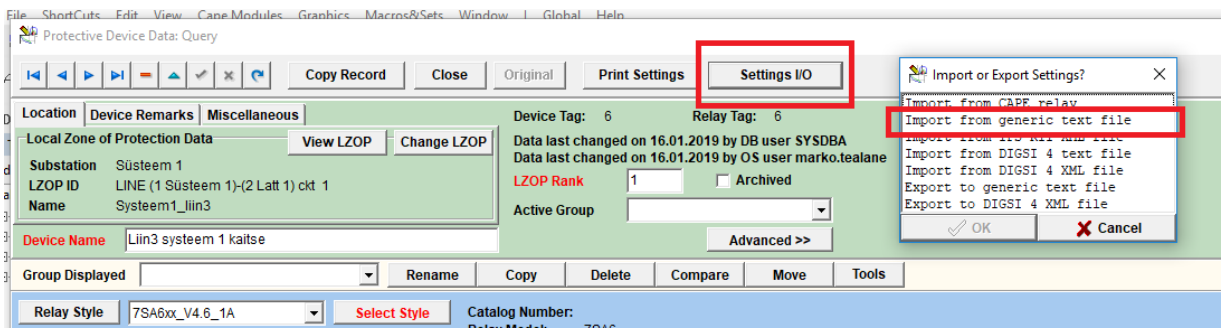

Joonis 2.47 Sättefaili importimine kaitsesse.

Releele tuleb lisada rakendumise loogika ehk "Trip Logic". Tehes topeltklõpsu võimsuslülitile ja topelt klõps juba varem loodud ja nimetatud kaitsetsoonile avaneb joonisel 3.48 toodud kaitsetsooni vaade. Trip loogika on CAPE jaoks vajalik loogika, kus seotakse relee sisemised funktsioonid lüliti avamisega. Kui üheski lahtris pole varem lüliti loogikat koostatud, siis tuleb vajutada nupule "*LZOP Trip Expression*".

Avanenud aknasse, mis on toodud joonisel 3.49, tuleb sisse kirjutada loogika nimi ja kontakti loogika (*Contact Logic Expression*), mille tõesuse korral lüliti simulatsioonis avaneb. Loogika nimi on kasutaja poolt vabalt defineeritav, praeguses näites kasutame nime "Lyliti\_Avamine". *Expressioni* lahtrisse tuleb kirjutada tähised, millega seostatakse lüliti avamist. Valitakse antud näite puhul tähised Z1, Z2, Z3, Z4 ja Z5, mis esindavad kaitsetsoone. Iga kaitsetsooni rakendumine peab põhjustama lüliti avamise, seega peavad omavahel tähised loogikas "or"-iga eraldatud olema.

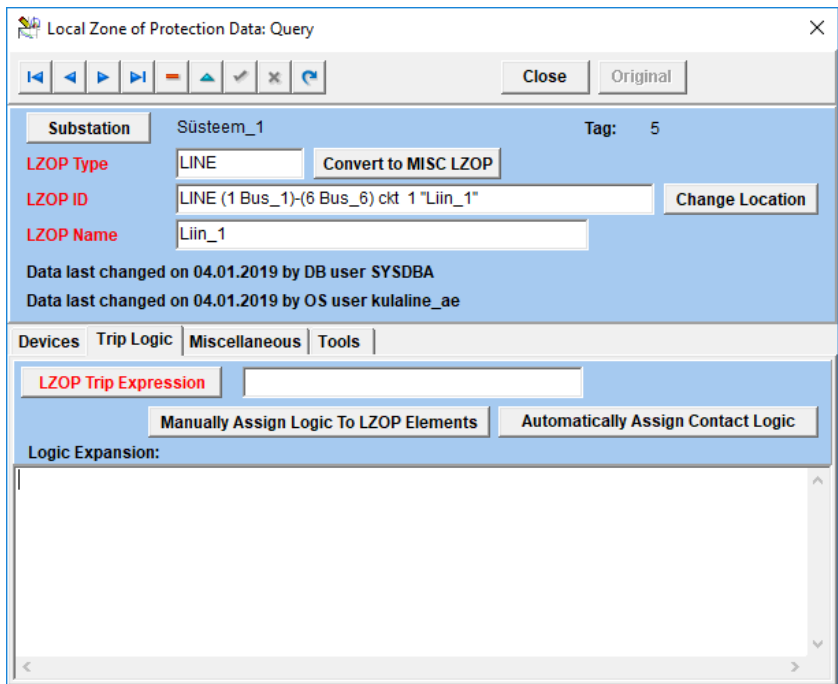

Joonis 2.48 Trip loogika määramise vahekaart

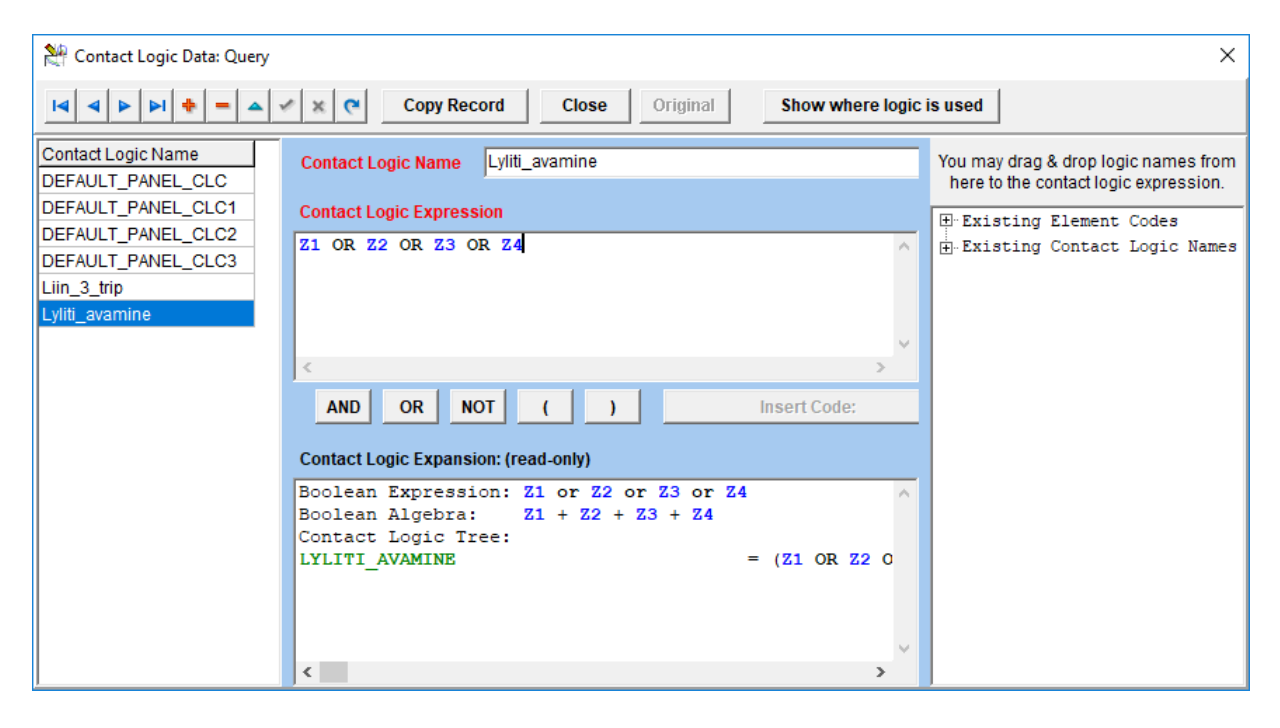

#### Joonis 2.49 Lüliti avamise loogika loomine

Pärast uue loogika loomist võib "Modify" akna sulgeda ja tuleb see rakendada antud *LZOP-ile*. Selleks tuleb vajutada tühjale valgele kastile, mis asub "*LZOP Trip Expression*" nupu kõrval ja avanenud aknas valida eelnevalt loodud loogika ja see rakendada vajutades rohelisele linnukesele, aken sulgub ja valikut tuleb veelkord kinnitada rohelisele linnukesele vajutades.

Seejärel tuleb rakendatud lüliti loogika rakendada sinna eelnevalt pandud kaitsele. Selleks avatakse veelkord loodud *LZOP*, valitakse "*Trip Logic*" vahekaart ja vajutatakse nuppu "*Manually Assign Logic To LZOP Elements*". Avanenud aknas pakuvad huvi ainult "*Timer*" elemendid, sest on oluline ka kaitsetsoonidele lisatav viide. Valitakse akna ülaosas olevast filtrist ainult "Timer" elemendid. Seejärel ühendatakse omavahel relees olevad elemendid ning lüliti loogikas defineeritud elemendid omavahel lohistades loogika kood kaitses oleva "*Timer"*i peale nagu toodud joonisel 3.50.

Select LZOP TRIP logic; Assign logic codes to elements.

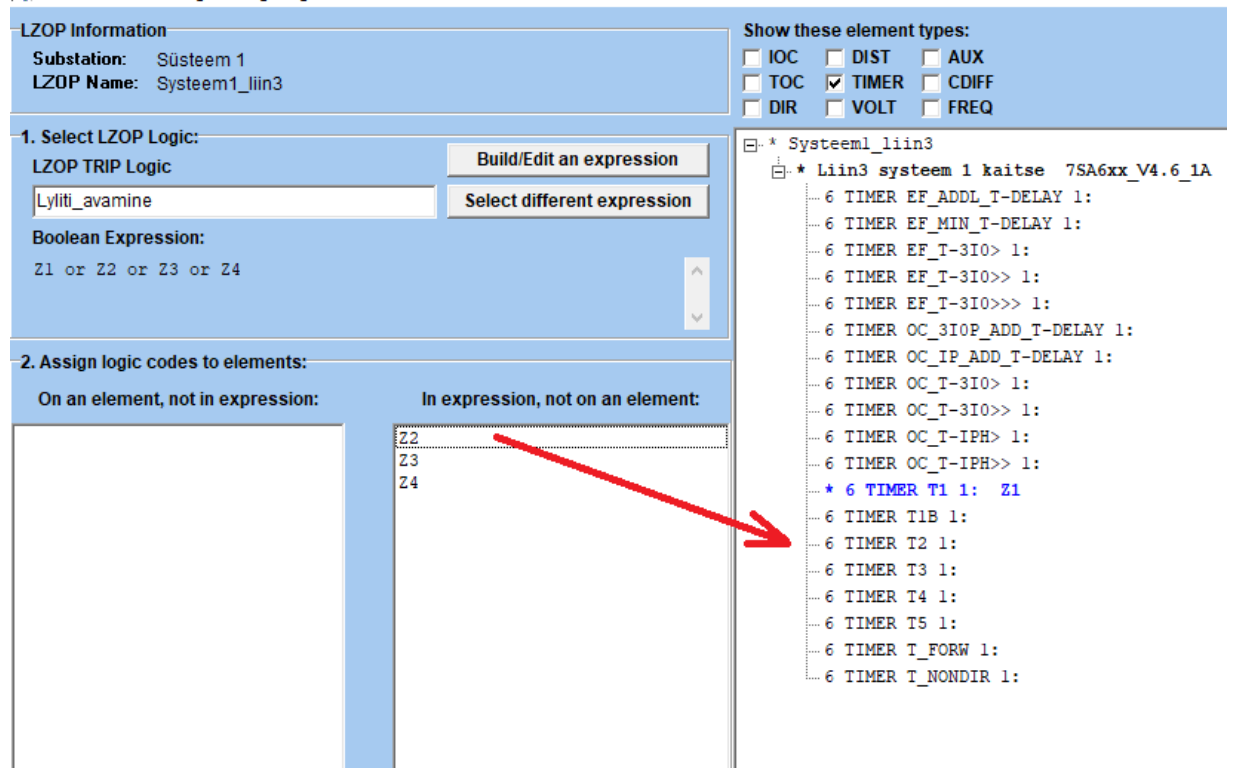

Joonis 2.50 Lüliti avamise loogika sidumise vaade.

Pärast kõikde menüüde akende sulgemist teatab CAPE, et oled mudelisse sisse viinud parandusi ja nende rakendamiseks peab CAPE võrgu mudeli uuest ehitama. Valitakse "Rebuild Now".

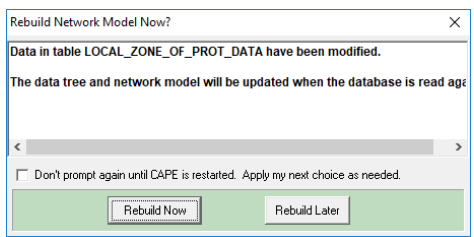

Joonis 2.51 Mudeli taasehitamise teade.

Sellega on tehtud kõik vajalik selleks, et relee saaks distantskaitsete tsoonide rakendumisel võimsuslüliti avada.

### **2.9 Sätete määramine ja kaitsete kontroll**

CAPE suudab loodud võrku ise analüüsida ja kaitsetele sobivad sätted valida. Selleks tuleb avada "Relay Settings" moodul vajutades "RS" nupule ja navigeerida rippmenüüs: "Action" -> "Set Relay" -> "In DB" . avaneb joonisel 3.52 toodud vorm, kus tuleb valida relee, millele sätteid arvutatakse.

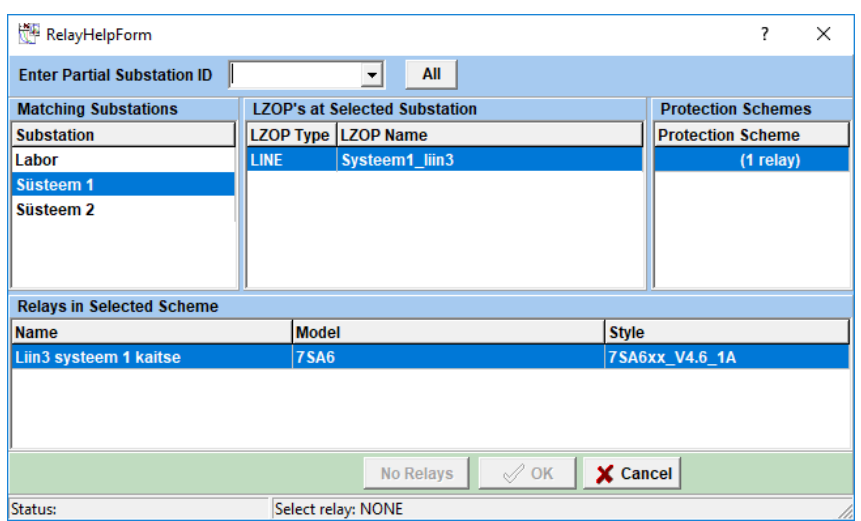

#### Joonis 2.52 Seadistatava relee valik

Avanevast menüüst valitakse relee, millel just andmebaasi sisestati. Tehes relee valik aktiivseks ilmub kirja "No Relays" asemele "1 relay", näidates seega, et relee on valitud. Seejärel avaneb aken, kus tuleb valida millised sätted releele arvutatakse. Valitud relee vajavad faasi ja maa "quadrilateral" elementide tarvis distantskaitse sätteid. Valitakse joonisel 3.53 toodud "*DIST QUAD*" lõpuga algoritm.

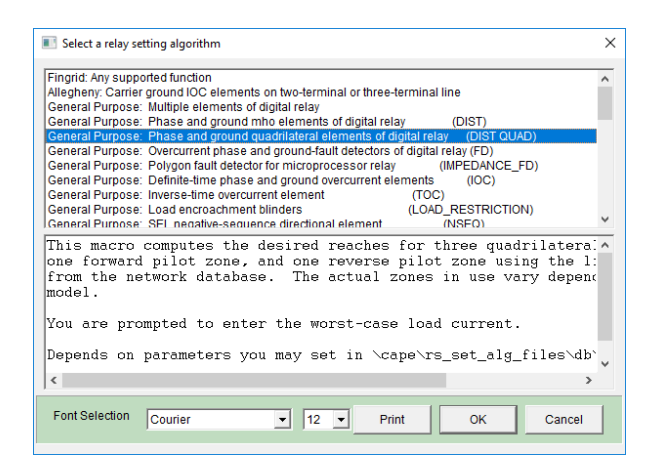

Joonis 2.53 Sätete automaatse arvutamise algoritmi valik.

Avaneb vaade, kus on vaja määrata "Forward" ja "Reverse" suunal maksimaalne koormusvool ja koormuse faasinurk. Koormusvoolu valime selle põhimõtte baasil, et voolutrafosid ei tohi pidevalt rohkem, kui 120% üle koormata. Süsteemi eelnevalt sisestatud voolutrafod on 1000A nimivooluga, seega valitakse maksimaalseks koormusvooluks 1200A. Koormuse faasinurgaks märgitakse 30°. Ülejäänud parameetrid jäävad muutumatuks. Valikuakna muutujad on toodud joonisel 3.54.

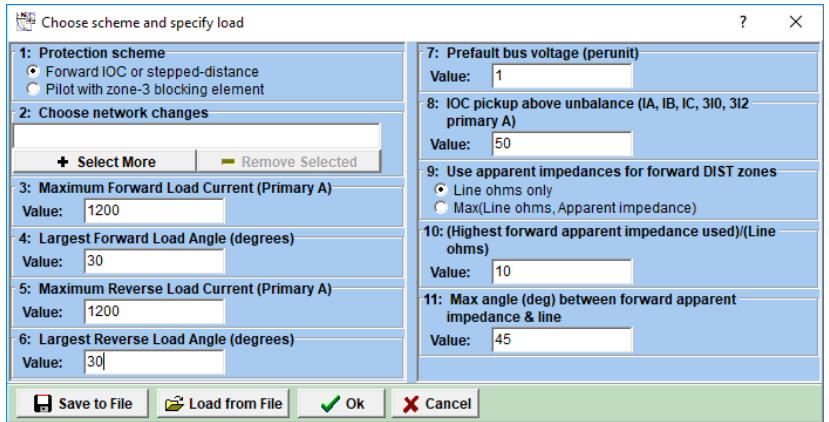

Joonis 2.54 Koormuse määramise vaade

CAPE arvutab releele sobivad sätted ja kuvab neid logis. Sätete salvestamiseks tuleb vajutada "*Save Modified Settings*" nupule programmi menüüribal. Avaneb joonisel 3.55 toodud aken, kus märgitakse sätete ette, mida soovite salvestada, linnuke ,või kõikide sätete salvestamiseks vajutatakse nuppu "All".

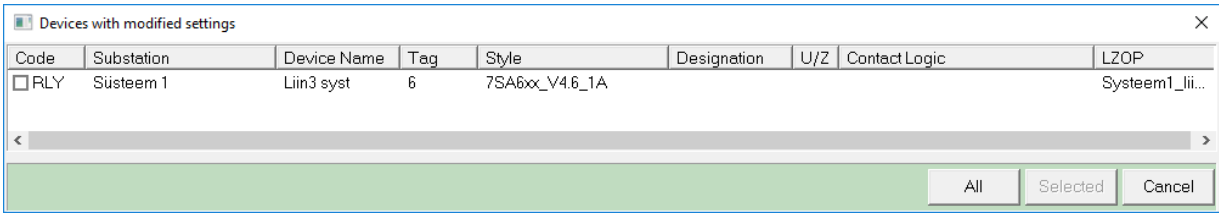

Joonis 2.55 Valik milliseid sätteid salvestada

#### **Arvutatud sätete kontroll**

Kaitsete toimimise kontrolliks on programmis moodul *"System Simulator".* Süsteemisimulaatoris on võimalik tekitada lühis kas latil või liinil ning seejärel vaadata, kuidas kaitsed süsteemis sellele lühisele reageerivad. Lühise tegemiseks süsteemi latil tuleb teha parem klikk latil ning valida "*Simulate bus fault*". Edasi küsitakse kasutajalt lühise tüüpi ning pärast seda simuleeritakse lühist esimese kaitse reageerimiseni. Pärast seda simulatsioon peatatakse. Simulatsiooni on võimalik edasi viia kasutades tööribal nuppu "*Continue Simulation*". Simulatsiooni käigus juhtuvad sündmused tuuakse välja programmi logi aknas ja samuti kuvatakse kasutajale graafiliselt.

Liinil lühise tegemiseks tuleb liinil teha paremklikk ning valida "Fault simulation" -> "Midline". Seejärel küsitakse lühise asukohta, pärast selle määramist toimub simulatsioon analoogselt latilühisega.

# **3 Lisad**

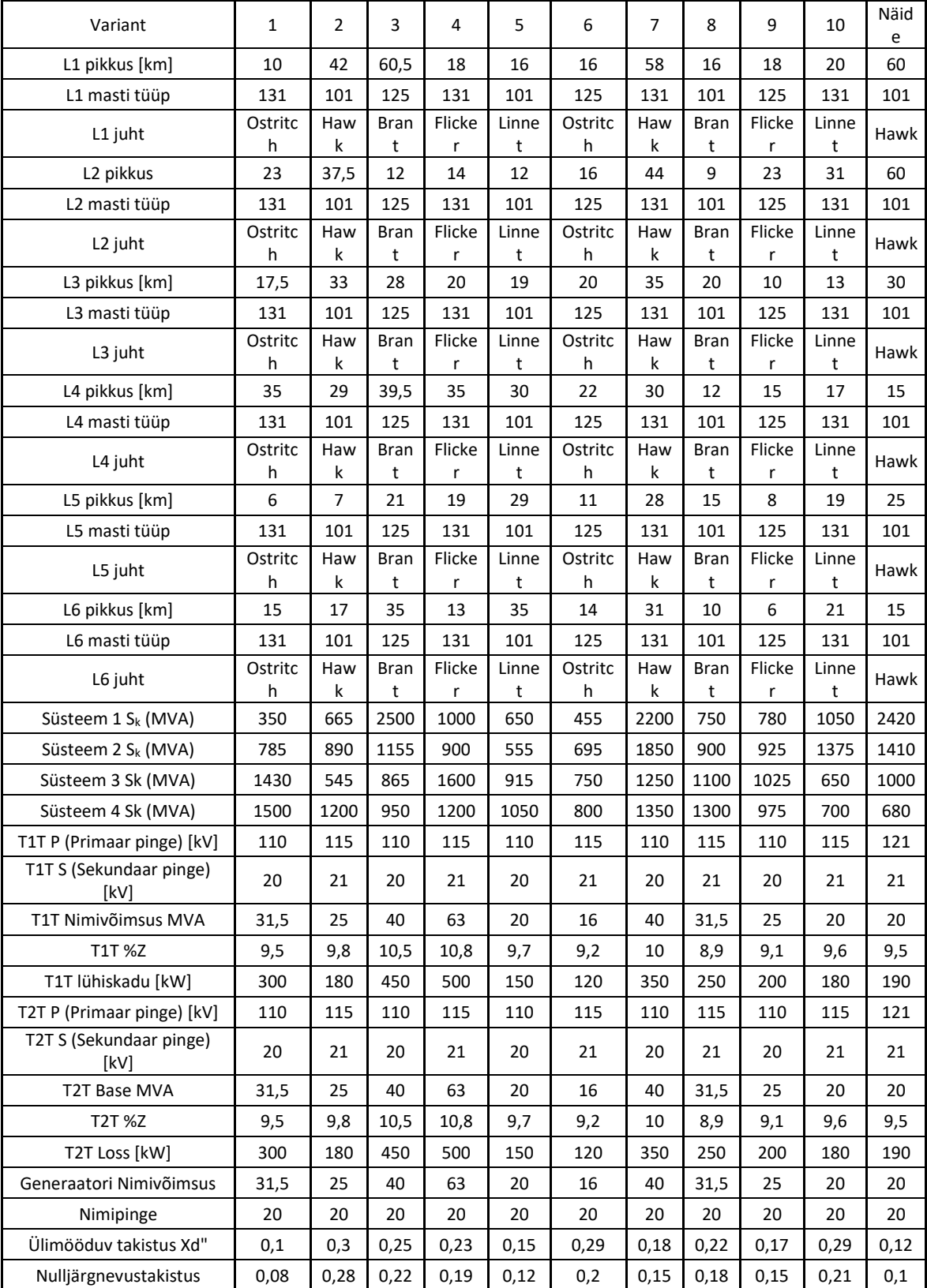

# **3.1 Lisa 1 - elektrisüsteemi mudeli lähteandmed variantidele**

## **3.2 Lisa 2 - liinikoridori põhimõtted**

Liinikonstantidesse andmete sisestamine lähtub sammudest, mis tehakse reaalsuses ülekandeliinide ehitamisel:

- 1. Defineeritakse vajalikud liinikoridorid.
- 2. Tühjad mastiread paigutatakse liinikoridoridesse.
- 3. Liinijuhtmed paigutatakse mastiridade otsa.

Et seda seletada, kuidas Liinikonstantide moodulis tehakse on vaja defineerida mõned mõisted, mis on toodud allpool joonisel 4.1.

Liinikoridor (*Right-of-Way*) on loogiliselt maapinna osa, millel on määratud maapinna takistus ja nimi. Liinid võivad antud liinikoridori siseneda ükskõik, kus kohas ja sealt väljuda samuti suvalises kohas.

Mastirida (*Tower string*) on ühesuguse mastitüübiga järjestikku paiknevate mastide jada, mis paikneb määratud kohas liinikoridoris.

Liin (*Line*) ühendab omavahel kahte sõlme. Need sõlmed on samad, mis on kasutusel lühisvoolude arvutamisel. Liin koosneb ühest või mitmest liinisektsioonist.

Liinisektsioon (*Line section*) on ühesuguse ehitusega liiniosa. Liinisektsioonid paigutatakse mastiridadele, mis on juba liinikoridoris olemas.

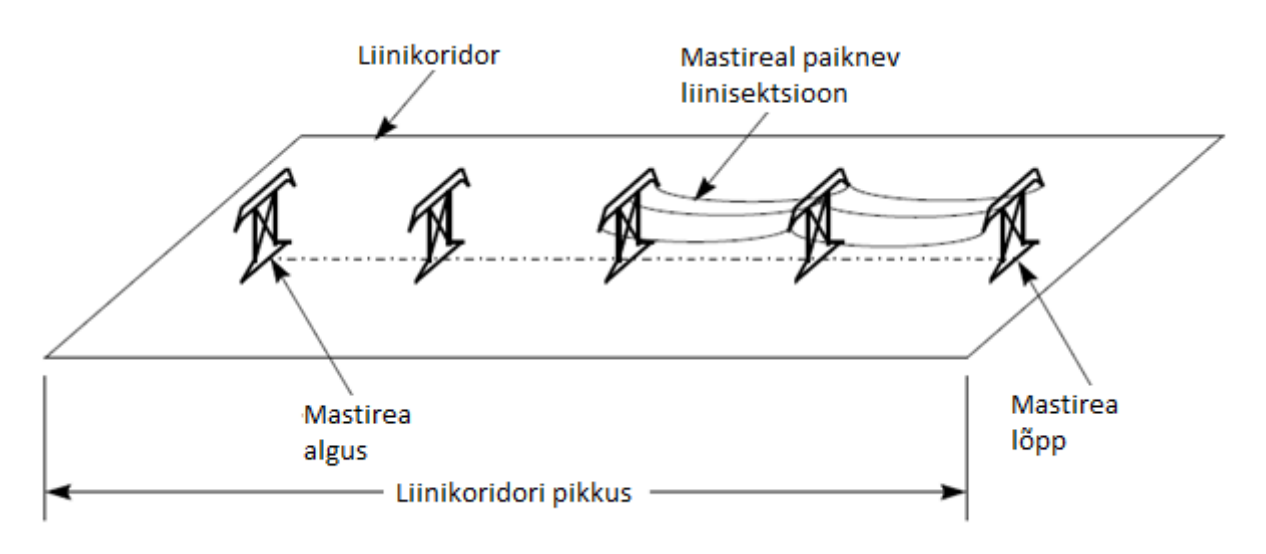

Joonis 3.1 Liinikoridori illustratsioon.

### **3.3 Lisa 3 - käsitsi distantskaitse sätete arvutus**

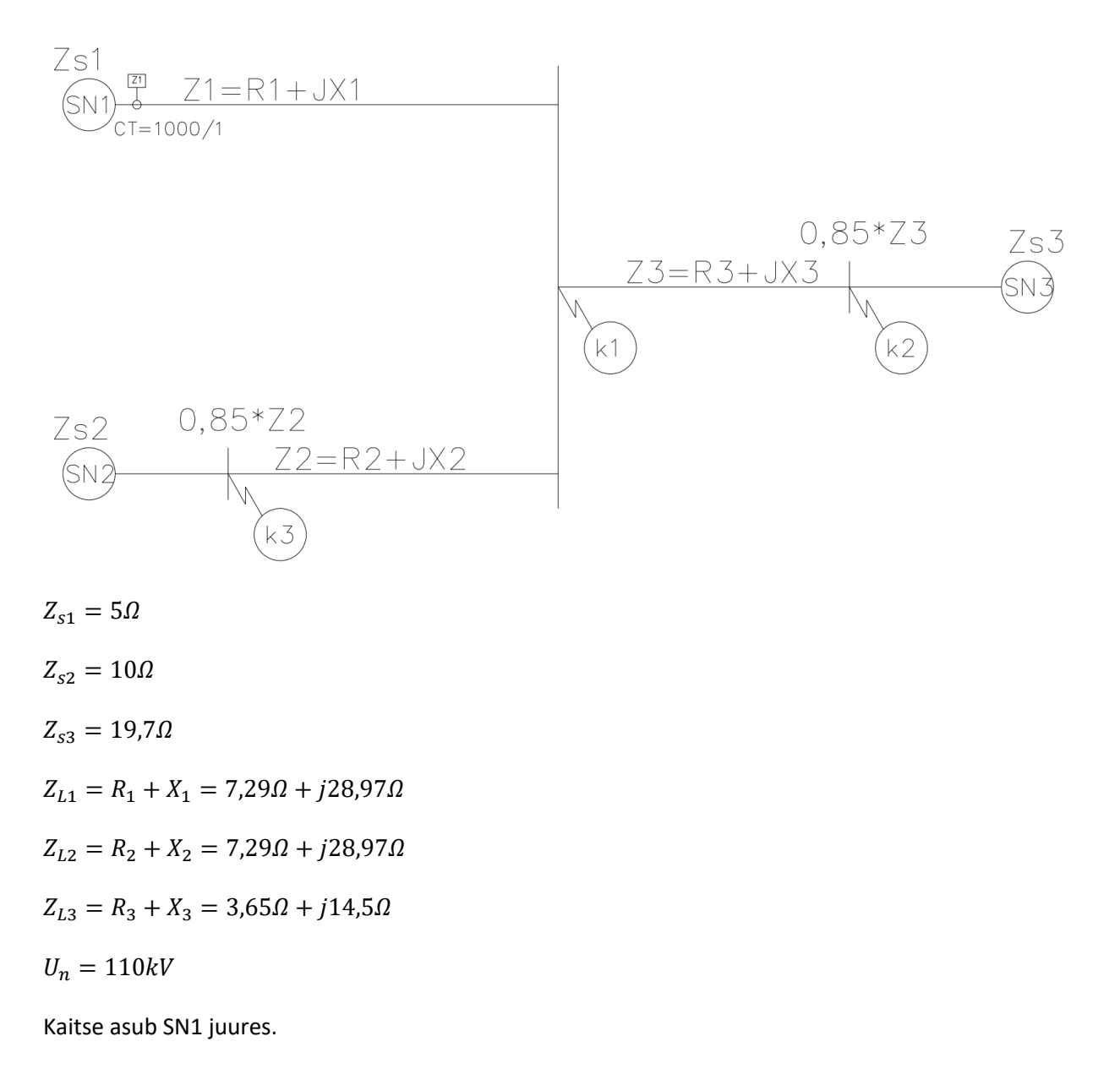

#### **Esimene tsoon Z1**

Esimene tsoon töötab 85% liini Z1 ulatuses. 0,85 on välistustegur, mis peab tagama selle, et esimene tsoon ei ulatuks järgmise alajaama lattideni.

 $X_1 = k_v * X_1 = 0.85 * 28.97 \Omega \approx 24.62 \Omega$ 

 $R_1$  säte määrab kui suure üleminekutakistusega lühiste suhtes kaitse tundlik on. Suurem  $R_1$ säte on tundlikum suure takistusega lühise suhtes, kuid kui  $R_1$ säte liiga suur valida, võib kaitse suure koormusvoolu peale rakenduda.

$$
R_1 = 1 \dots 3 \cdot X_1 = 2 \cdot 24{,}62\Omega \approx 50c
$$

Kontrollime koormuse takistusega. Maksimaalseks koormuseks loeme voolutrafo 1,2 kordset koormust.

$$
Z = \frac{U}{I*\sqrt{3}} = \frac{110000}{1200*\sqrt{3}} = 53\Omega
$$

 $53\Omega > 50\Omega$  seega koormus esimesse tsooni ei mahu.

NB: Põhivõrgus loetakse koormusvoolu faasinurgaks üldiselt 30

#### **Teine tsoon Z2**

Teine tsoon peab ületama üle järgmise alajaama lattide.

 $Z_2 > k_v * Z_L = 1,2 * 24,62 \Omega = 29,54 \Omega$ 

Teine tsoon ei tohi ületada üle järgmise liini esimest tsooni.

#### **Liin 3**

Seda kontrollime läbi lühisvoolu, arvestades voolujagunemisega. Selleks leian lühisvoolu punktis k1 toidetult süsteemist 1 ja süsteemist 3 ja seejärel superpositsiooni printsiibil leian kogu lühisvoolul.

$$
I_1 = \frac{U}{\sqrt{3} \cdot (Z_{s1} + Z_{L1})} = \frac{110000V}{\sqrt{3} \cdot (j5\Omega + j28,97\Omega)} = \frac{110000V}{\sqrt{3} \cdot j33,97\Omega} = \frac{110000V}{j58,84\Omega} = 1869,5A
$$
  

$$
I_2 = \frac{U}{\sqrt{3} \cdot (Z_{s3} + Z_{L3})} = \frac{110000V}{\sqrt{3} \cdot (j10\Omega + j28,97\Omega)} = \frac{110000V}{\sqrt{3} \cdot j38,97\Omega} = \frac{110000V}{j67,50\Omega} = 1629,7A
$$
  

$$
I_{sum} = 1869,5 + 1629,7 = 3499,2A
$$

Leian voolujagunemise teguri.

$$
k_{jag} = \frac{I_1}{I_{sum}} = \frac{1869.5}{3499.2} = 0.53
$$

Leian takistuse mida näeb relee SN1 juures, kui lühis asub punktis k2

$$
F_1 = Z_{L1} + \frac{0.85 \times Z_{L3}}{k_{jag}} = 7,29\Omega + j28,97\Omega + \frac{0.85 \times (3,65\Omega + j14,5\Omega)}{0,53} = 7,29\Omega + j28,97\Omega + 5,85 + j23,25 = 13,14\Omega + j52,22\Omega
$$

Kui teine tsoon peab ületama üle järgmise alajaama lattide kuid ei tohi ületada üle järgmise liini esimest tsooni, siis peab säte jääma järgmisesse vahemiku.

$$
j29,54\Omega < X_2 < j52,22\Omega \rightarrow X_2 = 45\Omega
$$

#### **Liin 2**

Seda kontrollime läbi lühisvoolu, arvestades voolujagunemisega. Selleks leian lühisvoolu punktis k1 toidetult süsteemist 1 ja süsteemist 2 ja seejärel superpositsiooni printsiibil leian kogu lühisvoolul.

$$
I_1 = \frac{U}{\sqrt{3} \cdot (Z_{s1} + Z_{L1})} = \frac{110000V}{\sqrt{3} \cdot (j5\Omega + j28,97\Omega)} = \frac{110000V}{\sqrt{3} \cdot j33,97\Omega} = \frac{110000V}{j58,84\Omega} = 1869,5A
$$
  

$$
I_2 = \frac{U}{\sqrt{3} \cdot (Z_{s2} + Z_{L2})} = \frac{110000V}{\sqrt{3} \cdot (j19,7\Omega + j14,5\Omega)} = \frac{110000V}{\sqrt{3} \cdot j34,2\Omega} = \frac{110000V}{j59,24\Omega} = 1857,0A
$$
  

$$
I_{sum} = 1869,5 + 1857,0 = 3726,5A
$$

Leian voolujagunemise teguri.

$$
k_{jag} = \frac{I_1}{I_{sum}} = \frac{1869.5}{3726.5} = 0.50
$$

Leian takistuse mida näeb relee SN1 juures, kui lühis asub punktis k3

$$
F_1 = Z_{L1} + \frac{0.85 \times Z_{L2}}{k_{jag}} = 7{,}29\Omega + j28{,}97\Omega + \frac{0.85 \times (7{,}29\Omega + j28{,}97\Omega)}{0{,}50} = 7{,}29\Omega + j28{,}97\Omega + 12{,}40 + j49{,}24 = 19{,}69\Omega + j78{,}51\Omega
$$

Kui teine tsoon peab ületama üle järgmise alajaama lattide kuid ei tohi ületada üle järgmise liini esimest tsooni, siis peab säte jääma järgmisesse vahemiku.

 $j29,54 \varOmega < X_2 < j78,51 \varOmega \rightarrow X_2 = 45 \varOmega$ 

## **4 Nõuded aruande vormistamisele**

Töö peab koosnema järgmistest osadest:

- Tiitelleht
- Sisukord
- Sissejuhatus / Töö selgitus
- Põhiosa / Arvutused / Graafikud
- Kokkuvõte / Järeldus
- Kasutatud kirjanduse loetelu
- Lisad (vajadusel; praktikumi aruannetes originaal katsetulemuste leht)

Töö vormistamise nõuded:

- Formaat A4
- Põhitekst püstkirjas Calibri suurusega 11 punkti
- 1,5-intervalliline reavahe
- Äärised vasakult 30 mm, ülevalt, alt ja paremalt 25 mm
- Kasutada rööpjoondust
- Taandridu mitte kasutada
- Ühe lõigu pikkus ei tohiks olla üle ¾ lehekülge
- Lühendite kasutamisel seletada lühend lahti esmakordsel tekstis esinemisel, sulgude sees. Nt: WAMS (*Wide Area Measurement System*). Tuntud lühendeid lahti seletama ei pea.
- Võõrkeelne tekst kaldkirjaga (*Text in foreign language in Italic*)
- Kõik lehed tuleb nummerdada, v.a tiitelleht.
- Viited kirjanduslikele allikatele antakse nurksulgudesse paigutatud numbrina [1], mis märgib järjekorra numbrit kirjanduse loetelus (Word programmis viitamise standard IEEE). Järjekord kirjanduse loetelus sõltub tekstis viidete esinemise järjekorrast! Esimese viitena ei tohi olla kirjanduse allikat, mis loetelus on nt [7] kohal.
- Kõik illustratsioonid tuleb varustada üldnimetusega "Joonis", tähisega ja sisukohase nimetusega. Tähis pannakse vastavalt peatükile, mille all joonis on (NT Joonis 2.1. ….). Joonise nimetus paigutatakse joonise alla!
- Tabelid tähistatakse üldnimetusega "Tabel", tähisega ja sisukohase pealkirjaga. Tähis pannakse samade eelduste alusel nagu joonistelgi. Tabeli pealkiri paigutatakse tabeli peale!
- Kõik jooniste ja tabelite pealkirjad tuleb rööpjoondada ning teha püstkirjaga suuruses 10, reavahe 1,0. Joonised ja tabelid tuleb joondada keskele.
- Valemid tähistatakse tähisega, mis asub valemiga ühes reas lehe parempoolsel äärel ümarsulgudes. Tähis pannakse vastavalt peatükile, mille all valem on (NT 2.1; 2.5; 2.6).
- Kõikidele joonistele, tabelitele ja valemitele tuleb teksti sees viidata (NT. Allpool on näha mõõtetulemuste andmed tabelis 2.1; Allpool on näha tabel (Tabel 2.1) mõõtetulemuste andmetega.)

Kõik töös olevad pealkirjad peavad olema musta värvi.

## TALLINNA TEHNIKAÜLIKOOL Inseneriteaduskond Elektroenergeetika ja mehhatroonika instituut

(Calibri, Regular, 16pt, Center)

Margins:  $Top-2,5$  cm Bottom  $-2,5$  cm  $Left - 3,0$  cm  $Right - 2,5$  cm

> Kodutöö õppeaines AEK0220 "Elektrisüsteemid" (Calibri, Regular, 11pt, Center)

# ELEKTRIVÕRGU ARVUTAMINE

(Calibri, Regular, 20pt, Center)

dots. Jako Kilter Volt Amper

Õppejõud: (Calibri, Regular, 11pt, Left/Right) Üliõpilane:

000000AAVM

Esitatud:

2018 Tallinn (Calibri, Regular, 11pt, Center)

**Lisa 4 Labori riistvara juhend**

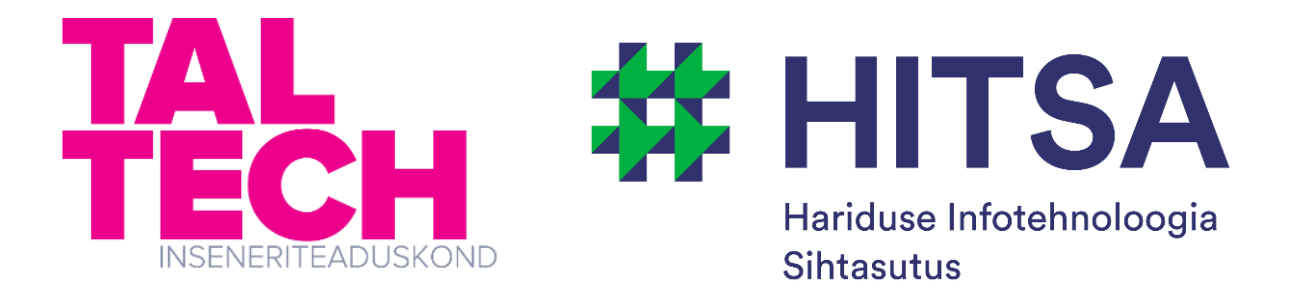

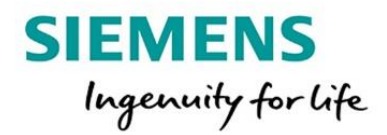

# Automaatika ja releekaitse laborijuhend

Koostajad: Marko Tealane Eerik Ennemuist

2019 Tallinn

Valminud Hariduse Infotehnoloogia Sihtasutuse IT Akadeemia programmi toel

# Sisukord

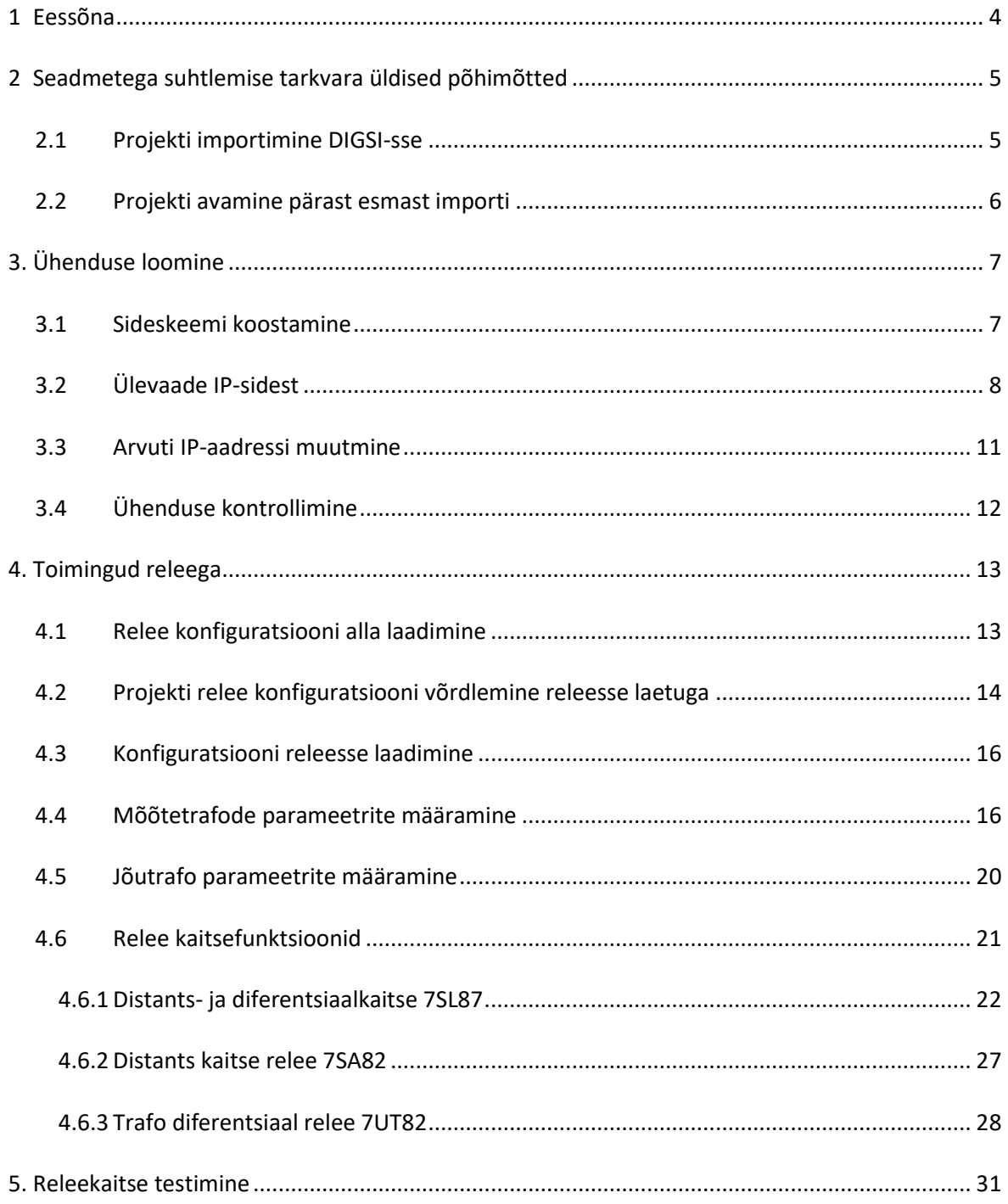

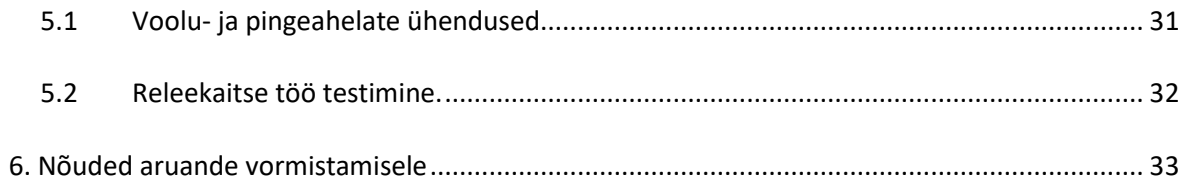

## <span id="page-105-0"></span>**1 Eessõna**

Käesolev abimaterjal on koostatud õppeaine "Automaatika ja Releekaitse" laboratoorsete tööde läbiviimise jaoks. Materjalis defineeritakse kaks labori käigus uuritavat probleemi ning seletatakse lahti nende probleemide lahendamisel kasutusel olevate abimaterjalide kasutamist. Materjal on valminud Hariduse Infotehnoloogia Sihtasutuse IT Akadeemia programmi toel.

## <span id="page-106-0"></span>**2 Seadmetega suhtlemise tarkvara üldised põhimõtted**

Laboriseadmetega suhtlemiseks kasutatakse releetootja poolt loodud programmi DIGSI5. Läbi selle programmi muudetakse kogu seadmetega seonduvat konfiguratsiooni ning kaitsesätteid. Järgnevalt luuakse lühiülevaade programmis projekti avamisest, programmiakende asukohtadest ning programmi üldisest kasutamisest.

## **2.1 Projekti importimine DIGSI-sse**

<span id="page-106-1"></span>Leia desktopilt DIGSI tarkvara.

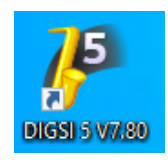

Joonis 2.1 DIGSI ikoon.

Avatakse labori tarvis ettevalmistatud releekaitse projekt. Selleks on vaja DIGSI-sse sisse laadida eelnevalt ette valmistatud fail. Projekti sisse laadimiseks valitakse rippmenüüst "Project" -> "Retreive …". Avanenud vaates leitakse ülesse õppejõu poolt antud projekti arhiivi fail nimega"TalTech 20181128 1259.dz5". Seejärel määratakse kuhu DIGSI projekti failid lahti pakib. Sellekssobib kaust mida on hiljem lihtne üles leida. Projekti sisselaadimine ja lahti pakkimine on toodud joonisel 2.2.

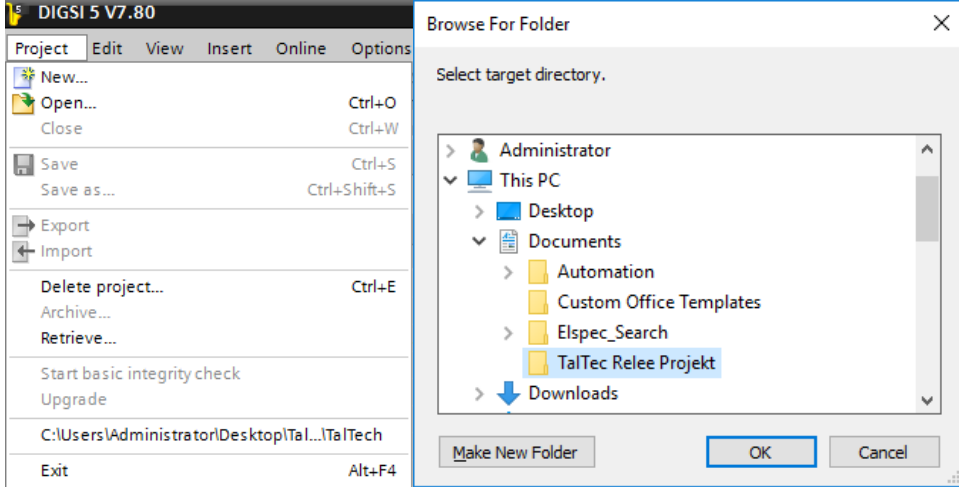

Joonis 2.2 Projekti importimine ja lahtipakkimise aknad.

Avaneb joonisel 2.3 toodud projekti vaade. Kasutaja liidese põhilisteks osadeks, mida me laboris kasutame, on:

- 1. Projekti puu –Niinimetatud "Project tree" on DIGSI tsentraalne element. See võimaldab ligipääsu kõikidele projekti osadele ja tööriistadele. [17, p. DIGSI 5 User interface]
- 2. Tööpind "Work area" kuvab kõiki lahti olevaid objekte, nagu tabeleid, redigeerijaid ja graafilisi vaateid.
- 3. Ülesanded "Tasks" vaates kuvatakse selle objekti detailseid andmeid, mis parasjagu aktiivne on.
- 4. Inspektori vaade Inspektori vaates kuvatakse tööpinnal selekteeritud objekti detailseid andmeid.
- 5. Objekti riba Objekti ribal kuvatakse kõiki lahti olevad objekte, et nende vahel mugavalt ja kiiresti navigeerida.

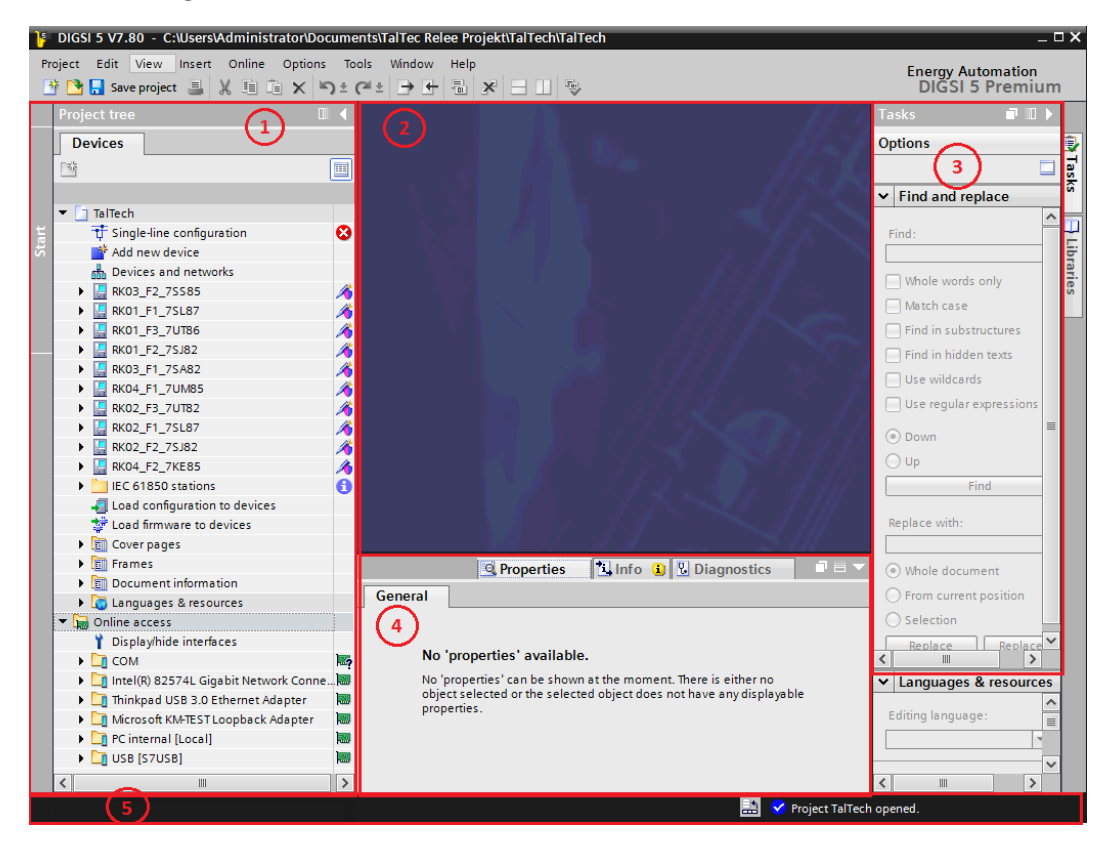

Joonis 2.3 Programmi kasutajaliides.

## **2.2 Projekti avamine pärast esmast importi**

<span id="page-107-0"></span>Juba DIGSI tarkvarasse imporditud projekte saab avada, valides programmi rippmenüüst "Project" -> "*Open*". Avanenud aknas saab valida millist projekti avada, samuti vanu projekte eemaldada vajutades "*Remove*" nuppu või vajadusel uuesti aktiivsete projektide hulka lisada vajutades "*Browse*" nuppu. Kui
on vaja miskipärast eemaldatud projekti uuest aktiivseks muuta, siis tuleb navigeerida kausta, kuhu DIGSI projekti salvestas ja avada DIGSI projekti fail laiendiga .dp5v78.

| Project                        | Path                                                               | Last change           |
|--------------------------------|--------------------------------------------------------------------|-----------------------|
| TalTech.dp5v78                 | C:\Users\Administrator\Desktop\TalTec projektid\10.01.2019\TalTech | 1/16/2019 10:16:48 AM |
| TalTech.dp5v78                 | C:\Users\Administrator\Documents\TalTec Relee Projekt\TalTech      | 1/16/2019 11:57:46 AM |
|                                |                                                                    |                       |
|                                |                                                                    |                       |
|                                |                                                                    |                       |
|                                |                                                                    |                       |
|                                |                                                                    |                       |
|                                |                                                                    |                       |
|                                |                                                                    |                       |
| Activate basic integrity check |                                                                    |                       |

Joonis 2.4 Projekti avamine programmis.

## **3. Ühenduse loomine**

Seni on projektiga tegeldud seadmete küljest lahti ühendatuna (*OFFLINE*). Selleks, et projekti faili luua, avada, redigeerida või salvestada ei pea kasutajal olema ligipääsu releedele. Selleks, et releedesse muudatusi sisse viia on vaja arvuti kõigepealt ühendada releedega ühte IP võrku.

### **3.1 Sideskeemi koostamine**

IP võrku ühendumiseks peab kõigepealt võrgu kokku ühendama. Seda tehakse CAT5 kaablitega, mis on otsastatud RJ45 pistikutega. Praktiliselt on need tavalised võrgu kaablid ehk nn "*patch"* kaablid. Ühendusi tehes peab veenduma, et releede ühendamiseks kasutatakse porte mis on tähistatud "IEC61850".Arvuti, millega releesid seadistama hakatakse tuleb ühendada RK05 porti SW:P6. Kui kaabli kaks otsa on portidesse ühendatud, siis saab ühenduse elektrilise õigsuse osas veenduda, kui portide juures hakkavad tuled vilkuma. Sidevõrgu topoloogia on toodud joonisel 3.1.

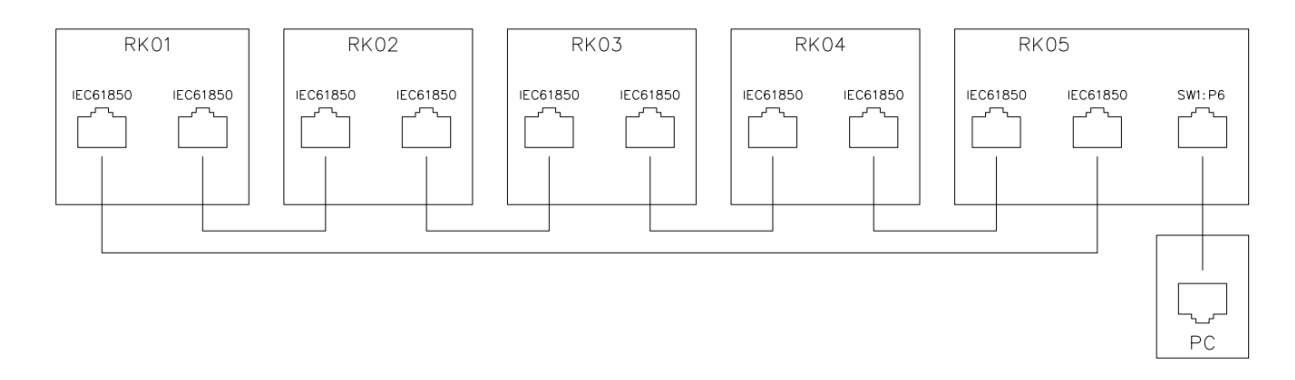

Joonis 3.1 Sidevõrgu topoloogia.

Skeemilt ilmneb, et kasutusel olev topoloogia moodustab ringi. Klassikaline IP võrk on kas *bus* topoloogiaga või täht topoloogiaga, kuid sellistel juhtudel on kõik ühendused kriitilised. Ühe ühenduse katkemisel langeb vähemalt üks seade sidest välja. Kasutades ring topoloogiat ja "*Rapid Spanning Tree Protocol*" ehk RSTP funktsiooni (mis on labori seadmetes aktiveeritud) on igal releel omavahel vähemalt kaks ühendust. Kasutades RSTP-d on võimalik, et side taastub mõne millisekundi jooksul pärast füüsilise ühenduse katkemist.

Pidades silmas kui oluline on releede vaheline side, peab praktilises kasutuses olema täiesti veendunud side töö- ja häiringukindluses. Selle tõttu peab näiteks Elektrilevi alajaamades igasugune IP side kahe paneeli vahel, olema tehtud kasutades fiiberoptilisi ühendusi, mis on immuunsed elektromagnetväljade poolt põhjustatud häiringutele.

### **3.2 Ülevaade IP-sidest**

Lisaks füüsilisele võrgule tuleb veenduda, et arvuti IP parameetrid oleksid korrektselt seadistatud.

IP side põhi mõisteteks on:

**Võrgu liides** - on võrgu ühendus. Näieks RJ45 eeternet, wifi, fiiberopiline ühendus jne. *MAC* **aadress** - on ainulaadne identifikaator, mis on riistvaras omistatud võrgukaardile (NIC - *Network Interface Card)*.

**IP Aadress** - on ainulaadne 32 bitine kood, mis on määratud ühele seadmele või ühendusele võrgus. *Subnet* – on osa võrgust, mis jagab ühte kindlat alamvõrgu aadressi.

*Subnet mask* – 32 bitine kombinatsioon, mis määrab ära, milline osa IP-aadressist viitab alamvõrgule (*subnet*) ja milline osa kuulub kasutavale seadmele (*host*). [18]

IP aadress ja ka *subnet mask* koosnevad neljast oktetist ehk neljast kaheksast bitist koosnevast väärtusest, mis on omavahel punktidega eraldatud. Iga okteti maksimaalseks väärtuseks on 255 kümnendsüsteemis või 11111111 kahendiksüsteemis. Kahendsüsteemi bitide ja kümnensüsteemi numbrite vasted on toodud tabelis 3.1.

#### Tabel 3.1 Okteti väärtus

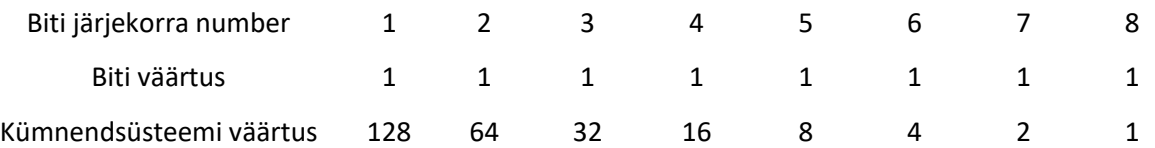

IP-aadress ja *subnet mask* käivad käsikäes. Kui vaadata Labori alajaama seadmete IP-tabelit Liin1 relee IP-d ja subnet maski siis avanevad tabelis 3.2 toodud numbrid. Punase joonega on kujutatud kohta millest vasakule jäävad bitid, mis kujutavad võrgu aadressi ja paremale bitid, mis kuuluvad kohalikku alamvõrku.

Tabel 3.2 Liin 1 7SL86 relee IP aadress ja *subnet mask*

IP-aadressi kõik bitid, millele vastava subnet maski biti väärtus on 1 loetakse osaks võrgu aadressist. Näites on nendeks esimesed 24 biti. Viimased 8 biti kuuluvad sellisel juhul ühte alamvõrku (*subnetwork*) ja nende väärtused on vabalt valitavad hostide aadressideks. See tähendab, et sellises alamvõrgus võib olla 254 erinevat seadet, mis tuleneb sellest, et IP aadressid lõpuga 0 ja 255 on reserveeritud teisteks otstarveteks. Väikseim lubatud seadme aadress on 192.168.145.1 ja suurim lubatud host aadress on 192.168.145.254 . Tabelist 3.4 on näha, et sinna vahemikku kuuluvad kõikide alajaama seadmete IP aadressid. IP aadress 11000000 10101000 10010001 00001011 -> 192.168.145.11 *Subnet Mask* 11111111 11111111 11111111 00000000 -> 255.255.255.0

Oletades, et meie *subnet mask* oleks hoopis 255.255.255.128, siis sellisel juhul tekib kaks väiksemat alamvõrku. Mõlemas võrgus viimased 7 biti kuuluvad ühte alamvõrku ja see tähendab, etsellises võrgus võib olla 126 erinevat host seadet. Sellisel juhul 0 ja 127 lõpuga aadressid on reserveeritud teisteks otstarveteks. Esimeses tekkinud alamvõrgus on väikseim lubatud host aadress on 192.168.145.1 ja suurim lubatud host aadress on 192.168.145.126. Teises tekkinud alamvõrgus on väikseim lubatud host aadress 192.168.145.129 ja suurim lubatud host aadress on 192.168.145.254 . Punase joonega on kujutatud kohta millest vasakule jäävad bitid, mis kujutavad võrgu aadressi ja paremale bitid, mis kuuluvad kohalikku alamvõrku.

Tabel 3.3 Näide kahest alamvõrgu IP aadressissüsteemist

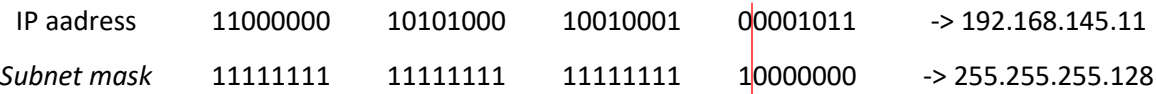

Tabel 3.4 Alajaama seadmete IP tabel.

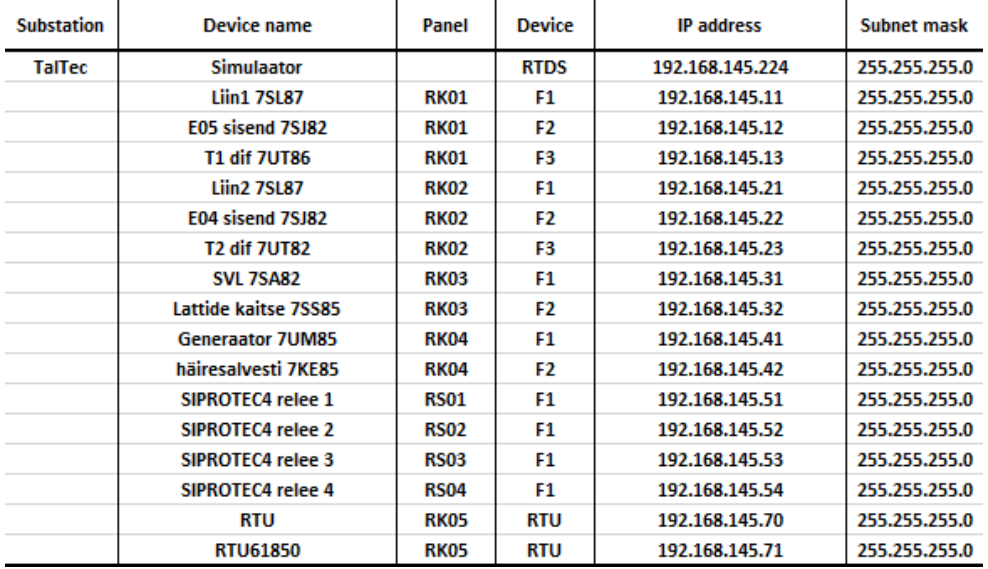

Seadmed mis asuvad erinevates alamvõrkudes ei suuda omavahel otse suhelda. Nende omavaheliseks suhtluseks peab seadmetes olema defineeritud lüüs (*Gateway*). Kui seade üritab luua ühendust teise seadmega mis pole temaga samas alamvõrgus, siis saadab ta vastava paketi lüüsi (milleks on näiteks *switch*, *ruuter* või mõni muu selleks ette nähtud seade), mis peab teadma, kuhu antud pakett edasi saata. Käesolevas laboris sellega midagi tegemist ei ole, sest kõik seadmed on ühes alamvõrgus.

Et selle arvutiga, kuhu DIGSI tarkvara installeeritud on, releedega ühendusse minna peame andma arvuti võrgukaardile sobiva IP-aadressi ja *subnet maski*. IP-aadressiks sobib mistahes aadress, mis asub seadmetega samas võrgus, kuid mis pole mujal kasutuses. *Subnet maskiks* on 255.255.255.0 .

NB: Internetis on lugemiseks palju materjale TCP/IP mida lugeda. Mõnedeks otsingumärksõnadeks oleks: "Understand IP addresses", "Subnetting", "IP calculator", "TCP/IP communication protocol layers".

## **3.3 Arvuti IP-aadressi muutmine**

Arvuti IP-aadressi muutmiseks tuleb avada Windows 10-s "*Network and Sharing Center*" Selleks tee parem hiireklõps tegumiribal võrguühenduse ikoonil ja vali "*Network and sharing Center*" või otsi see ülesse läbi kontrollpaneeli. Avaneb joonisel 3.2 toodud vaade.

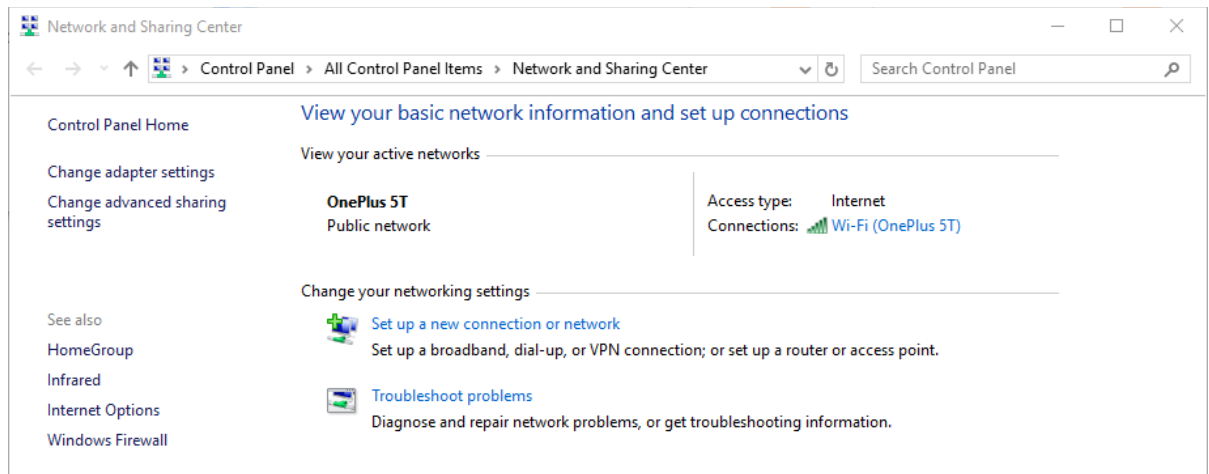

### Joonis 3.2 Network and sharing center

Avanenud aknast valitakse "*Change adapter settings*". Avanenud vaates tuleb üles leida võrguadapter, läbi mille luuakse ühendus releedega ning selle võrguadapteri atribuute (*Properties*) redigeerida. Kui pole selge millist adapterit kasutatakse ühenduse loomiseks, siis selles on võimalik veenduda interneti kaabel arvutist välja tõmmates jälgida, milline adapter läheb "*Disconnected*" staatusesse. Muutunud olekuga adapter on see, millel on vajalik atribuute muuta. Adapterite vaade on toodud joonisel 3.3.

Atribuutide (*Properties*) akna *networking* vahekaardilt tuleb leida loendist "I*nternet Protocol Version 4 (TCP/IPv4)*" rida ning selle atribuute redigeerida vajutades "*Properties*" nuppu. Avanenud vaates valitakse "*Use the following IP address*" ja sisestatakse sobivad väärtused IP-aadressi ja *Subnet maski* lahtritesse. Eelnevalt toodud aknad on toodud joonisel 3.4.

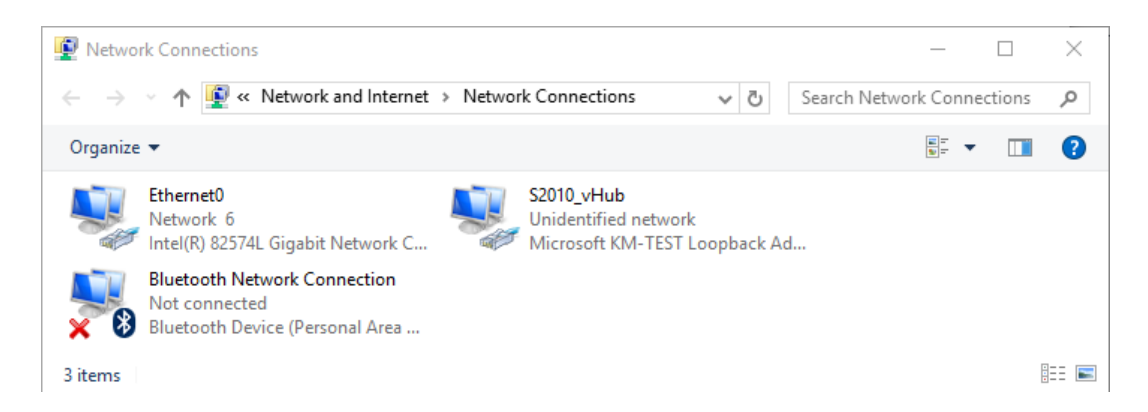

Joonis 3.3 Internetiadapterite vaade

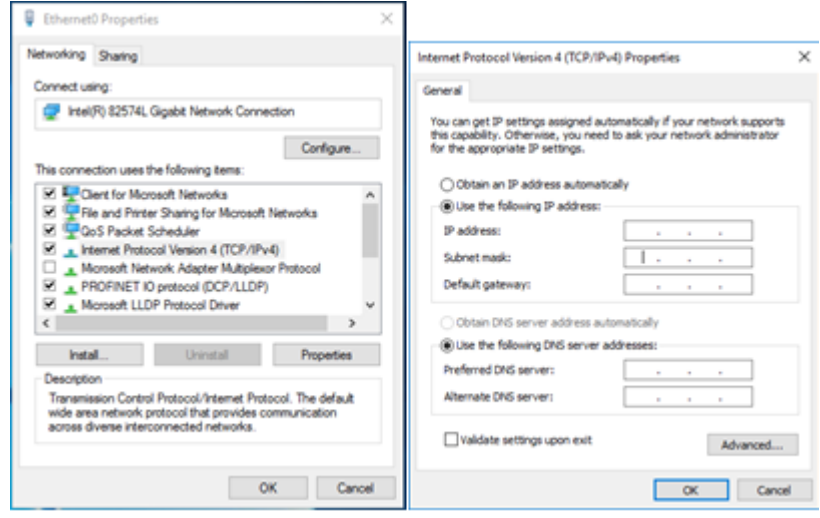

Joonis 3.4 Networking vahekaart ning IP aadressi sisestamise aken.

## **3.4 Ühenduse kontrollimine**

Ühenduse kontrollimiseks üritatakse arvutist mõnele releele päring teha, et kontrollida ühendust (PING-ida). Pingides saadetakse kajasõnum ("Echo Reply") konkreetsele IP-aadressile, millele selle aadressiga seade peab tagasi peegeldama. See on kõige lihtsam viis kindlaks teha, et sidevõrk on ühendatud korrektselt, IP parameetrid on arvutis korrektselt sisestatud ja IP side seadmete vahel töötab. Pingimine töötab OSI Layer mudeli järgi kolmandas kihis, ehk "*Network Layeris*".

NB: Internetis on palju materjale OSI ja TCP/IP mudelite kohta mida lugeda. Otsingumärksõnaks oleks: "Network Layers" [19]

Windows 10 kasutades vajuta klahvikombinatsiooni "Windows+R" ja avanenud "*Run*" aknasse kirjuta "*CMD*". Võib ka kasutada windowsi "Search windows" funktsiooni märksõnaga "*CMD*" ja vajutada Enterit. Avaneb joonisel 3.5 toodud "*Command prompt*" aken millesse kirjutatakse käsk "*ping*" ning selle järgi tühikuga IP aadress mille ühendust soovitakse kontrollida (näiteks 192.168.145.11). Käsu kinnitamiseks vajutakse enter klahvi. Käsu järel saadab arvuti automaatselt neli ping sõnumit soovitud seadmele. Kui Seade vastab, siis kuvatakse iga rea järele aeg, kui kiiresti seade vastas ja statistikasse kirjutatakse mitu sõnumit saadeti ja mitu tagasi jõudis. Kui Ping ebaõnnestub, siis tuleb üle vaadata sideühendused ja seadmete IP konfiguratsioonid.

| <b>BE Select Administrator: Command Prompt</b>                                                                                                    |  | $\times$ |
|----------------------------------------------------------------------------------------------------|--|----------|
| Microsoft Windows [Version 10.0.14393]<br>(c) 2016 Microsoft Corporation. All rights reserved.                                                                       |  |          |
| C:\Users\Administrator>ping 192.168.34.135                                                                                                    |  |          |
| Pinging 192.168.34.135 with 32 bytes of data:<br>Reply from 192.168.34.135: bytes=32 time<1ms TTL=128                                                                |  |          |
| Reply from 192.168.34.135: bytes=32 time<1ms TTL=128<br>Reply from 192.168.34.135: bytes=32 time<1ms TTL=128<br>Reply from 192.168.34.135: bytes=32 time<1ms TTL=128 |  |          |
| Ping statistics for 192.168.34.135:                                                                                                    |  |          |
| Packets: Sent = 4, Received = 4, Lost = $\theta$ (0% loss),<br>Approximate round trip times in milli-seconds:<br>Minimum = 0ms, Maximum = 0ms, Average = 0ms         |  |          |
| C:\Users\Administrator>                                                                                                    |  |          |

Joonis 3.5 *Command prompt* aken pingimise näitega

## **4. Toimingud releega**

Selles punktis on arvutid ja releed võimelised omavahel suhtlema. Seega on võimalik DIGSI-t kasutades releedelt konfiguratsioone alla ja ülesse laadida ning projektis olevat konfiguratsiooni releesse laetuga võrrelda. Relee projektis ja laboris on 10 SIPROTEC 5 releed. Nendeks on:

- **Kaks 7SL87Liini distants- ja diferentsiaalkaitset,**
- **Üks 7SA82 Distantskaitse,**
- Kaks 7SJ82 liigvoolu kaitset,
- Üks 7UT86 Kolme õlaga trafo diferentsiaal kaitse,
- **Üks 7UT82 Kahe õlaga trafo diferentsiaal kaitse,**
- Üks 7SS85 Lattide diferentsiaalkaitse,
- Üks 7UM85 Generaatori kaitse,
- Üks 7KE85 Häiresalvesti.

Labori raames kuuluvad vaatluse alla kaks liinikaitset ning distantskaitse, mis seadistatakse eelnevalt arvutatud sobivate sätetega.

## **4.1 Relee konfiguratsiooni alla laadimine**

Labori protseduuris ei nähta ette, et releest konfiguratsiooni alla laetakse.

# **4.2 Projekti relee konfiguratsiooni võrdlemine releesse laetuga**

Releekaitse seadistaja töö juures on väga oluline olla täpselt kursis, mis muudatusi relees tehakse ning järge pidada, et varasematel kordadel tehtud muudatused kaotsi ei lähe. Käepärast olev releekaitse projekti fail võib kõigi eelduste kohaselt olla täpselt see, mis releesse laetud, kuid on ka võimalik, et keegi teine on juba varem muutnud releedes mingisuguseid sätteid, kuid ei ole uut projekti teistega jaganud.

Selle tarbeks on DIGSI võimeline võrdlema releesse laetud konfiguratsiooni projekti konfiguratsiooniga.

Konkreetse relee (näiteks RK01\_F1\_7SL87) relee konfiguratsiooni võrdlemiseks tuleb teha projektipuu aknas selle peale parempoolse hiire klõps ja valitakse "*Connect to device and retrieve data*". Alla laadimise protsess võtab mitu minutit. Valik on toodud joonisel 4.1.

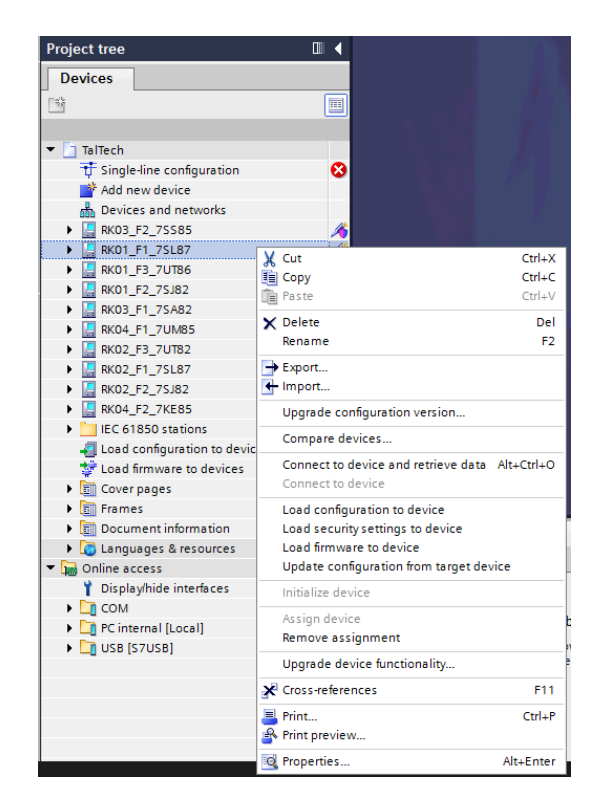

Joonis 4.1 Releest andmete allalaadimine.

Seejärel laeb DIGSI releest konfiguratsiooni alla ja tekitab projektipuusse "*Online access*" kataloogi uue relee. Seda releed on võimalik võrrelda projekti puus oleva releega kasutades "*Compare devices…*" käsku. Selekteerides projektipuus (mitte "*Online Access*") relee konfiguratsioon, mida on tahetakse just alla laetud releekonfiguratsiooniga võrrelda ning tehes parem hiire klõps ja tuleb valida "*Compare devices…*". Avaneb aken kus valida "*Online device*" ja varem alla laetud relee, mille nime taha on lisandunud liides "...(Assigned)". Konfiguratsioone võrrelda saab vaid samasuguse riistvaraga releedel. Näiteks RK01\_F1 ja RK02\_F1 on ühesugused liinikaitsed, DIGSI ei paku võimalust erineva riistvaraga releede konfiguratsioonide võrdlemiseks. Võrreldavad parameetrid märgitakse ära linnukesega. Kõige kindlam on kõiki parameetreid võrrelda. Võrdluse tegemiseks tuleb vajutada "*OK*". Valikuaken on toodud joonisel 4.2.

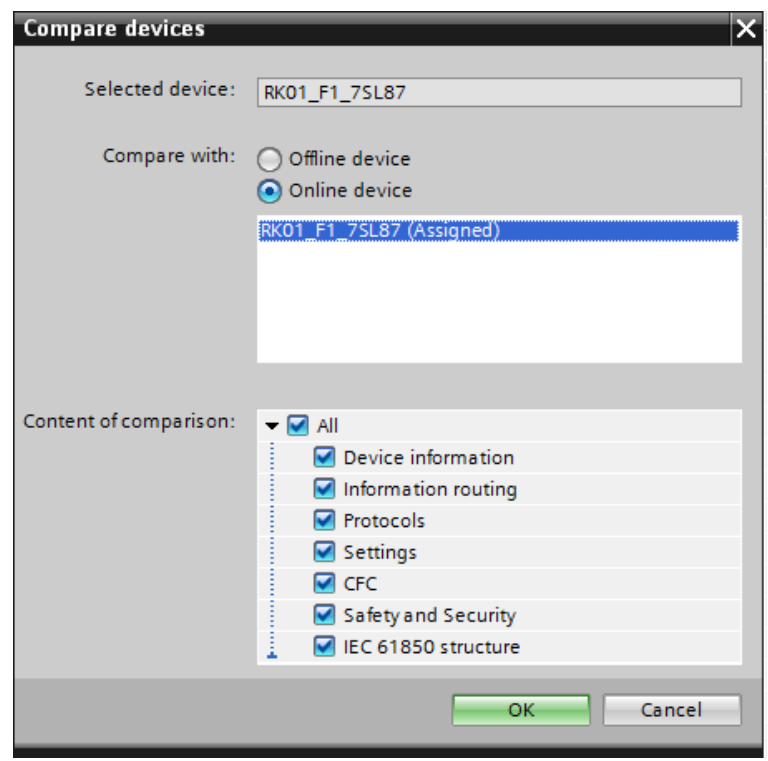

Joonis 4.2 Võrreldavate seadmete ja parameetrite valik.

Avaneb "*device comparison"* aken, mis on toodud joonisel 4.3. Juhul kui võrreldavate seadmete vahelistes konfiguratsioonides ei esine ühtegi erinevust on avanev aken tühi. See tähendab, et DIGSI projektis olev konfiguratsioon vastab üks ühele seadmesse laetud konfiguratsiooniga. Kui ülesanne on relee sätteid muuta, siis tasub enne uute sätetega konfiguratsiooni ülesse laadimist kindlasti releesid võrrelda. See on vajalik, et veenduda, et lisaks sätetele ei muudeta veel teisi olulisi parameetreid.

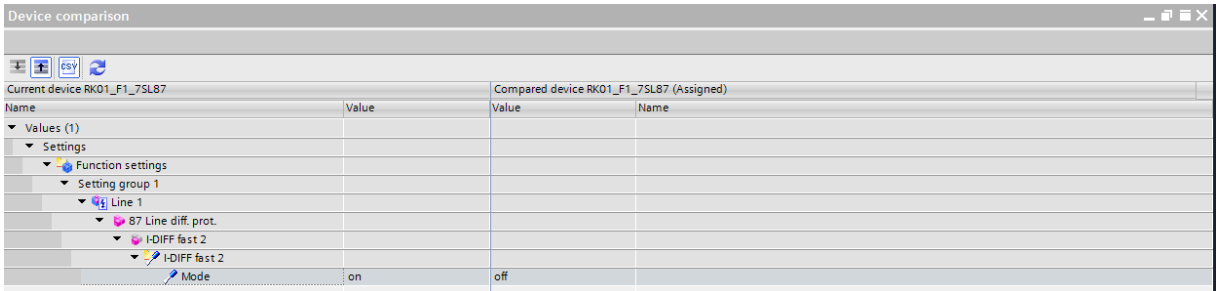

Joonis 4.3 Seadme võrdluse tulemus.

Näites on näha, kuidas relee sees olevas konfiguratsioonis on RK01\_F1 liini diferentsiaalkaitse aste tööst väljas, aga arvutis olevas projektis on see töös.

### **4.3 Konfiguratsiooni releesse laadimine**

Kui relee konfiguratsioon on võrreldud ja võrdluse tulemuste vaates on ainult soovitud muudatused, siis võib laadida uue konfiguratsiooni releesse. Releede konfiguratsioonide ülesse laadimiseks peab arvutil olema võrguühendus releelga. Vajadusel on võimalik ühendust releega kontrollida *ping-*ides.

Tehes parema hiireklõpsu DIGSI projektis releel ja valides "*Load configuration to device*" alustatakse konfiguratsiooni üleslaadimist. Enne operatsiooni küsitakse DIGSI kasutajalt parooli, milleks tuleb "*Confirmation ID*" aknasse kirjutada 222222.

DIGSI alustab konfiguratsiooni releesse laadimisega ja tavaliselt annab välja hoiatusi. *Warning* teateid võib ignoreerida (Vajutada "*OK*"), kuid kui tekivad *ERROR* teated, siis on vaja konfiguratsioon üle vaadata. Kui kõik on korras, siis teatab DIGSI edukast konfiguratsiooni laadimisest.

### **4.4 Mõõtetrafode parameetrite määramine**

Relee korrektseks töötamiseks on oluline, et sellesse on sisestatud korrektsed voolu- ja pingetrafode ülekanded. Need peavad vastama täpselt reaalsete alajaama paigaldatud seadmetele. Vastasel juhul rakenduvad kaitsed oodatust erinevate väärtuste juures. Mõõtetrafode parameetrite määramiseks tuleb navigeerida projektipuus *Power System* menüüsse (*Relay*->*Settings*->*Power system*"). Menüüpilt on toodud joonisel 4.4.

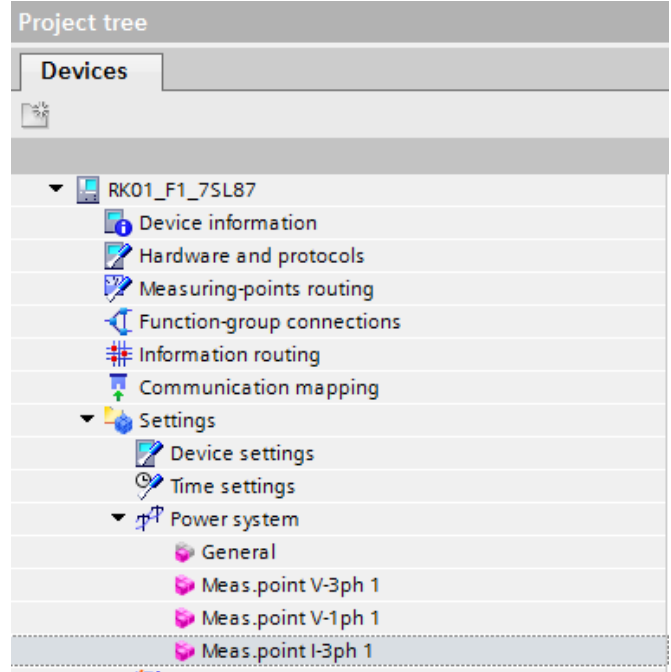

Joonis 4.4 *Power system* menüü.

### **"Meas.point V-3ph" ehk kolmefaasiline pingertafo**

Pingetrafo kõige olulisem parameeter on selle ülekanne. Seda seadistatakse DIGSI parameetritega "*Rated primary voltage*" ja "*Rated secondary voltage*". Standardne pingetrafo ülekande suhe on 110kV/100V. Faase pole vaja inverteerida. Faaside järjestus on oluline suunatud kaitsete puhul ja peab vastama voolutrafo järjestusele. Kui voolu või pinge ahelates on üks ahela paar vahetuses, siis töötab suunatud kaitse vales suunas. Seda viga saab parandada ahelaid ümber ühendades või kompenseerida tarkvaras faase inverteerides. Pingetrafole valitavad parameetrid on toodud joonisel 4.3.

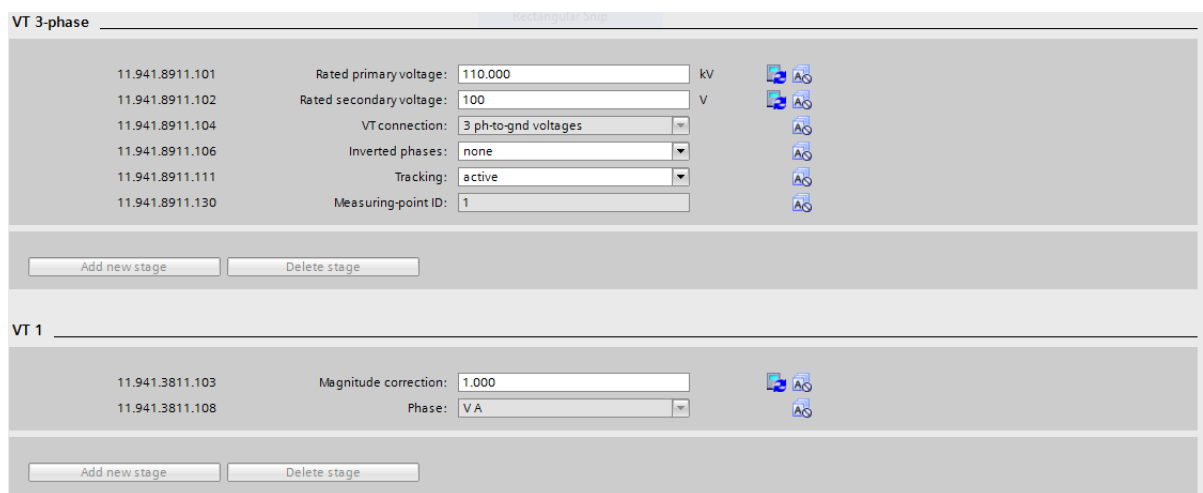

Joonis 4.5 Pingetrafodele sisestatavad parameetrid.

#### **"Meas.point V-1ph" ehk ühefaasiline pingertafo**

Ühefaasiline voolutrafo ühendatakse mõõtma liinipinget. Selles projektis pole selle parameetrid olulised, sest sünkronismi kontrolli funktsiooni ei kasutata.

#### **"Meas.point I-3ph" ehk kolmefaasiline voolurtafo**

"CT connection" valida 3-phase + IN. Voolutrafo kõige olulisem parameeter on selle ülekanne. Seda seadistatakse DIGSI parameetritega "*CT Primary current*" ja "*CT secondary current*". Voolutrafo primaarväärtust valides on oluline silmas pidada, et väärtus oleks sama, mis simulatsioonides kasutatava voolutrafo ülekanne. Simulatsioonides ja sätete arvutuses kasutatakse voolutrafo ülekandesuhet 1000/1A.

Releekaitses kasutatud voolutrafod peavad taluma lühikest aega suurt voolu ja selle väärtust ka korrektselt mõõtma. Seda iseloomustab DIGSIS parameter "*Current range*" mis määrab, et 20 kordse nimivoolu juures hakkab voolutrafo küllastuma ja mõõtmised ei ole enam täpsed. Voolutrafole sisestatavad parameetrite väljad on toodud joonisel 4.6.

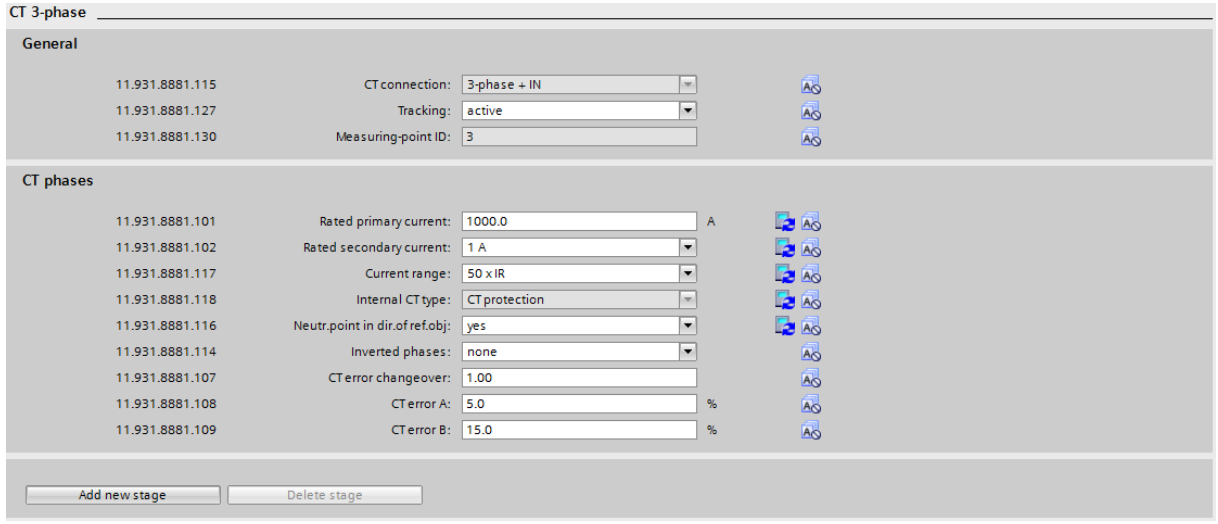

Joonis 4.6 Voolutrafole sisestatavad parameetrid.

*CT Error* A ja B on erinevate suurustega voolude tarvis. Üleminekut A väärtusega veast B väärtusega veale määrab *CT error changeover*. Ehk, kui rikke vool on (näites) üle 1\*In, siis loetakse voolutrafo veaks väärtus B.

Voolutrafo neutraali maandus on punkt, kus voolutrafo maandatakse. Oluline on, et voolutrafo oleks maadatud ainult ühes punktis! Voolutrafo maandusviise on kaks – voolutrafo neutraal maandatud kaitstava objekti pool või sellest eemal. Labori näites kasutatakse voolutrafo neutraali maandamist objekti pool. Kui reaalne olukord sellele ei vasta, siis DIGSIS saab seda tarkvaras ümber seadistada, et releekaitse korrektselt töötaks. Eriti oluline on sellele tähelepanu pöörata näiteks trafo diferentsiaalkaitse juures. Voolutrafo neutraalpunkti maandusviisid on toodud joonisel 4.7.

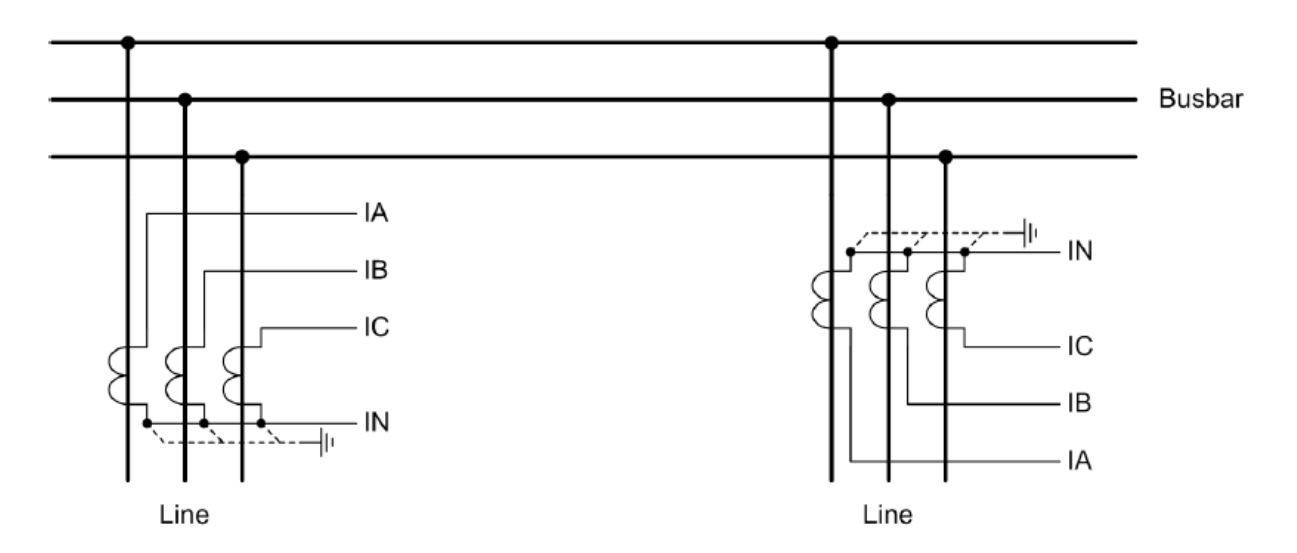

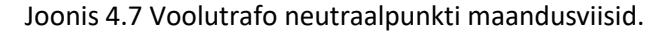

### **4.5 Jõutrafo parameetrite määramine**

Trafo diferentsiaalkaitse korrektseks töötamiseks tuleb kaitsele ette anda tema poolt kaitstava trafo parameetrid. Jõutrafo parameetrid defineeritakse konkreetset trafot kaitsva diferentsiaal kaitse sees. Selleks avatakse T2 trafo relee "RK02\_F3\_UT82" -> "Settings" -> "Transformer side 1" -> "General". Parameetrite sisestamise asukoht on toodud joonisel 4.8.

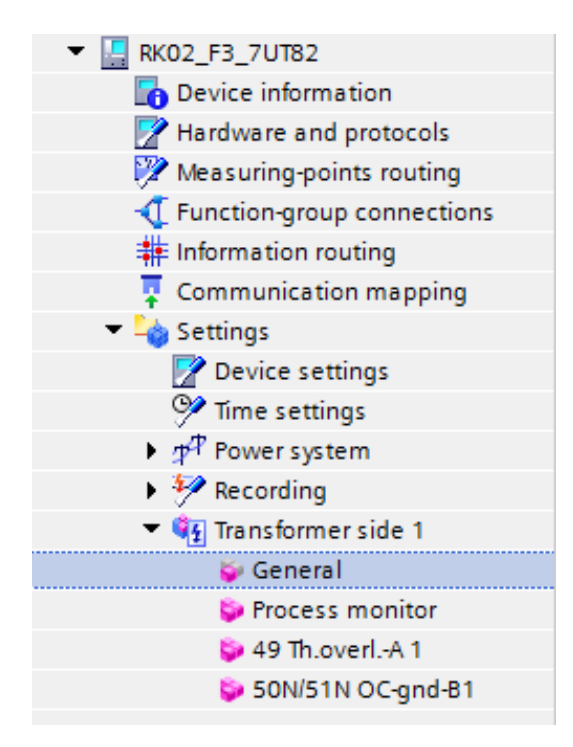

Joonis 4.8 Jõutrafo parameetrite sisestamise asukoht.

Avanevas vaates tuleb määrata jõutrafo primaarmähise parameetrid. Parameetrid, mis on hallid, arvutatakse automaatselt DIGSI tarkvara poolt, kuid kõik parameetrid valgel taustal tuleb määrata käsitsi. Määrata trafo esimese (primaar) mähise võimsus ja nimipinge vastavalt oma ülesande versioonile. Eesti elektrivõrgus on trafode primaar mähis Y konfiguratsioonis ja neutraal jäigalt maandatud. Vektorgrupp jätta 0. Astmelülitit, ehk "*Tapchangerit*" antud laboris ei simuleerita. Määrata ka trafo teise (Sekundaar) mähise parameetrid vastavalt oma ülesande versioonile. Eesti elektrivõrgus on 110/20kV trafode puhul primaarmähis Y konfiguratsioonis ja neutraal isoleeritud või jäigalt maandatud. Trafo vektorgrupiks määrame 11. Jõutrafo primaarparameetrite määramine on toodud joonisel 4.9.

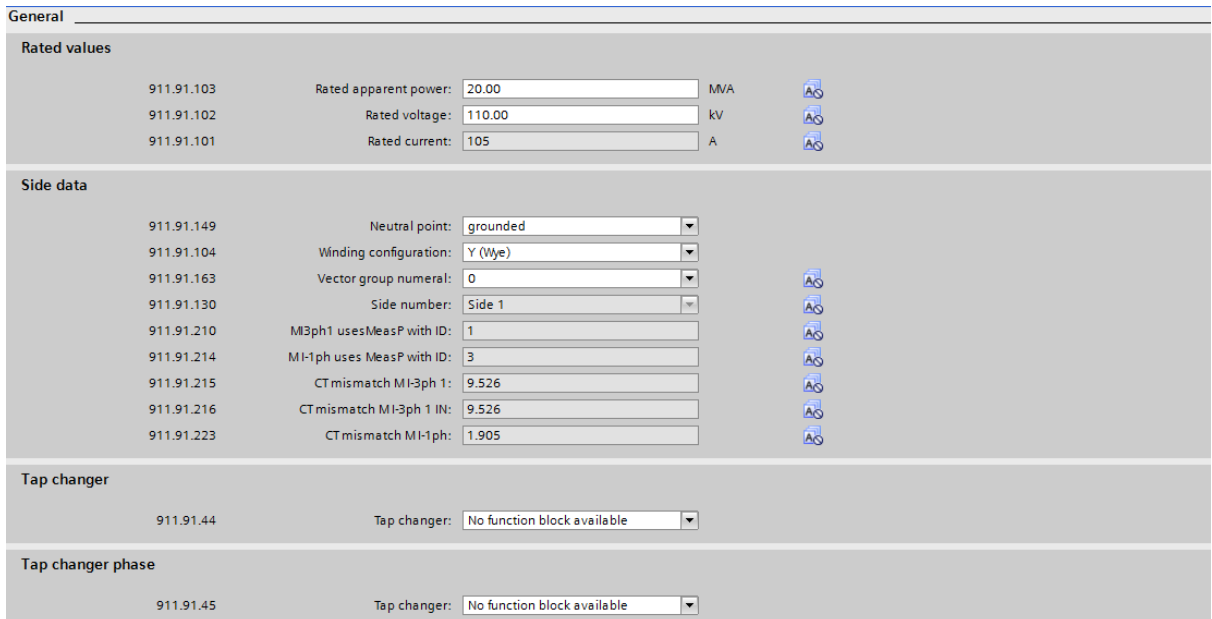

Joonis 4.9 Jõutrafo primaarparameetrite määramine.

## **4.6 Relee kaitsefunktsioonid**

Labori raames vaadeldakse ja seadistatakse järgnevad kaitsefunktsioonid:

- Liinide distants ja liini diferentsiaalreleedesse 7SL87 distantskaitsete vähemalt kolm kaitsetsooni, liigvoolu kaitsete parameetrid, vastavalt eelnevalt arvutatule.
- Lattidevahelise distantskaitsesse 7SA82 vähemalt kaks distantskaitse tsooni parameetrid vastavalt eelnevalt arvutatule.
- Kahe mähisega trafo diferentsiaalkaitsesse 7UT82 diferentsiaal kaitse parameetrid.

### **4.6.1 Distants- ja diferentsiaalkaitse 7SL87**

Relee 7SL87 kaitsefunktsioonide parameetrid asuvad projektipuus asukohas "*Settings*" -> "*Line* 1". Liinikaitse funktsioonid on toodud joonisel 4.8.

#### **Seadistada distantskaitse üldised sätted**

Distantskaitse üldiste sätete seadistamiseks tuleb minna moodulisse "*21 RM Distance 1*".

**"Zone timer start"** parameetriks seadistada "*On dist. Pickup*". See tähendab, et distants kaitsel on üks üldine taimer, mis hakkab aega lugema kui mistahes distantskaitse tsoon tuvastab lühise. Kui see säte seadistada "*On zone pickup*" siis on igal tsoonil eraldi taimer. See osutub probleemiks, kui lühis on mingil põhjusel muutuva takistusega ja selle asukoht liigub relee mõõtmiste järgi ühest tsoonist teise. Sellisel juhul alutaks taimer aja mõõtmist uuesti algusest ja kaitse rakendub aeglasemalt.

**"V0>threshold value"** Seadistada vastavalt relee kasutusjuhendile väärtuseks 1,667V. Antud säte määrab ära, millise nulljärgnevuspinge korral aktiveeritakse relees maalühise mõõtmisorganid. Juhul, kui elektrisüsteemis esineva ebasümmeetria tõttu tekib rohkem nulljärgnevuspinget, tuleks sätet suurendada, kuid antud laboritöö mahus seda ei vaadelda.

**"***Min. phase–current thresh***"** Seadistada 10% voolutrafo nimivoolust. Sättega määratakse ära, kui palju peab olema voolu, et distantskaitse funktsioon töösse rakendatakse. Ülejäänud sätted jätta vaikimisi. Distantskaitse üldiste sätete seadistus on toodud joonisel 4.11.

Tsoone saab distantskaitsele lisada ja eemaldada kasutades "*Add new stage*" ja "*Delete stage*" nuppe Kasutatakse "Z #" tähistusega tsoone. "*AR zone*" on *Auto reclose* ehk taaslülituse funktsionaalsusega distantskaitse tsoon ja "Z (MHO)" on tsoon mis oma kujult sarnaneb elektromehhanilisele distants kaitsele. MHO on vajalik näiteks siis, kui on vaja tagada selektiivsus mõne teise alajaama releekaitsega, kus kasutatakse veel vanemat tüüpi releesid. Antud laboritöös vaadeldakse hulknurkse karakteristikuga distantskaitsetsoone. Distantskaitse tsoonide töösse lisamise valik on toodud joonisel 4.12.

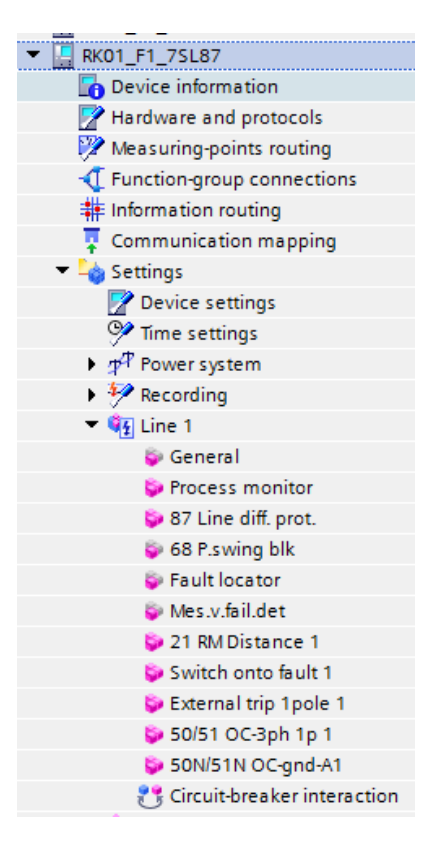

Joonis 4.10 Liinikaitse 7SL8 kaitsefunktsioonid.

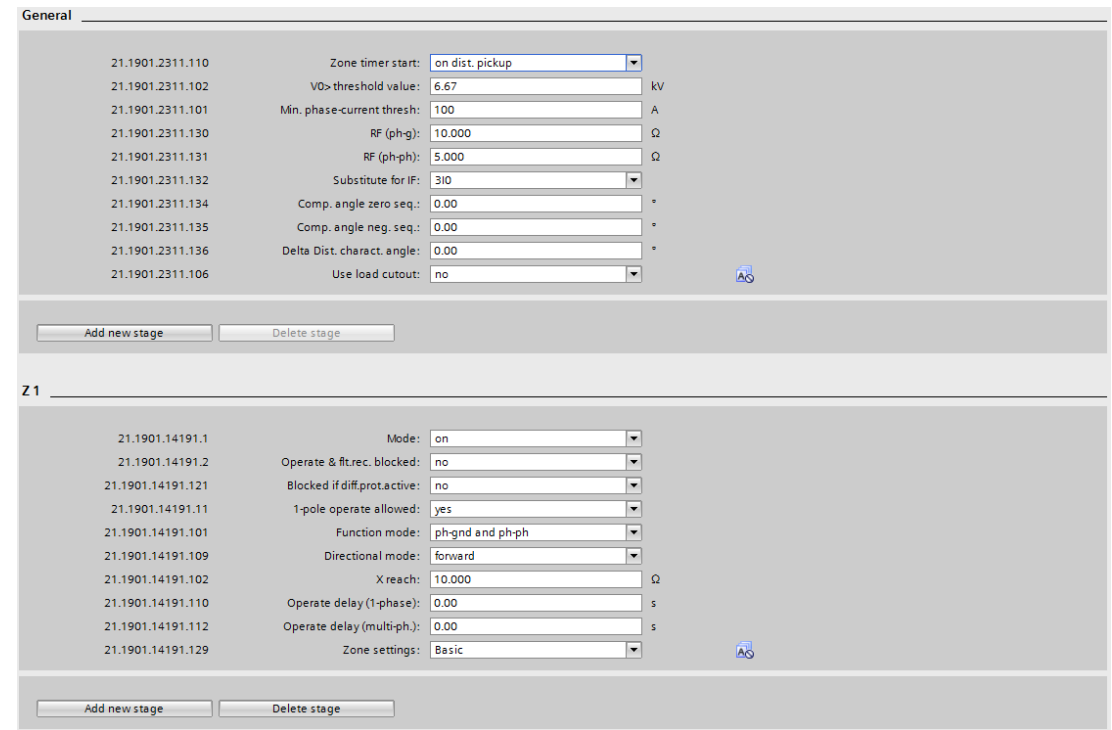

Joonis 4.11 Distantskaitse funktsiooni üldised sätted.

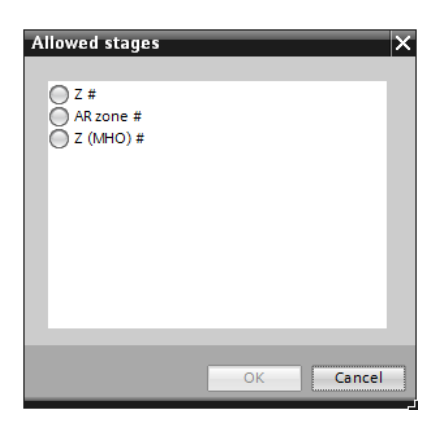

Joonis 4.12 Distantskaitse tsoonide lisamine.

#### **Lisatakse tsoonid ja seadistatakse**

- o 1. Tsoon viiteta "Forward"
- o 2. Tsoon viitega "Forward"
- o 3. Tsoon viitega "Reverse"
- o 6. Tsoon Alarmeeriv

Tsoonide parameetriteks määrata:

**"Mode"** seadistada "on" See tähendab, et tsoon on töös. Vaikimisi on uued lisatud tsoonid "off".

**"Operate & flt.rec. blocked"** seadistada "yes" kui tsoon on ainult alarmeeriv ja "no" kui kaitsefunktsioon peaks lülitit lülitama. Vaikimisi on uuel lisatud tsoonil see "yes".

**"Blocked if diff.prot.active"** seadistada "no". Kuna releel on ka liini diferentsiaal kaitse funktsioon, siis on võimalik blokeerida distants kaitse töötamine juhul, kui ka diferentsiaal kaitse on töös. Vaikimisi on uuel lisatud tsoonil see "no".

**"1-pole operate allowed"** seadistada "no". Antud säte lubab ühefaasilise ja faaside vahelise lühise korral välja lülitada ainult üht faasi. Seadmetel, mis võimaldavad ainult kõigi kolme faasi lahutamist, see parameter tähtsust ei oma. Vaikimisi on uuel lisatud tsoonil see "*yes*".

**"Function mode"** seadistada "*ph-gnd and ph-ph*". See tähendab, et tsoon on võimeline rakenduma nii maalühise kui ka faasidevahelise lühise korral.

**"Directional mode"** seadistada kas "*Forward*" või "*Reverse*" vastavalt arvutatud sätetele.

**"X reach"** määrab tsooni reaktantsi väärtuse. Seadistada vastavalt arvutatud sätetele.

**"Operate delay (1-phase)/(multi.ph.)"** määravad maalühise ja faasidevahelisel lühisel kaitse rakendumise viited. Seadistada vastvalt arvutatud sätetele.

**"Zone settings"** Seadistada "Advanced", avanevad joonisel 4.13 toodud distantskaitse tsooni lisavalikud.

**"RF (ph-g)" ja "RF (ph-ph)"** määrab tsooni üleminekutakistutse sätte. Seadistada vastavalt arvutatud sätetele.

**"Line angle"** on liinitakistuse tõsunurk, millega määratakse ära ka hulknurkse kaitsekarakteristiku tõusunurk. Arvutada vastavalt kaitstava liini parameetritele.

"Kr" ja "Kx" nulljärgnevuse kompensatsioonitegurid maaga lühiste tuvastamiseks, arvutatakse vastavalt valemitele 4.1 ja 4.2 kasutades liini parameetreid. Seadistada vastavalt arvutustele.

$$
Kr = \frac{R_{gnd}}{R_{ph}} = \frac{1}{3} \cdot \left(\frac{R_o}{R_1} - 1\right)
$$
\n(4.1)

$$
Kx = \frac{X_{gnd}}{X_{ph}} = \frac{1}{3} \cdot \left(\frac{X_o}{X_1} - 1\right)
$$
 (4.2)

| Z <sub>1</sub>    |                              |                                              |           |
|-------------------|------------------------------|----------------------------------------------|-----------|
|                   |                              |                                              |           |
| 21.1901.14191.1   | Mode:                        | ▼<br>on                                      |           |
| 21.1901.14191.2   | Operate & fit.rec. blocked:  | ۰<br>no                                      |           |
| 21.1901.14191.121 | Blocked if diff.prot.active: | ▼<br>no                                      |           |
| 21.1901.14191.11  | 1-pole operate allowed:      | $\overline{\phantom{a}}$<br>yes              |           |
| 21.1901.14191.101 | <b>Function mode:</b>        | ph-gnd and ph-ph<br>$\overline{\phantom{a}}$ |           |
| 21.1901.14191.109 | Directional mode:            | forward<br>$\overline{\phantom{a}}$          |           |
| 21.1901.14191.102 | X reach:                     | 10,000                                       | Ω         |
| 21.1901.14191.110 | Operate delay (1-phase):     | 0.00                                         | s         |
| 21.1901.14191.112 | Operate delay (multi-ph.):   | 0.00                                         | s         |
| 21.1901.14191.129 | Zone settings:               | Advanced<br>۰                                |           |
| 21.1901.14191.130 | RF (ph-g):                   | 10,000                                       | Ω         |
| 21.1901.14191.131 | RF (ph-ph):                  | 5.000                                        | $\Omega$  |
| 21.1901.14191.132 | Substitute for IF:           | 310<br>$\overline{\phantom{0}}$              |           |
| 21.1901.14191.134 | Comp. angle zero seq.:       | 0.00                                         | ۰         |
| 21.1901.14191.135 | Comp. angle neg. seq.:       | 0.00                                         | $\bullet$ |
| 21.1901.14191.108 | Line angle:                  | 85.00                                        | $\bullet$ |
| 21.1901.14191.136 | Delta Dist. charact. angle:  | 0.00                                         | $\bullet$ |
| 21.1901.14191.104 | Kr:                          | 1.00                                         |           |
| 21.1901.14191.105 | Kx:                          | 1.00                                         |           |

Joonis 4.13 Distantskaitse tsooni lisaparameetrid (*advanced)*.

**Seadista "50/51 OC-3ph 1p"** 

Voolukaitse sätted on toodud joonisel 4.14.

**"Emergency mode"** seadistada "*no*" Kui kaitse on sedasi seadistatud, siis on liigvoolu kaitse alati töös Vastasel juhul on kaitse töös ainult siis, kui sama relee peakaitse ei ole võimeline töötama, või kui vastav sisend kontakt on aktiveerunud. Sisendkontaktile võib tuua näiteks pingetrafo kaitseautomaadi asendi, sest kui pingetrafo ahelas on rike, siis distantskaitse ei ole võimeline töötama.

**"Mode"** seadistada "on" See tähendab, et aste on töös. Vaikimisi on uued lisatud astmed "*off*". **"Operate & flt.rec. blocked"** seadistada "*yes*" kui aste on ainult alarmeeriv ja "no" kui kaitsefunktsioon peaks lülitit lülitama. Vaikimisi on uuel lisatud astmel see "*no*".

**"1-pole operate allowed"** seadistada "*no*". See lubab ühefasilise ja faaside vahelise lühise korral välja lülitada ainult üht faasi. Seadmetel, mis võimaldavad ainult kõigi kolme faasi lahutamist, see parameeter tähtsust ei oma. Vaikimisi on uuel lisatud astmel see "*no*". **"Dynamic settings"** seadistada "*no*".

**"Method of measurement"** seadistada "*fundamental comp*". Sellisel juhul filtreeritakse mõõtmistest välja ainult 50hz signaal ning harmoonikud kaitse toimimisele mõju ei oma.

**"Threshold"** Astme voolulise sätte väärtus. Seadistada vastavalt arvutatud sätetele. **"Dropout ratio"** Seadistada 0,95. Tagastustegur, millest voolu madalamale langedes kaitse tagastub. Väärtus on oluline, et vältida kaitseastme mitmekordset käivitust ja tagastumist sättevoolu lähedase lühise korral.

**"Pickup delay"** ja **"Dropout delay"** seadistada mõlemad 0s. See on viide millega kaitse käivitub ja tagastub.

**"Operate delay"** seadistada vastavalt arvutatud väärtusele. See on viide pärast mille möödumist kaitse rakendub.

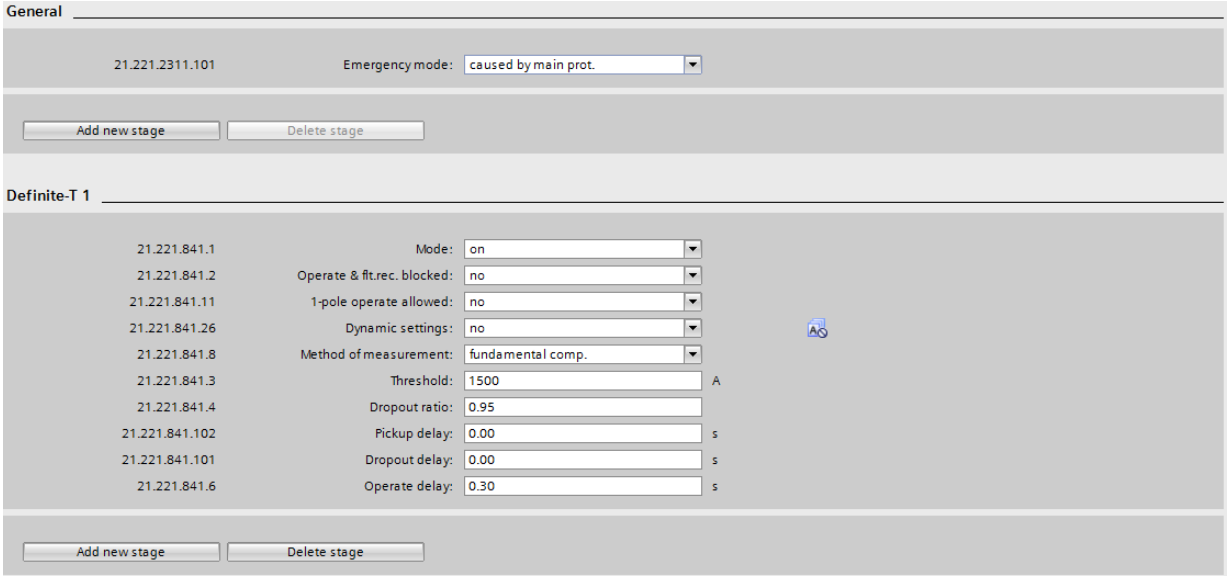

### Joonis 4.14 Liigvoolukaitse sätted

Kaitse astmeid saab juurde lisada vajutades "*Add new stage*" nuppu. Lisada saab fikseeritud aja ja voolulise sättega astmeid, pöördvõrdelise suhtega liigvoolu astmeid ja kasutaja poolt defineeritud kõveraid. Laboris kasutada fikseeritud aja ja voolulise sättega astmeid, ehk **"Definite-T #"**. Valikuaken ja kaitsekarakteristikute erisused on toodud joonisel 4.15. Kõikide parameetrite kohta on võimalik lisaks lugeda kaitsete käsiraamatutest.

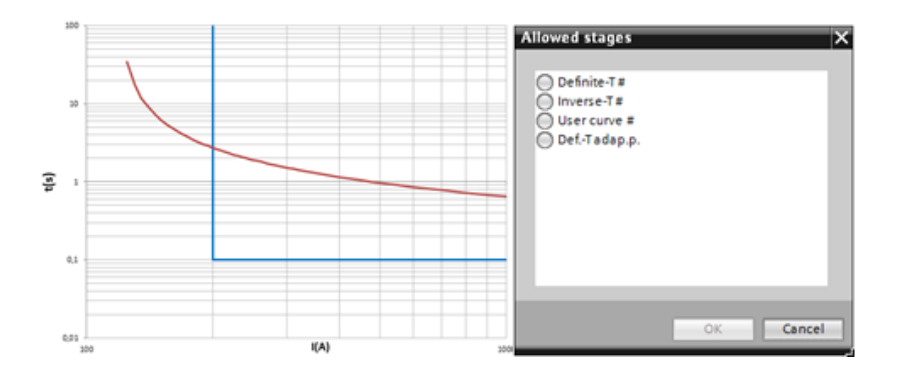

Joonis 4.15 Kaitseastmete valikuaken ja funktsioonide karakteristikute erisused.

### **4.6.2 Distants kaitse relee 7SA82**

- Seadista "21 Distance 1" üldised sätted
- Lisa pickup Z< sätted
- Lisa tsoonid ja seadista

Protseduur on analoogne 7SL87 relee omaga.

### **4.6.3 Trafo diferentsiaal relee 7UT82**

Kaitse on leitav projektipuust, mis on toodud joonisel 4.16.

### **Seadistada diferentsiaalkaitse "87T diff. prot."**

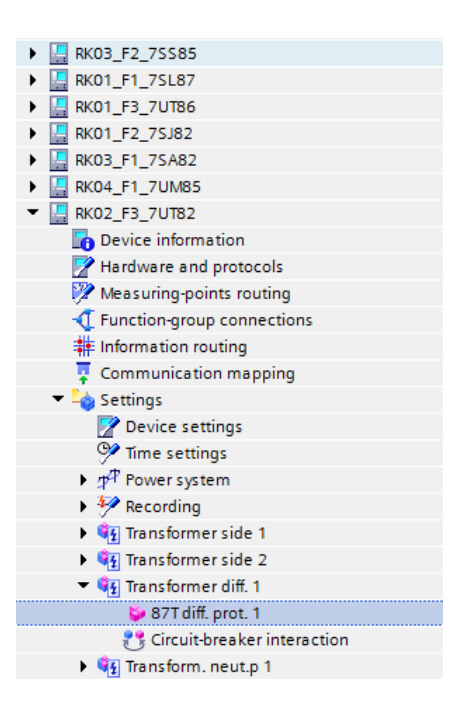

#### Joonis 4.16 Trafo diferentsiaalkaitse

Kõik voolulised suurused diferentsiaalkaitses on väljendatud trafo nimivoolu kordsustena. Et näha diferentsiaalkaitse kõvera visuaalset pilti tuleb vajutada vahekaartide vaate vasakus servas olevat väikest noolt.

Diferentsiaalkaitse kõverat kujutatakse diagrammil, mille horisontaal teljel on pidurdusvool ja vertikaalsel teljel on diferentsiaalvool. Kaitse karakteristik on toodud joonisel 4.17. Kui mõõdetavad suurused annavad tulemuseks kaitse karakteristikust ülevalpool oleva tulemuse väljastab kaitse väljalülitussignaali, kui allpool, siis kaitseaste ei rakendu.

Trafo diferentsiaalkaitse üldiste parameetrite juures pole midagi seadistada. Parameetrid *CT mismatch side 1* ja *side 2* on voolutrafo ja jõutrafo nimivoolude suhted. Näites 1000/105 ja 5500/577. "MU-ID" on voolutrafo ID number, mida kasutatakse trafo õlas. Trafo diferentsiaalkatise üldised sätted programmis on toodud joonisel 4.18.

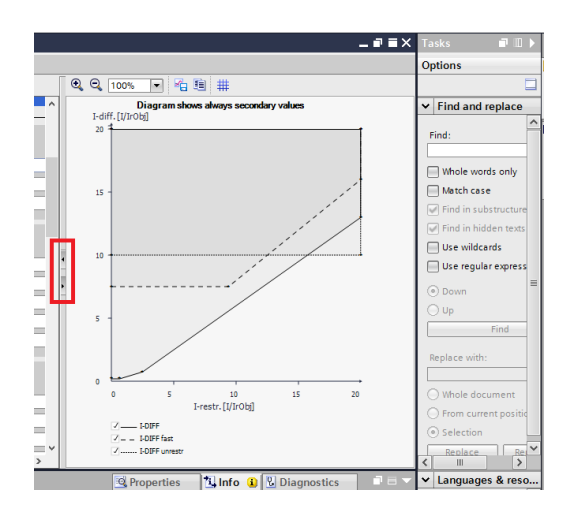

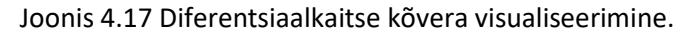

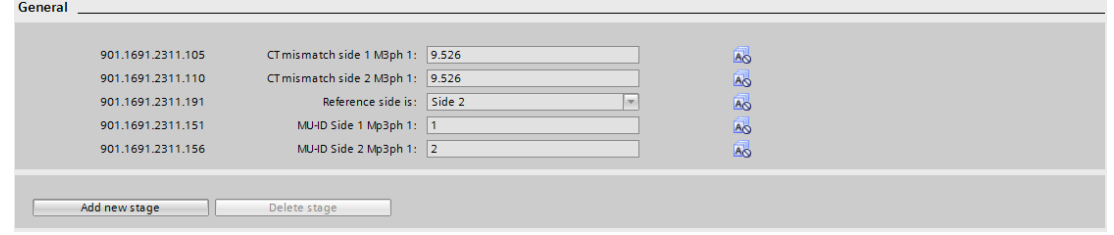

Joonis 4.18 Trafo diferentsiaalkaitse üldised sätted.

Diferentsiaal kaitse 1. aste sätted (joonis 4.19):

**"Mode"** Seadistada "*on*". See tähendab, et aste on töös. Vaikimisi on uued lisatud astmed "*off*" **"Operate & flt.rec. blocked"** seadistada "*yes*" kui aste on ainult alarmeeriv ja "*no*" kui kaitsefunktsioon peaks lülitit lülitama. Vaikimisi on uuel lisatud astmel see "no".

**"Operate delay"** seadistada 0 s. See on viide, mis määrab kui kiiresti diferentsiaalkaitse peab rakenduma, kui vool liigub kaitse rakendustsooni.

**"Threshold"** on diferentsiaalkaitse kõvera esimese lõigu diferentsiaalvoolu väärtus.

**"Slope 1"** on diferentsiaalkaitse kõvera esimese murdepuntkti tõusunurga tangents.

**"Intersection 1 Irest"** on punkt, kus kõvera esimene lõik ja esimene kaldpind lõikuvad.

**"Slope 2"** on diferentsiaalkaitse kõvera teise murdepuntkti tõusunurga tangents.

**"Intersection 2 Irest"** on punkt, kus kõvera esimene ja teine kaldpind lõikuvad.

**"Inrush blocking"** on funktsioon, mis blokeerib diferentsiaalkaitse rakendumist trafo magneetimistõukest tekkivate voolude ebavõrdsuse korral.

### **"I\_DIFF fast"** viia tööst välja.

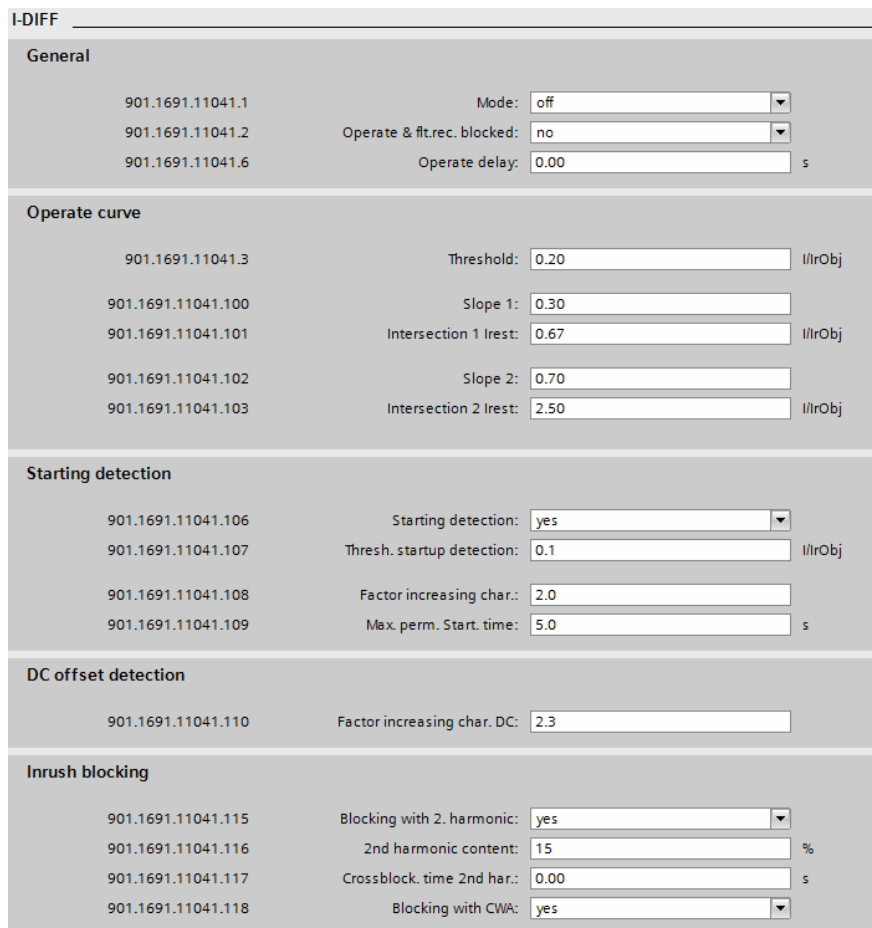

Joonis 4.19 Trafo diferentsiaalkaitse sätted.

Lisada uus diferentsiaal kaitse aste.

**"I-DIFF unrest"** on diferentsiaal kaitse teine aste, mis pidurdusvoolu ei arvesta.

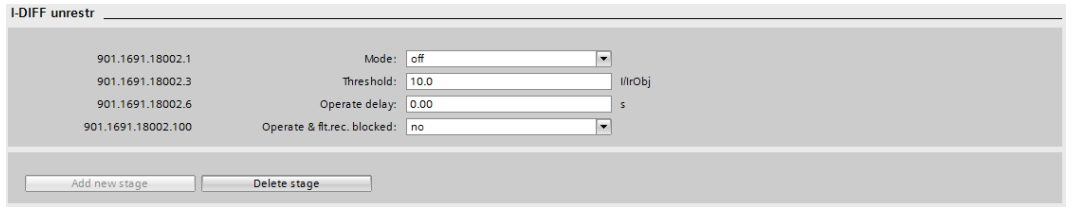

Joonis 4.20 Pidurduseta trafo diferentsiaalkaitse astme sätted

## **5. Releekaitse testimine**

## **5.1 Voolu- ja pingeahelate ühendused**

Real Time Digital Simulator, ehk edaspidi RTDS on seade, mille sisse on modelleeritud kogu labori võrk. RTDS suudab selle mudeli abil simuleerida koormuseid ja lühiseid mistahes skeemi punktis ja vajadusel neid väljastada analoog väärtusena.

OMICRON CMS356 on võimendi, mis on ühendatud RTDS simulaatoriga. CMS356 Võtab vastu RTDS-i poolt välja antud analoog signaali ja võimendab selle relee sekundaar vooluks

OMICRON1 ja 2 ühendatud Jämedas kaablis on mõlemal neli soont voolu jaoks, mis on eraldatud punase sukaga ja tähistatud "Ix" ja neli soont pinge jaoks, mis on eraldatud sinise sukaga ja tähistatud "Vx". OMICRON3 kasutada tavalisi ühendusjuhtmeid.

Kõik ühendused teha vastavalt joonisele 5.1

Ühendada OMICRON1 I1, I2, I3 ja IN RK01 Liinikaitse relee Voolusisenditesse V1, V2, V3 ja VN RK01 liinikaitse relee pingesisenditesse. Need on liini voolu ja pinge mõõtmised lattidelt.

Ühendada OMICRON2 I1, I2, I3 ja IN RK02 Liinikaitse relee Voolusisenditesse V1, V2, V3 ja VN RK02 liinikaitse relee pingesisenditesse. Need on liini voolu ja pinge mõõtmised lattidelt.

Ühendada OMICRON3 Current output A 1, 2, 3 ja N RK03 Distantskaitse relee (SVL) voolusisenditesse. Voltage output 1 ja UN ühendada RK01\_F1 pinge sisenditesse U4 ja U4N. Voltage output 2 ja UN ühendada RK02\_F1 pinge sisenditesse U4 ja U4N. Need on liini poolsed pingete mõõtmised (Liini pingetus ja sünkronismi kontroll)

Sektsioonide vahelise lüliti kaitse pinge mõõtmine tuleb võtta ühe sektsiooni lattide pingetrafolt. Antud juhul pole vahet, milliselt sektsioonilt. Ühendada oma vahel RK02\_F1 ja RK03\_F1 vastavad pinge sisendid

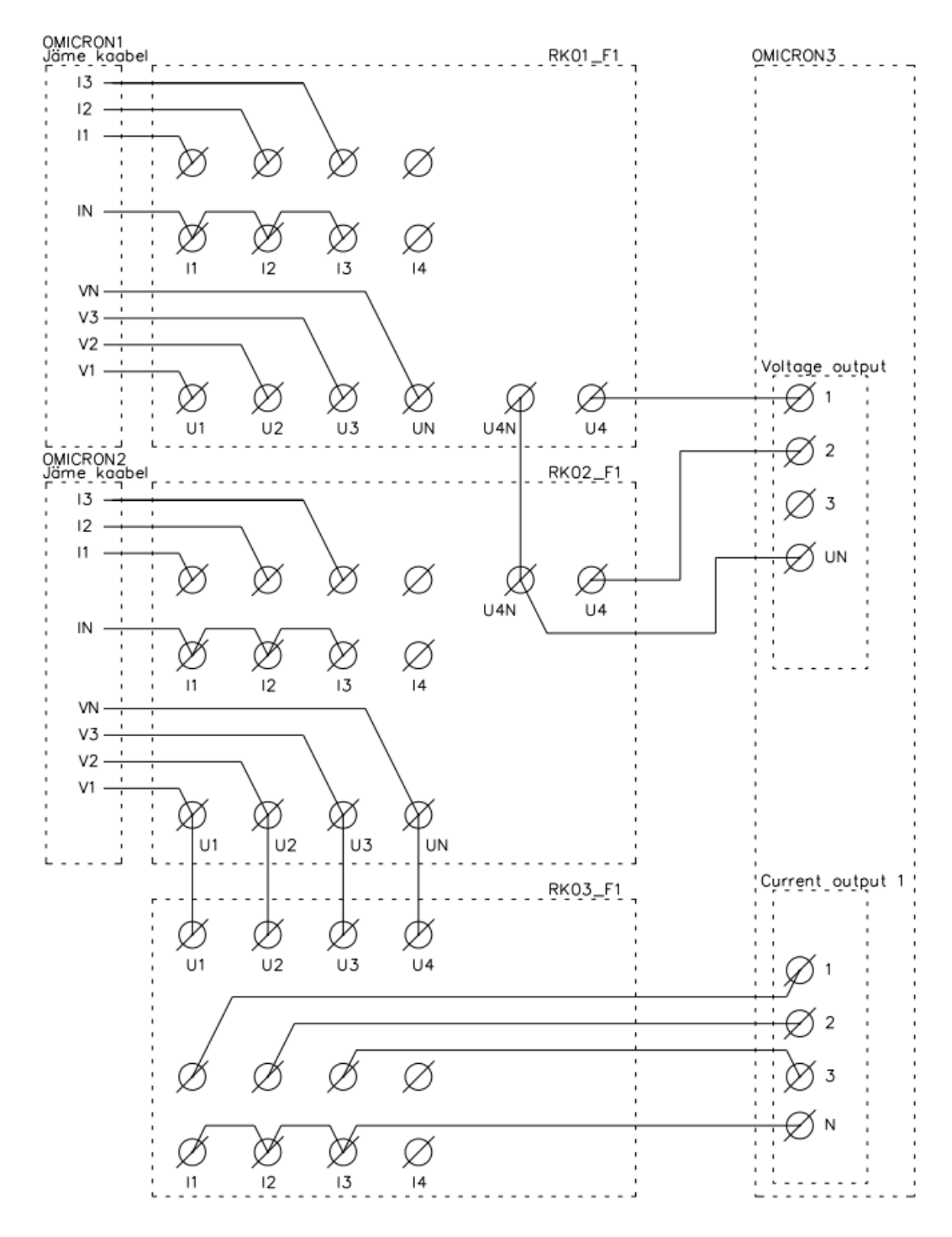

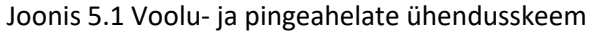

### **5.2 Releekaitse töö testimine.**

Testid viiakse läbi kasutades RTDS-i loodud simulatsiooni. Erinevates liinide punktides üle kogu võrgu tekitatakse ühe- ja kolmefaasilisi lühiseid ja jäädvustatakse, kas kaitsed reageerivad korrektselt.

## **6. Nõuded aruande vormistamisele**

Töö peab koosnema järgmistest osadest:

- **•** Tiitelleht
- Sisukord
- Sissejuhatus / Töö selgitus
- Põhiosa / Arvutused / Graafikud
- Kokkuvõte / Järeldus
- Kasutatud kirjanduse loetelu
- Lisad (vajadusel; praktikumi aruannetes originaal katsetulemuste leht)

Aruande koostamisel silmas pidada, et tähelepanu pööratakse järgmistele märksõnadele.

- 1. Võrk
	- 1.1.Skeem
		- 1.2.Kaitsete asukohad
- 2. Sätted
	- 2.1. Lühisvoolude arvutuse käik
	- 2.2.Mille alusel sätted valiti.
	- 2.3.Kaitsete skeem. Paigutused võrgus, rakendumissuurused ja viited.
- 3. Testimine
	- 3.1.Kuidas testiti.
	- 3.2.Millistes punktides testiti.
	- 3.3.NOK/OK tabel. Kõikide punktide kohta. Kas kaitsed töötasid koordineeritult?
- 4. Kokkuvõte.

Töö vormistamise nõuded:

- Formaat A4
- Põhitekst püstkirjas Calibri suurusega 11 punkti
- 1,5-intervalliline reavahe
- Äärised vasakult 30 mm, ülevalt, alt ja paremalt 25 mm
- Kasutada rööpjoondust
- Taandridu mitte kasutada
- Ühe lõigu pikkus ei tohiks olla üle ¾ lehekülge
- Lühendite kasutamisel seletada lühend lahti esmakordsel tekstis esinemisel, sulgude sees. Nt: WAMS (*Wide Area Measurement System*). Tuntud lühendeid lahti seletama ei pea.
- Võõrkeelne tekst kaldkirjaga (*Text in foreign language in Italic*)
- Kõik lehed tuleb nummerdada, v.a tiitelleht.
- Viited kirjanduslikele allikatele antakse nurksulgudesse paigutatud numbrina [1], mis märgib järjekorra numbrit kirjanduse loetelus (Word programmis viitamise standard IEEE). Järjekord kirjanduse loetelus sõltub tekstis viidete esinemise järjekorrast! Esimese viitena ei tohi olla kirjanduse allikat, mis loetelus on nt [7] kohal.
- Kõik illustratsioonid tuleb varustada üldnimetusega "Joonis", tähisega ja sisukohase nimetusega. Tähis pannakse vastavalt peatükile, mille all joonis on (NT Joonis 2.1. ….). Joonise nimetus paigutatakse joonise alla!
- Tabelid tähistatakse üldnimetusega "Tabel", tähisega ja sisukohase pealkirjaga. Tähis pannakse samade eelduste alusel nagu joonistelgi. Tabeli pealkiri paigutatakse tabeli peale!
- Kõik jooniste ja tabelite pealkirjad tuleb rööpjoondada ning teha püstkirjaga suuruses 10, reavahe 1,0. Joonised ja tabelid tuleb joondada keskele.
- Valemid tähistatakse tähisega, mis asub valemiga ühes reas lehe parempoolsel äärel ümarsulgudes. Tähis pannakse vastavalt peatükile, mille all valem on (NT 2.1; 2.5; 2.6).
- Kõikidele joonistele, tabelitele ja valemitele tuleb teksti sees viidata (NT. Allpool on näha mõõtetulemuste andmed tabelis 2.1; Allpool on näha tabel (Tabel 2.1) mõõtetulemuste andmetega.)

Kõik töös olevad pealkirjad peavad olema musta värvi.

## TALLINNA TEHNIKAÜLIKOOL Inseneriteaduskond Elektroenergeetika ja mehhatroonika instituut

(Calibri, Regular, 16pt, Center)

Margins:  $Top-2,5$  cm  $Bottom-2,5$  cm  $Left - 3,0$  cm  $Right - 2,5$  cm

> Kodutöö õppeaines AEK0220 "Elektrisüsteemid"

> (Calibri, Regular, 11pt, Center)

# ELEKTRIVÕRGU ARVUTAMINE

(Calibri, Regular, 20pt, Center)

dots. Jako Kilter Volt Amper

Õppejõud: (Calibri, Regular, 11pt, Left/Right) Üliõpilane:

000000AAVM

Esitatud:

2018 Tallinn (Calibri, Regular, 11pt, Center)